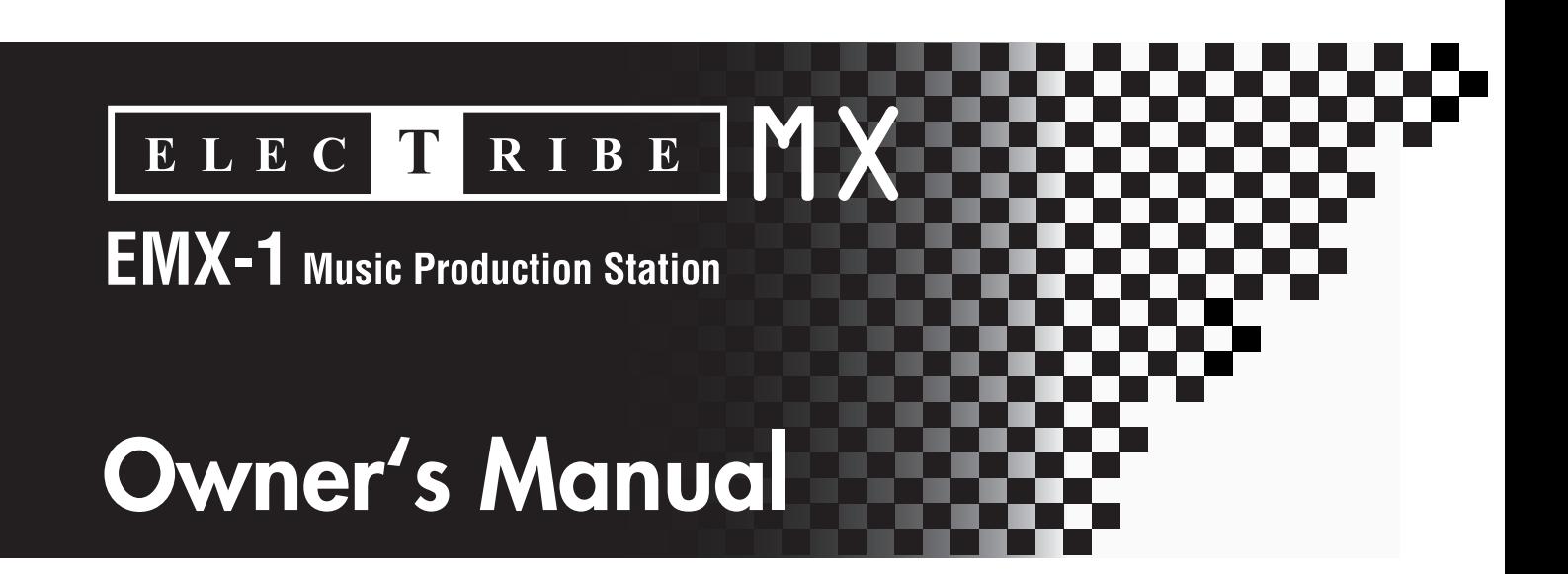

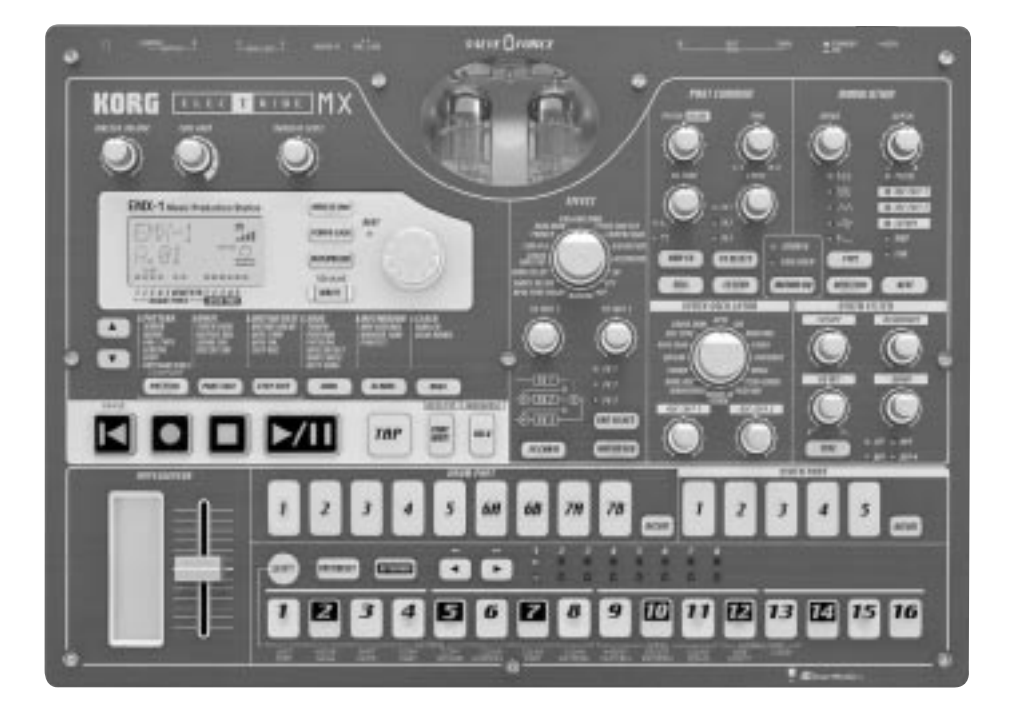

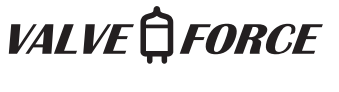

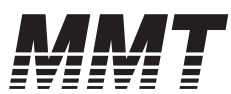

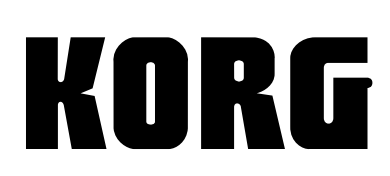

### **Precautions**

#### **Location**

Using the unit in the following locations can result in a malfunction.

- In direct sunlight
- Locations of extreme temperature or humidity
- Excessively dusty or dirty locations
- Locations of excessive vibration
- Close to magnetic fields

#### **Power supply**

Please connect the designated AC/AC power supply to an AC outlet of the correct voltage. Do not connect it to an AC outlet of voltage other than that for which your unit is intended.

#### **Interference with other electrical devices**

Radios and televisions placed nearby may experience reception interference. Operate this unit at a suitable distance from radios and televisions.

#### **Handling**

To avoid breakage, do not apply excessive force to the switches or controls.

#### **Care**

If the exterior becomes dirty, wipe it with a clean, dry cloth. Do not use liquid cleaners such as benzene or thinner, or cleaning compounds or flammable polishes.

#### **Keep this manual**

After reading this manual, please keep it for later reference.

#### **Keeping foreign matter out of your equipment**

Never set any container with liquid in it near this equipment. If liquid gets into the equipment, it could cause a breakdown, fire, or electrical shock. Be careful not to let metal objects get into the equipment. If something does slip into the equipment, unplug the AC/AC power supply from the wall outlet. Then contact your nearest Korg dealer or the store where the equipment was purchased.

#### **THE FCC REGULATION WARNING (for U.S.A.)**

This equipment has been tested and found to comply with the limits for a Class B digital device, pursuant to Part 15 of the FCC Rules. These limits are designed to provide reasonable protection against harmful interference in a residential installation. This equipment generates, uses, and can radiate radio frequency energy and, if not installed and used in accordance with the instructions, may cause harmful interference to radio communications. However, there is no guarantee that interference will not occur in a particular installation. If this equipment does cause harmful interference to radio or television reception, which can be determined by turning the equipment off and on, the user is encouraged to try to correct the interference by one or more of the following measures:

- Reorient or relocate the receiving antenna.
- Increase the separation between the equipment and receiver.
- Connect the equipment into an outlet on a circuit different from that to which the receiver is connected.
- Consult the dealer or an experienced radio/TV technician for help.

Unauthorized changes or modification to this system can void the user's authority to operate this equipment.

#### **CE mark for European Harmonized Standards**

CE mark which is attached to our company's products of AC mains operated apparatus until December 31, 1996 means it conforms to EMC Directive (89/336/EEC) and CE mark Directive (93/68/EEC). And, CE mark which is attached after January 1, 1997 means it conforms to EMC Directive (89/ 336/EEC), CE mark Directive (93/68/EEC) and Low Voltage Directive (73/23/FFC).

Also, CE mark which is attached to our company's products of Battery operated apparatus means it conforms to EMC Directive (89/336/EEC) and CE mark Directive (93/68/EEC).

# **Table of Contents**

**[1. Introduction ...................... 7](#page-6-0)**

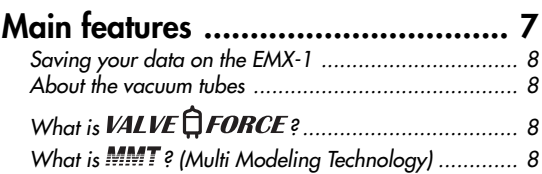

# **[2. Parts and their functions .... 9](#page-8-0)**

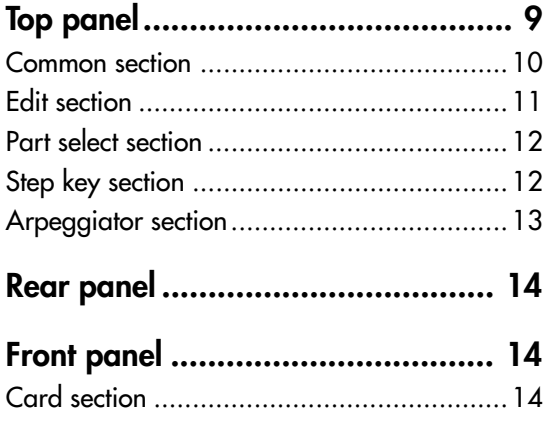

## **[Items and functions in the display .. 15](#page-14-0)**

# **[3. Basic operation ............... 17](#page-16-0)**

**[Preparations ................................. 17](#page-16-0)**

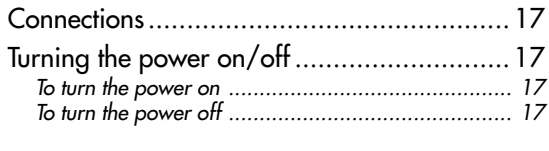

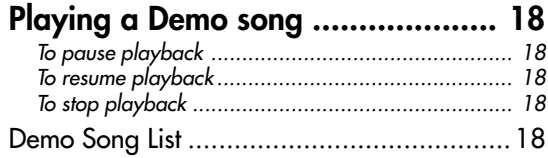

# **[4. Pattern mode .................. 19](#page-18-0)**

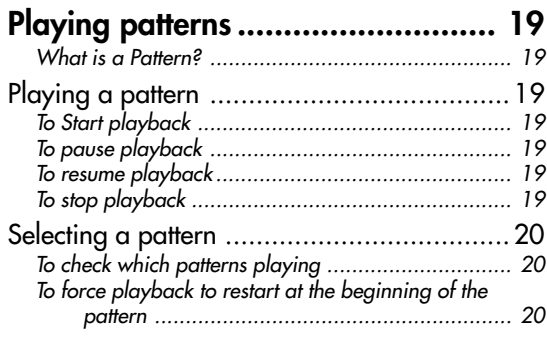

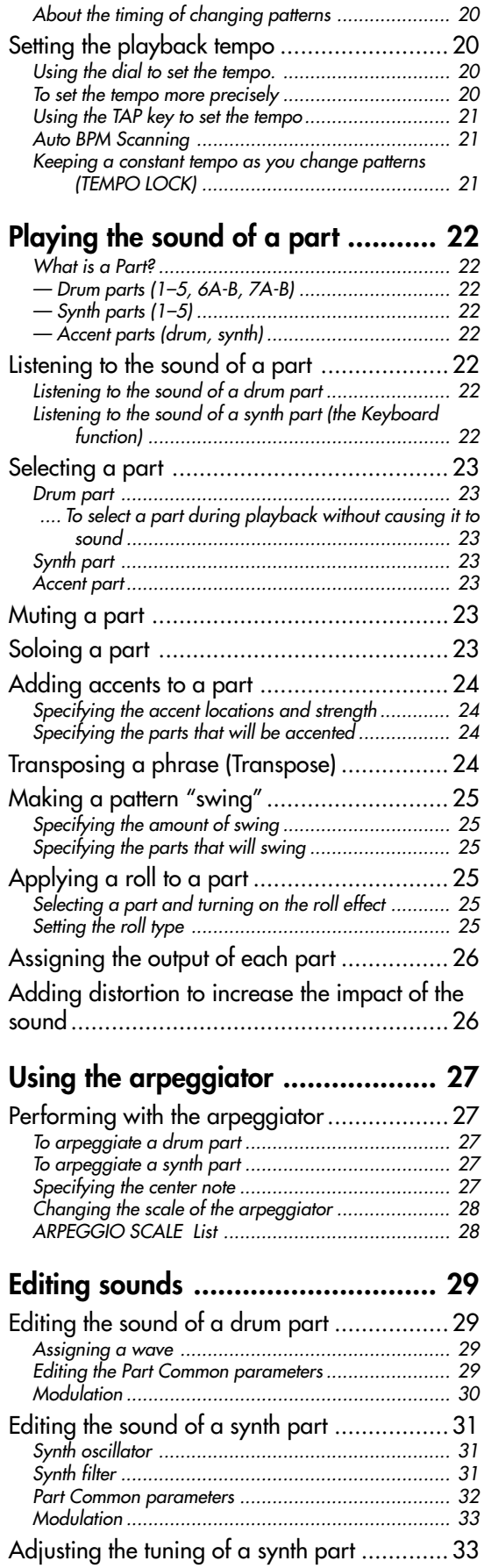

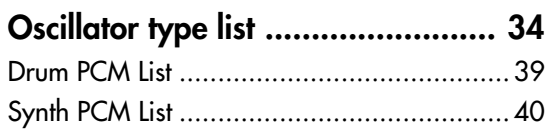

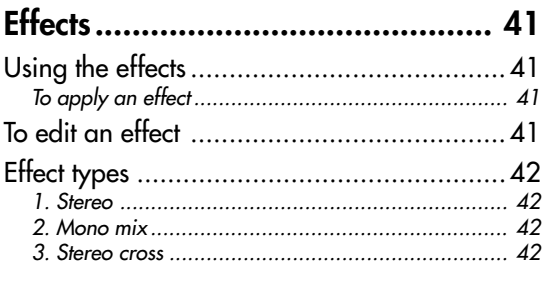

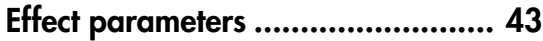

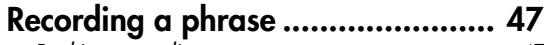

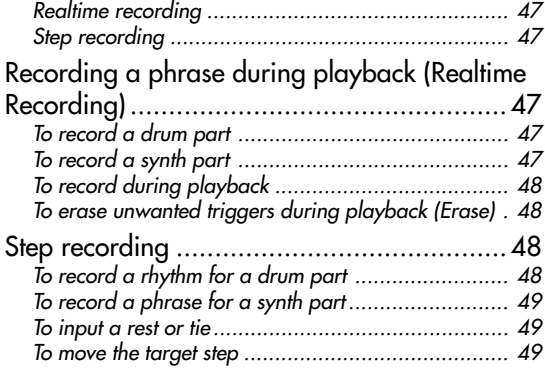

## **[Editing sequence data ................... 50](#page-49-0)**

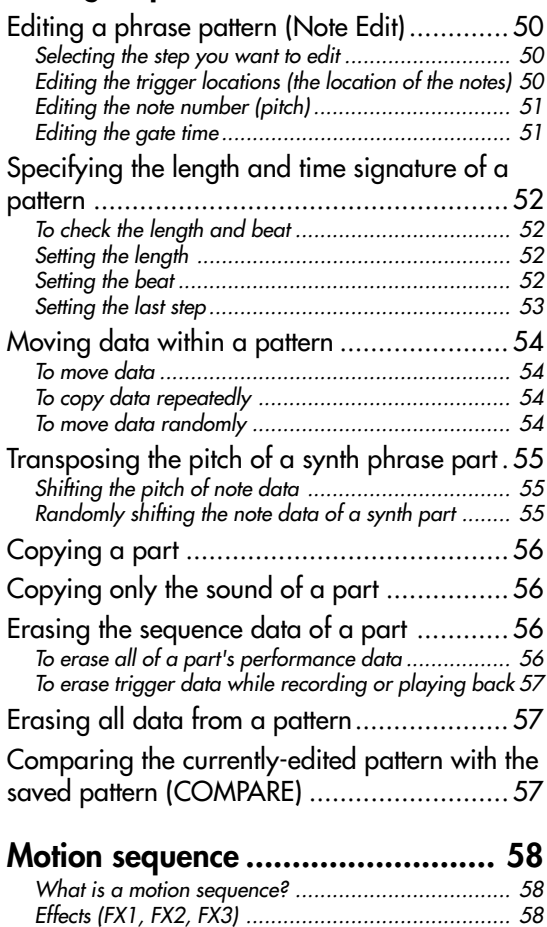

[Drum parts \(1–7B\)..................................................](#page-57-0) 58

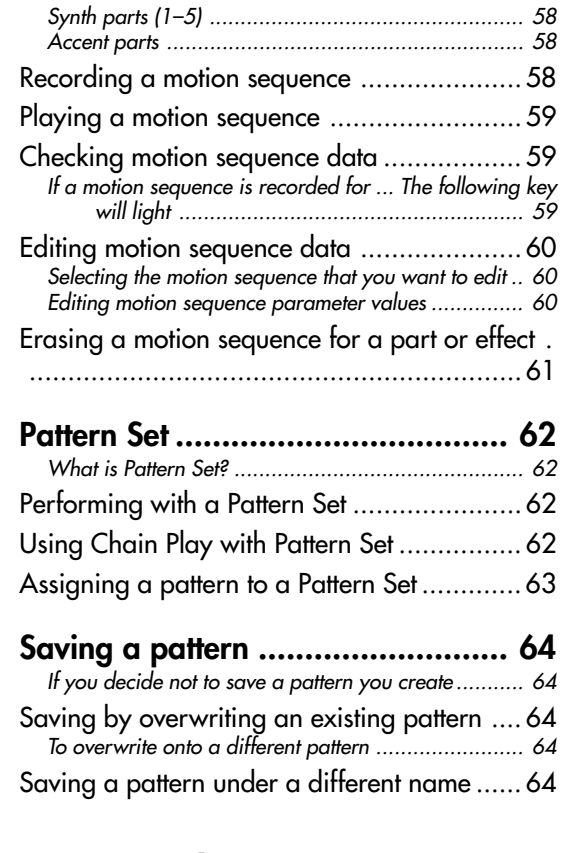

# **[5. Song mode ..................... 65](#page-64-0)**

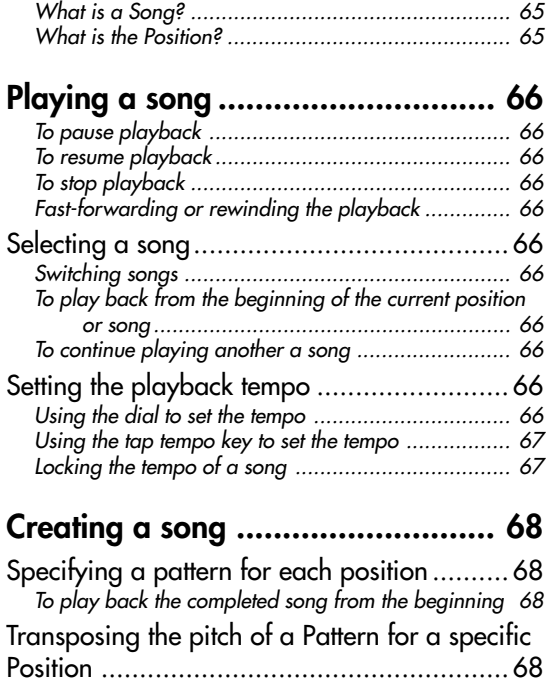

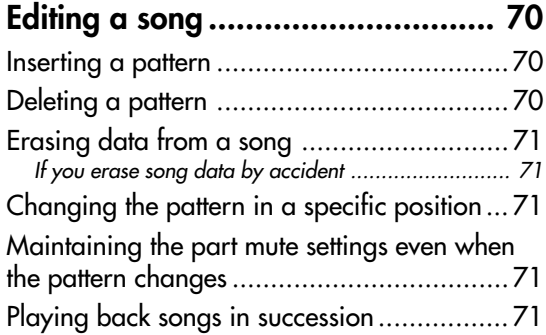

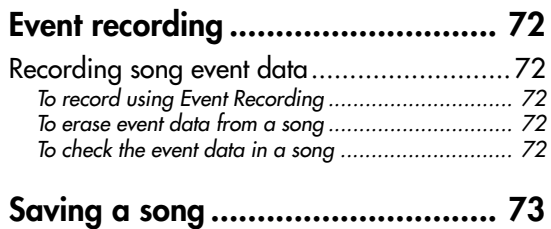

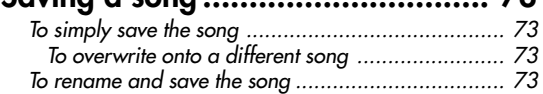

# **[6. Global mode................... 75](#page-74-0)**

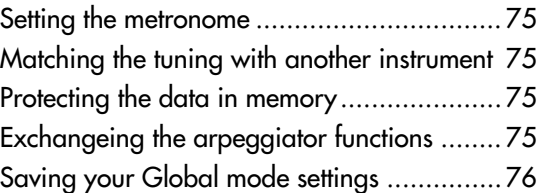

## **[Using SmartMedia™ ..................... 76](#page-75-0)**

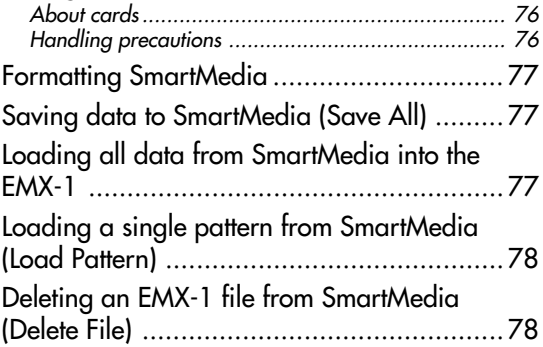

# **[7. MIDI mode ...................... 79](#page-78-0)**

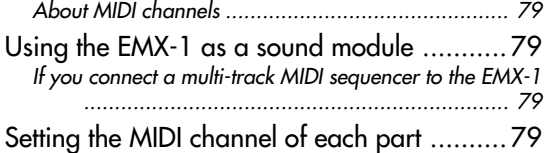

**[MIDI Utility.................................... 80](#page-79-0)**

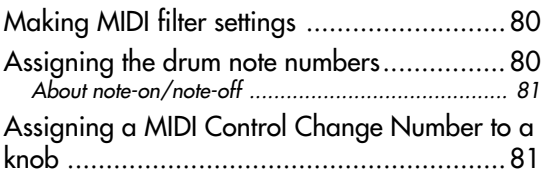

### **[Transmitting sound settings and other](#page-81-0)**

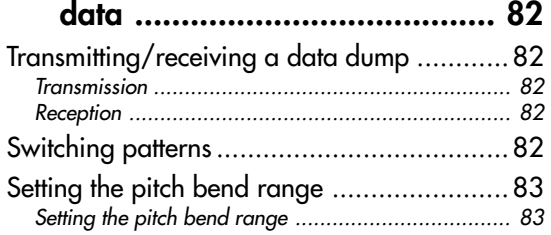

## **[Synchronizing playback with an](#page-82-0) [external MIDI device................ 83](#page-82-0)**

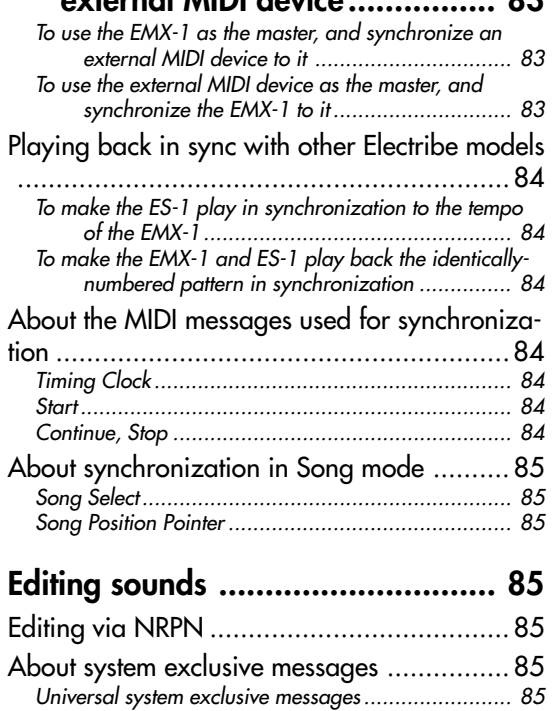

# **[8. Appendix........................ 87](#page-86-0)**

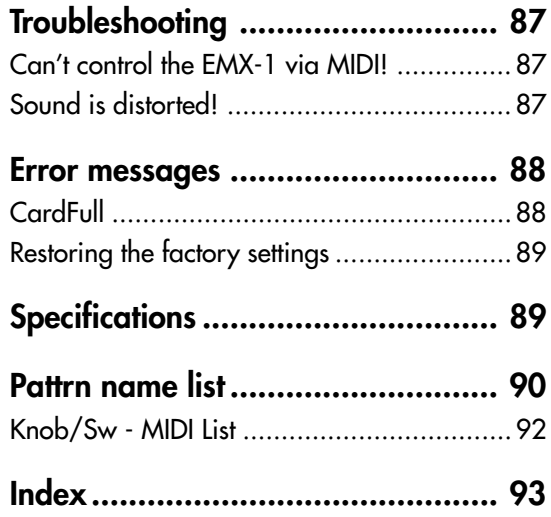

Download from Www.Somanuals.com. All Manuals Search And Download.

# <span id="page-6-0"></span>**1. Introduction**

Thank you for purchasing the ELECTRIBE MX (subsequently referred to as the "EMX-1").

The EMX-1 Music Production Station can be used by anyone - from beginner to professional - to create stunningly original music.

#### The panel knobs and keys allow you to edit sounds intuitively and easily, and to create rhythms and phrase patterns without the need to use any other equipment. The EMX-1 is the ideal tool for the musician, DJ, sound creator, or desktop-music user who wants an easy way to add originality to their music. It's also an ideal compliment to any of the other models in the ELECTRIBE series.

# **Main features**

The ideal tool for producing dance and many other types of music

> The EMX-1 provides nine drum parts and five synth parts. Since song arrangement editing is unified with the sound editing for each part, song production is quick and easy.

#### "**MMT** (Multiple Modeling Technology)" tone generator system

The synth engine of the EMX-1 features Korg's latest technology — MMT (Multiple Modeling Technology). This system builds on the know-how that was developed for the DSP technology used in the Z1, MS2000, and Electribe series to create a wide range of timbral variations with a few simple operations.

The oscillator section provides a total of sixteen different synthesis models that include not only standard analog synthesizer models such as Waveform, Sync, Cross Mod, and Ring Mod; but also new types not previously available, such as a Chord type that can produce a full chord from a single note, a Unison type that lets you detune the pitch of up to six oscillators to create an extremely thick sound, and a Waveshape type that mixes two oscillators and then modulates the result to generate complex waveforms.

The carefully selected parameters of the filter and modulation sections boast a greatly improved range, speed, and sound quality. In addition to four filter types that can dramatically vary the sound generated from the oscillator, the new Drive control can create the distinctive sound of analog distortion for sharp and powerful analog synth sounds. For totally far-out sounds, we've added BPF+ (Band Pass Filter Plus) with adjustable peaking, plus you can use other parameters in conjunction with modulation from the LFO or EG.

207 drum waves for immediate use in your dance music The EMX-1 features 207 built-in drum waves that have been pre-processed to sound their best in your music, immediately.

#### Analog synthesizer-style ease of editing

The front panel provides knobs and switches for important sound parameters, allowing you to edit sounds in realtime while you perform, and letting you create sounds in the same way as on an analog synthesizer.

#### Three simultaneous stereo effects processors

The EMX-1 provides three stereo effect processors, each featuring 16 cutting-edge effect types. You can use the Chain function to modify the way in which the effects are connected to each other.

192 internal patterns programmed for many genres of dance music

> The EMX-1 can hold 256 patterns in memory. Each one lets you store a sound and sequence (of up to 128 steps) for each part. When shipped, 192 of the internal patterns are pre-programmed specifically for dance music and other modern music styles.

#### 64 songs

A sequence of patterns, mute data, and knob movements can be saved as a "song" in each of the 64 song memories.

#### Intuitive pattern programming

The sixteen step keys on the front panel allow you to enter data into pattern quickly, easily and intuitively. Of course, you can also use realtime recording or step recording.

#### Motion sequencing

The EMX-1's Motion Sequence feature lets you record and loop knob movements and switch operations, letting you create time-varying changes in the tone during playback.

#### Newly-developed VALVE FORCE vacuum tube circuit

The EMX-1 features Korg's newly-developed VALVE FORCE technology, a completely analog circuit that contains two actual vacuum tubes and can be used as a mastering effect to enhance the overall sound level. It delivers a rich, warm, and clearly-defined sound that cannot be replicated by digital technology alone. Use the TUBE GAIN knob

2

 $\boldsymbol{\varDelta}$ 

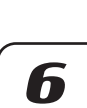

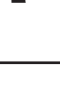

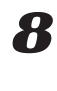

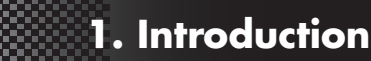

<span id="page-7-0"></span>to adjust the level of the EMX-1's output signal being sent through the vacuum tubes, controlling the smooth distortion and rich overtone structure that vacuum tubes add to the sound. Even at lower volume levels, you can adjust the TUBE GAIN to enjoy great tube-quality sound in any situation.

#### Process external audio sources

You can connect an audio source to the audio in jack, and process that sound using the internal filter and on-board effects.

#### Two-channel individual output jacks

In addition to the L/MONO and R main stereo audio outputs, you can route any combination of parts to the two independent audio outputs.

#### Auto BPM detection

The EMX-1 can automatically detect the tempo of an audio source connected to the audio in jack, and apply that tempo to the current pattern. Of course, you can also use tap tempo to input the tempo, or synchronize to an external MIDI clock.

#### SmartMedia™ slot

Patterns and songs you create on the EMX-1 can be saved on SmartMedia™.

#### Arpeggiator

Use the ribbon controller and slider for intuitive and hands-on control of automatically generated arpeggios.

#### Display

The large back-lit LCD keeps you informed of the operating status and provides other information.

#### Pattern writing on-the fly

If you unexpectedly come up with a cool pattern or riff while playing patterns, you can write and save the pattern without stopping your performance.

#### **Saving your data on the EMX-1**

The patterns and songs you edit and create on the EMX-1 will be lost (the patterns and songs will return to their un-edited state) if you select a new pattern or song, or turn off the power before saving your changes.

If you want to save a pattern or song that you created or edited, or changes you made to global data, you must perform the Write operation.

You can always restore all songs and patterns to the factory settings if desired (☞p.89 "Restoring the factory settings").

#### **About the vacuum tubes**

Do not attempt to remove, replace or change the tubes in the EMX-1. The tubes are not a user serviceable part.

### What is  $\mathsf{VALVE}\bigoplus\mathsf{FORCE}:$

VALVE FORCE is KORG's proprietary vacuum tube audio technology. The VALVE FORCE system provides the smooth distortion and rich overtone structure that is uniquely characteristic of analog tube circuitry. By providing the tube circuit with its own gain control, the VALVE FORCE system delivers excellent tonal quality in any situation.

#### **What is MMT?** (Multi Modeling Technology)

KORG's new cutting-edge MMT (Multi Modeling Technology) engine is based on the vast knowledge aquired from years of DSP development — development that created the Prophecy, Z1, MS2000, OASYS PCI and Electribe series. This technology provides amazingly advanced sound possibilities while maintaing the simple operation that has been the hallmark of the Electribe series.

# <span id="page-8-0"></span>**2. Parts and their functions**

KORĜ

K

**INNINNING S** -----

# **Top panel**

1

4

5

9

#### 1. MASTER VOLUME

This knob adjusts the output volume of the line out jacks and the headphone jack. The master volume does not adjust the volume of the individual out jacks.

#### 2. TUBE GAIN

This knob adjusts the level of the EMX-1's output signal that is being sent through the vacuum tubes. As you increase this level, the vacuum tubes will produce more distortion. Normally you will leave this set to the minimum level.

The effect of the vacuum tubes applies to the line

### out jacks (L/MONO, R) and headphone jacks. 3. AUDIO IN LEVEL

This knob adjusts the input level of the audio input.

#### 4. Display (☞p.15)

This shows the name of the currently selected pattern, and displays information such as parameter values and messages.

5. Common section (☞p.10)

The controls grouped in the Common section allow you to switch modes, to use the display to edit parameters, and to control playback and recording.

#### 6. Edit section (☞p.11)

Using these controls, you can edit the sound of each part and edit the effect settings.

7. Part select section (☞p.12)

Here you can select each of the drum and synth parts.

### 8. Step key section (☞p.12)

Here you can view and edit the triggers of the rhythm or phrase pattern. You can also use the step keys as a keyboard to play the sounds of the synth parts.

# 9. Arpeggiator section (☞p.13)

This section lets you sound each part automatically.

**2. Parts and their functions**

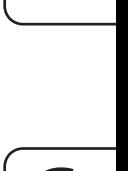

5

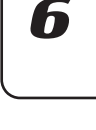

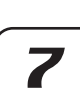

9

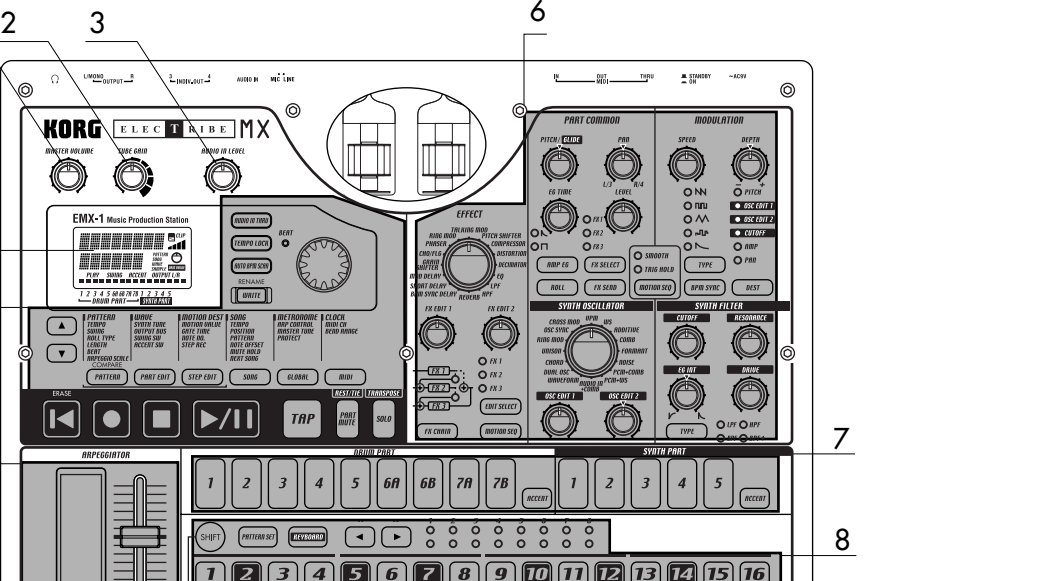

3

### <span id="page-9-0"></span>Common section

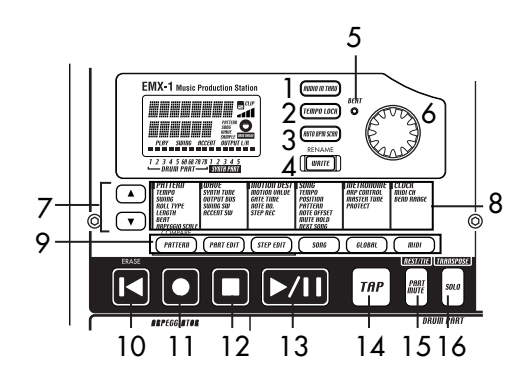

#### 1. AUDIO IN THRU key

Selecting this key will send the sound from the audio in jack directly to the line output jacks and headphone jacks unchanged.

 $\sqrt{2}$  This key will have no effect for a synth part whose oscillator type is set to "AUDIO IN + COMB," since turning this key on would simply "thru" the audio input signal unaffected.

#### 2. TEMPO LOCK key

If this key is on, the tempo will stay at its current value, even when you switch patterns.

#### 3. AUTO BPM SCAN key

If this key is on, the tempo will be detected from the music connected to the audio in jack.

#### 4. WRITE/RENAME key

This key allows you to save the changes you make in each mode, and to save any pattern set data you edit.

By holding down the SHIFT key and pressing this key, you can rename a pattern or song.

#### 5. BEAT LED

This LED blinks at quarter-note intervals of the current tempo.

6. Dial

Use this dial to edit the value shown in the display.

#### 7.  $\triangle/\blacktriangledown$  (cursor keys)

Use these keys to select a parameter from the matrix menu. The currently selected parameter will be shown in the display.

#### 8. Matrix menu

The matrix menu lists the parameters that are available in each mode. Use the cursor keys to select a parameter.

#### 9. Mode keys

Use these keys to select either the PATTERN mode, PART EDIT mode, STEP EDIT mode, SONG mode, GLOBAL mode, or MIDI mode.

#### 10. RESET, ERASE key

Pressing this key will immediately reset the current pattern or song back to the beginning. During playback, you can hold down the shift key and press this key to erase data from the current part.

#### 11. REC key

Use this key to record rhythms, phrases, or knob movements. During playback or recording, you can use this key to toggle recording on and off.

#### 12. STOP/CANCEL key

Use this key to stop playback of a song or pattern, or to cancel execution of an operation.

#### 13. PLAY/PAUSE key

Use this key to begin, pause or resume the playback of a pattern or song.

#### 14. TAP key

You can set the tempo by pressing this key at quarter-note intervals of the desired tempo.

#### 15. PART MUTE, REST/TIE key

During playback, hold down this key and press a part key to mute that part. When you mute a part, this key will turn on (lit), and the muted part key will go dark. During step recording, use this key to input a rest or tie.

#### 16. SOLO, TRANSPOSE key

During playback, hold down this key and press a part key to "solo" that part (i.e., you will hear only that part). When you solo a part, this key will turn on (lit). If you want to solo more than one part, hold down the solo key and select each part that you want to solo. Press this key once again to turn it off (dark) and defeat the solo function. Also, you can hold down this key and turn the dial or use the step keys to transpose a phrase. (☞p.24 "Transpose")

### <span id="page-10-0"></span>Edit section

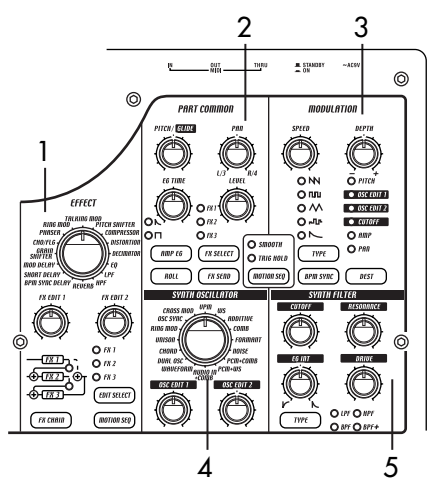

#### 1. EFFECT

In this section you can select the type of effect and adjust various parameters.  $\mathbf{Q}$ : supports motion sequence.

**TYPE** (effect type): Selects the type of effect.

- **FX EDIT1** (effect edit 1)  $\mathbf{Q}$ : Adjusts the effect. The actual parameter being controlled will depend on the effect type.
- **FX EDIT2** (effect edit 2)  $\mathbf{Q}$ : Adjusts the effect. The actual parameter being controlled will depend on the effect type.
- **FX CHAIN** (effect chain): On the EMX-1, the output of one effects processor can be fed to the input of another. The connection will change each time you press this, and the connection that is lit will be used.
- **EDIT SELECT**: Chooses which effects processor is currently being edited.
- **MOTION SEQ.** (motion sequence): Records and plays back movements of the FX EDIT1 and FX EDIT2 knobs. This will alternate between on (lit) and off (dark) each time it is pressed.

#### 2. PART COMMON

These are the parameters that are common to the drum parts and to the synth parts.  $\mathbf{\mathbf{\mathbb{O}}}$ : supports motion sequence.

- **MOTION SEQ.** (motion sequence): Turning this function on will allow you to record and playback knob movements for each part. This key will change successively between on (SMOOTH lit), on (TRIG HOLD lit), and off (dark) each time it is pressed.
- PITCH/GLIDE  $\mathbf{D}$ : For a drum part, this knob sets the pitch. For a synth part, it specifies the time it takes for the pitch to change smoothly between two legato notes.
- **EG TIME**  $\mathbf{Q}$ **:** Adjusts the envelope time (the time it takes for the note to decay) for each part.

**2. Parts and their functions**

- **PAN** (panpot)  $\mathbf{\mathbf{\mathbb{Q}}}$ : This controls the position of the part in the stereo field for the line outputs (L/MONO, R) or headphones. If a part is set to the individual (3/4) output bus (☞p.26: Output bus) this control will adjust the panning to the individual outputs (INDIV. OUT 3, 4).
- LEVEL  $\mathbf{0}$ : Adjusts the volume of each part. For an accent part, this will adjust the strength of the accent.
- AMP EG  $\Phi$ : Selects the amp envelope shape for each part. The envelope will alternate between  $\bigwedge$  (decay) or  $\bigcap$  (non-decay) each time you press this.
- **ROLL**  $\mathbf{D}$ : For each part, this will switch the roll effect on (lit) or off (dark).
- **FX SELECT** (effect select)  $\mathbf{Q}$ : Selects which effect processor will be applied to each part. If FX SEND is on, the selected effect will be applied. This setting is ignored for parts whose output bus (☞p.26: Output bus) setting is 3/4.
- **FX SEND** (effect send)  $\mathbf{D}$ : Selects whether the sound of the current part will be sent to the selected effect. This will alternate between on (lit) and off (dark) each time it is pressed. This setting is ignored for parts whose output bus (☞p.26: Output bus) setting is 3/4.

#### 3. MODULATION

These are the parameters such as LFO and EG that create time-varying changes in the sound.  $\mathbf{0}$ : supports motion sequence.

**SPEED**  $\mathbf{\mathbf{\mathbb{O}}}$ : Adjusts the modulation speed.

**DEPTH**  $\mathbf{Q}$ **:** Adjusts the modulation depth.

**TYPE** (modulation type)  $\mathbf{0}$ : Selects the type of modulation.

**DEST** (destination)  $\mathbf{Q}$ : Selects which parameter will be affected by the modulation.

**BPM SYNC**  $\mathbf{Q}$ : Turning this on (lit) will cause the modulation to be in sync with the current tempo.

#### 4. SYNTH OSCILLATOR

This section produces the waveform that is the basis of the synth part.  $\mathbf{\mathbf{\mathbb{O}}}$ : supports motion sequence.

- **TYPE** (oscillator type): Selects the synthesis model being used by the oscillator.
- **OSC EDIT1** (oscillator edit 1)  $\mathbf{\mathbf{\mathbb{O}}}$ : Modifies the oscillator waveform. The actual parameter being adjusted will depend on the oscillator model.
- **OSC EDIT2** (oscillator edit 2)  $\mathbf{Q}$ : Modifies the oscillator waveform. The actual parameter being adjusted will depend on the oscillator model.

These parameters have no effect on drum parts.

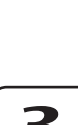

 $\boldsymbol{\varLambda}$ 

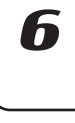

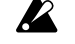

#### <span id="page-11-0"></span>5. SYNTH FILTER

These parameters modify the tonal character of the synth part.  $\mathbf{0}$ : supports motion sequence.

**CUTOFF**  $\mathbf{Q}$ : Adjusts the cutoff frequency of the filter.

**EG INT** (EG intensity)  $\mathbf{Q}$ : Adjusts the depth of the filter envelope.

Part select section

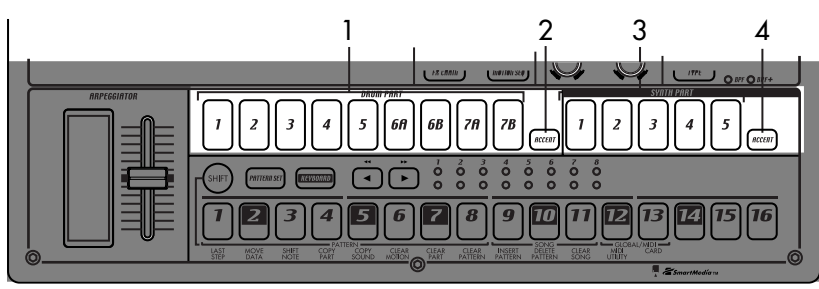

- 1. (DRUM PART) 1...5, 6A-6B, 7A-7B (drum part keys) These keys select drum parts. By pressing these keys you can hear the sound that is assigned to each part.
- 2. (DRUM PART) ACCENT (drum accent part key) This key selects the drum accent part.
- 3. (SYNTH PART) 1...5 (synth part keys) These keys select synth parts.
- 4. (SYNTH PART) ACCENT (synth accent part key) This key selects the synth accent part.

## Step key section

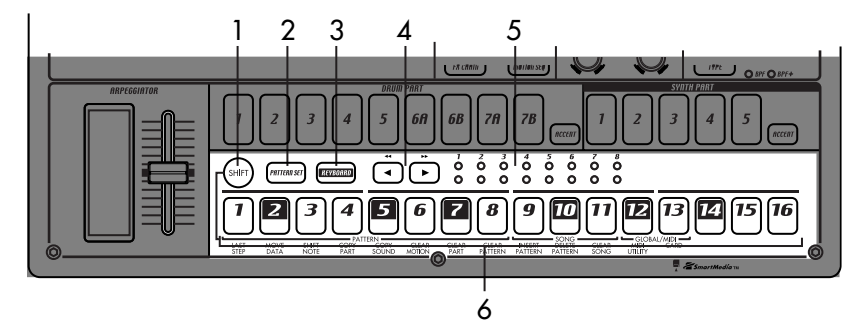

#### 1. SHIFT key

This key is used in conjunction with other keys. Hold down this key and press another key to access the secondary function of that key.

SHIFT+RESET key: Erase data from a pattern.

- SHIFT+step key: Execute the function printed below the step key.
- SHIFT+dial: Make larger or finer changes in the value. (This will depend on the selected part.)

SHIFT+PATTERN key: Compare patterns. For details on using the shift key with other keys, refer to the explanation of each parameter.

#### 2. PATTERN SET key

By holding down this key and pressing the STEP key, you can switch to the pattern that was registered for that step key (☞p.60: Pattern Set).

#### 3. KEYBOARD key

When this key is on (lit), you can use the sixteen step keys as a keyboard to play a synth part (☞p.22: Keyboard function). This key will alternate on/off each time it is pressed.

#### 4.  $\lceil \blacktriangleleft \rceil \rceil$  (select keys)

These keys are used to control the current position in the lower row (red) of select LEDs. These LEDs indicate different information - pattern set group, keyboard octave, step key position - in conjunction with other keys. (☞p.13: Select LEDs) In Song mode, you can use these keys as fast-forward / rewind keys.

- RESONANCE  $\mathbf{\mathbf{\mathbb{O}}}$ : Adjusts the resonance of the filter.
- DRIVE  $\mathbf{\mathbf{\mathbb{O}}}$ : Adjusts the amount of distortion being introduced by overdriving the filter. TYPE (filter type)  $\mathbf{\mathbb{O}}$ : Selects the type of filter.

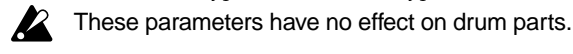

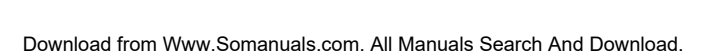

#### <span id="page-12-0"></span>5. Select LEDs

The upper row of LEDs (green) indicates the location within the currently-playing pattern (length 1 through 8).

The lower row of LEDs (red) indicates the position shown by the step keys (length 1 through 8). When the Keyboard function is on, these LEDs indicate the octave position.

When the Pattern Set function is on, these LEDs indicate the pattern set group registered to the step keys.

### Arpeggiator section

These keys can be used to enter data into a pattern, and will light to show the position or timing where each part will sound.

6. Step keys 1...16

**2. Parts and their functions**

When the KEYBOARD key is on (lit), you can use these keys as a keyboard to play a synth part. When the Pattern Set function is on (blinking), you can use these keys to select patterns, as well as as-

signing patterns to the individual keys.

7

3

 $\boldsymbol{\varDelta}$ 

5

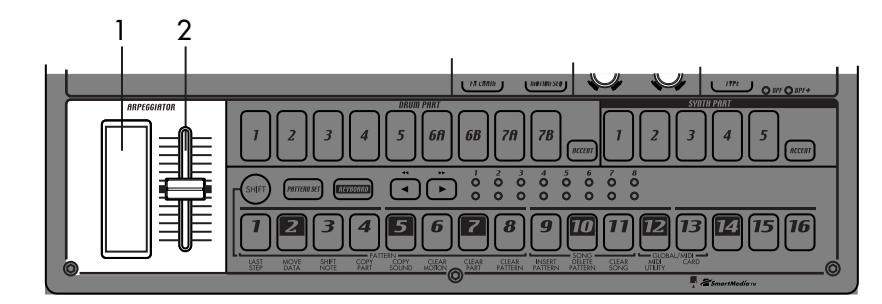

#### 1. Ribbon controller

When you touch the ribbon controller, the selected part will begin sounding automatically. When used with a synth part, 16th notes will be sounded, and the gate time will change depending on where you touch the ribbon controller. When a drum part is selected, the note resolution will depend on where you touch the ribbon controller.

#### 2. Slider

Moving this slider will change the pitches played by the arpeggiator. If a drum part is selected, the slider will have no effect.

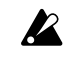

The GLOBAL mode "ARP CONTROL" setting lets you exchange the functions of the ribbon controller and the slider. (☞p.75)

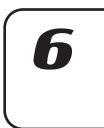

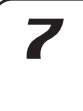

 $\boldsymbol{R}$ 

# <span id="page-13-0"></span>**Rear panel**

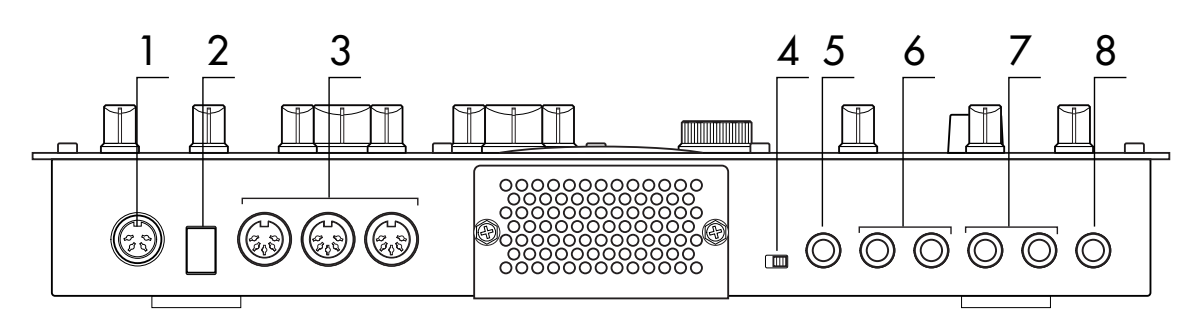

#### 1. ~AC 9V

Connect the included AC/AC power supply to this connector.

#### 2. STANDBY, ON (power switch)

Pressing this switch will alternate between poweron and standby conditions.

#### 3. MIDI connectors

**IN** This connector receives MIDI data. Use this when you want to control the EMX-1 from an external MIDI device, or to receive a data dump.

**OUT** This connector transmits MIDI data. Use this when you want to use the EMX-1 to control another MIDI device, or to transmit a data dump.

**THRU** This connector re-transmits MIDI data that was received at the MIDI IN connector. Use this when you want to send the same data to two or more MIDI devices.

#### 4. MIC, LINE gain select switch

This switches the gain level of the audio in jack. Set this to the MIC position if you are connecting a mic, or to the LINE position if you are connecting a synthesizer or audio device.

#### 5. AUDIO IN jack

This jack lets you use an external audio source as an oscillator. When the synth oscillator is set to AUDIO IN+COMB, the sound that is input here will be used as the oscillator sound. This is a monaural jack.

#### 6. INDIV.OUT 3, 4 (individual out) jacks

These are individual output jacks. If the output bus of a part is set to 3/4, the sound of that part will be output from these jacks.

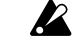

 $\mathbb Z$  For all of the factory-set sounds, the output bus is set to the line out jacks (L/R).

#### 7. OUTPUT L/MONO, R (line out) jacks

Connect audio cables from these jacks to your mixer or powered monitor (amplified speaker) system. If you are using a monaural connection, use the L/MONO jack.

#### 8. Headphone jack

You can connect a set of stereo headphones (phone plug) to this jack.

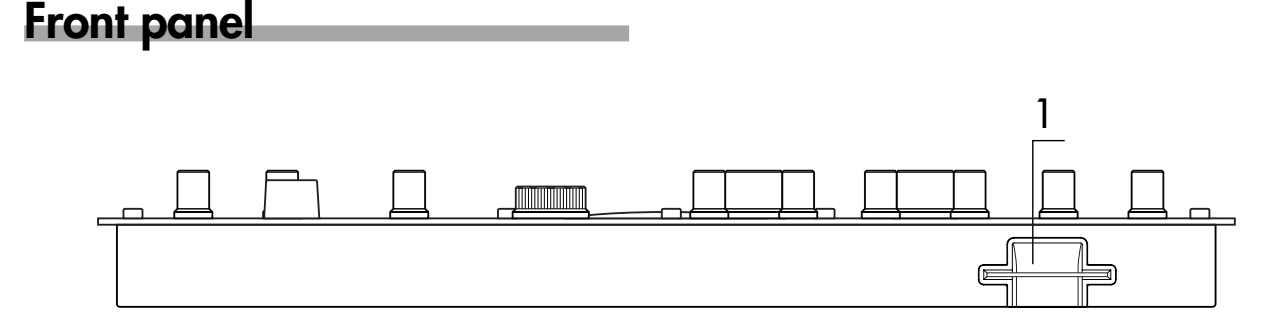

## Card section

#### 1. SmartMedia™ slot

You can insert a SmartMedia card here and use it to store or load EMX-1 data.

**2. Parts and their functions**

# <span id="page-14-0"></span>**Items and functions in the display**

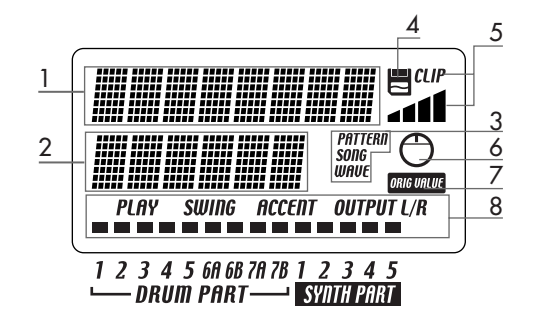

#### 1. Parameter display

This area displays pattern names, song names, and parameter names.

#### 2. Value display

This area displays the selected parameter's value.

#### 3. PATTERN, SONG, WAVE indicator

When the number of a pattern or song is shown in the value display, this will indicate the corresponding mode.

#### 4. SmartMedia™ indicator

This indicator lights when data is being read or written to the SmartMedia™.

X Never remove the SmartMedia™ or turn off the power while this indicator is lit. Doing so may damage the data.

#### 5. Input level meter

This meter shows the level of the signal connected to the audio in jack. If the input level is too high, the "CLIP" indicator will light. Adjust the AUDIO IN LEVEL knob so that the "CLIP" indicator does not light.

#### 6. Knob indicator

When you turn a knob, data for that knob will appear in the parameter display and value display, and this indicator will light. After a time, it will go dark and the previous display will reappear.

#### 7. Original value indicator

This will light when the value of the currentlyoperated knob is the same as the value stored in the pattern (i.e., the original value).

#### 8. Part status indicator

This shows the status of the following parameters for each part.

**PLAY:** Indicates the mute status of each part. On (lit): This part is not muted.

Off (dark): This part is muted.

**SWING:** Indicates which parts have the Swing function enabled. To change or view this setting, use SWING SW in Part Edit mode.

On (lit): Swing is enabled for this part. Off (dark): Swing is disabled for this part.

**ACCENT:** Indicates which parts will be accented. To change or view this setting, use ACCENT SW

in Part Edit mode.

On (lit): Accent is enabled for this part. Off (dark): Accent is disabled for this part.

**OUTPUT L/R:** Indicates the output jack assignment for each part. To change or view this setting, use OUTPUT BUS in Part Edit mode.

On (lit): This part is being sent to the line out jacks (L/MONO, R).

Off (dark): This part is being sent to the individual out jacks (INDI.OUT 3,4).

8

3

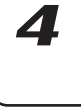

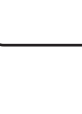

# <span id="page-16-0"></span>**3. Basic operation**

# **Preparations**

# **Connections**

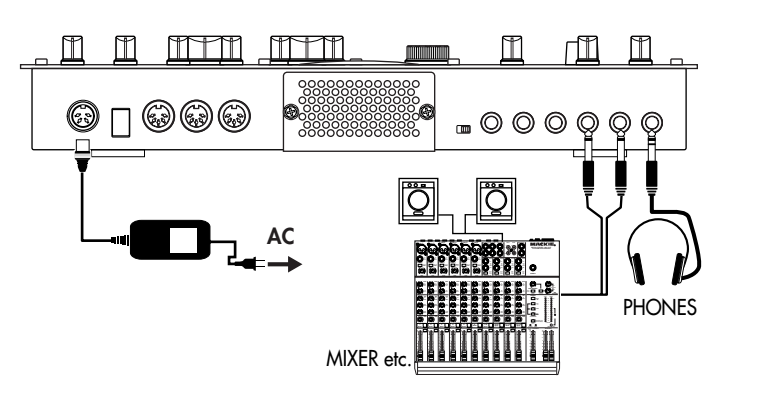

- 1. Connect the included  $AC/AC$  power supply to the EMX-1's  $\sim$ AC 9V connector, and plug the AC/AC power supply to an AC outlet.
- 2. Connect audio cables from the EMX-1's line out jacks (L/MONO, R) to your mixer or powered monitor system (amplified speakers). If you are using a monaural connection, use the L/MONO jack.
- 3. If you are using headphones, plug them into the headphone jack. Sound will still be output from the line out jacks even if headphones note are plugged in.

# Turning the power on/off

#### **To turn the power on**

- 1. Check the connections
- 2. Turn on the power switch.
- 3. Slightly turn up the EMX-1's master volume, and touch the drum part keys to produce sound so that you can check that the connections are correct.
- 4. Adjust the EMX-1's master volume, and the gain and faders of your mixer or powered monitor system to an appropriate listening level.

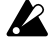

After you turn on the power, it will take approximately one minute before the vacuum tubes reach a stable state of operation. During this time, the output sound may be distorted even if the TUBE GAIN knob is turned down.

#### **To turn the power off**

- 1. Turn down the master volume to the minimum position. Also minimize the volume on your connected equipment.
- 2. Make sure that the card indicator in the display is not lit.
- 3. Set the power switch to the standby position. If you will not be using the EMX-1 for an extended period of time, unplug the AC/AC power supply from the AC outlet.

You must turn off the power before mak- $\boldsymbol{Z}$ ing any connections. Careless operation can damage your speaker system or other equipment, and may cause malfunctions.

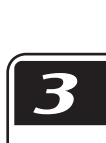

2

You must first connect the AC/AC power supply to the EMX-1, and then plug it into the AC outlet.

 $\boldsymbol{z}$ 

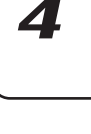

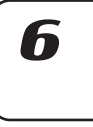

8

# <span id="page-17-0"></span>**Playing a Demo song**

The EMX-1 contains several demo songs. Here's how you can listen to the demo songs to get an idea of the EMX-1's sound and potential.

- 1. Press the SONG key. The SONG key will light.
- 2. The display will show the current song name and number. If it does not, press the SONG key a second time.
- 3. Turn the dial to select a song.
- 4. Press the PLAY/PAUSE key to play back the song (the key will light). When the song ends, playback will stop automatically (the key will go dark).

#### **To pause playback**

Press the PLAY/PAUSE key (the key will blink).

#### **To resume playback**

Press the PLAY/PAUSE key once again (the key will light).

#### **To stop playback**

Press the STOP/CANCEL key.

# Demo Song List

- **S.01** Tales of the Epic / KORG
- **S.02** Garage / Oliver Munyak
- **S.03** Knob Twister / James Bernard
- **S.04** Smooth MX / James Sajeva
- **S.05** Butterflyz / Chris Petti
- **S.06** Jack! / Oliver Munyak

All Patterns and All Songs — © 2003 KORG Inc. All rights reserved.

 $\boldsymbol{\mathcal{Z}}$ 

The factory-set preset data has been created so that the optimal tone is produced when the TUBE GAIN knob is at the "0" position.

# <span id="page-18-0"></span>**4. Pattern mode**

# **Playing patterns**

### **What is a Pattern?**

*Part(*☞*p.22)* A "pattern" is a short segment of a performance that consists of rhythm patterns created by drum parts (drum sounds) and phrase patterns (melodic lines) created by synth parts.

The EMX-1 lets you create and store 256 patterns. Each pattern consists of 16 parts. In addition to the sound of each part, a pattern contains effect settings and phrases, and can also record knob movements.

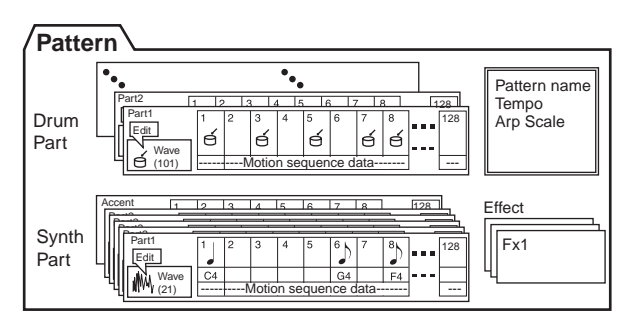

# Playing a pattern

#### **To Start playback**

- 1. Press the PATTERN key (the key will light).
- 2. Press the [ $\triangle$ ] cursor key until the display indicates "(*patter n name*)."
- 3. Press the PLAY/PAUSE key to play the pattern (the key will light). When the pattern ends, playback will return to the beginning of the pattern and will continue to loop.

note

While the pattern plays, you can use the Keyboard function to play along using the step keys, play drum sounds using the drum part keys, or operate the knobs and keys to modify the sound.

By using the various functions of Pattern mode as part of your performance technique, you can create a wide range of expressive variety.

#### **To pause playback**

Press the PLAY/PAUSE key (the key will blink).

#### **To resume playback**

Press the PLAY/PAUSE key once again (the key will light).

#### **To stop playback**

Press the STOP/CANCEL key.

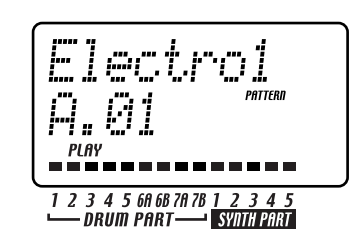

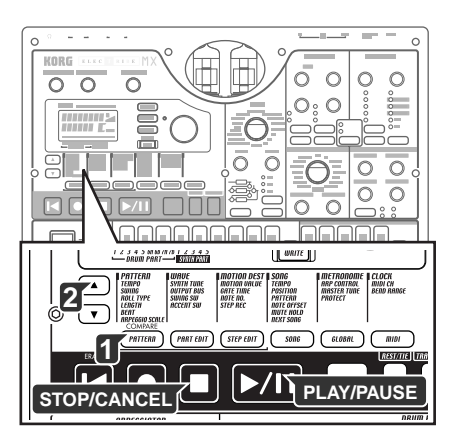

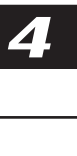

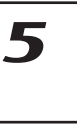

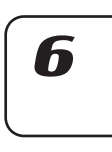

2

# <span id="page-19-0"></span>Selecting a pattern

- 1. Press the PATTERN key (the key will light).
- 2. Press the  $[\triangle]$  cursor key until the display indicates "(*patter n name*)."
- 3. Turn the dial to select a pattern. You can use the dial to select from a total of 256 patterns: A.01–A.64, B.01–B.64, C.01–C.64, D.01–D.64. You can also select patterns while the EMX-1 is playing.

#### **To check which patterns playing**

When the PATTERN key is lit, press the PATTERN key and the display will show "(*pattern name* )."

#### **To force playback to restart at the beginning of the pattern**

During playback, you can press the RESET key to force the pattern to play back from the beginning.

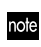

If you want to perform in synchronization with an external audio source, you can use the TAP key to match the tempo, and then press the RESET key at the beginning of each phrase to synchronize your performance without using MIDI.

#### **About the timing of changing patterns**

If you change patterns during playback, the currently-playing pattern will finish playing first, and then the newly selected pattern will begin to play. The name of the pattern waiting to be played next will blink in the display until the change occurs.

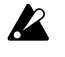

If you change patterns during playback, you may hear noise or unwanted sounds at the transition due to the ef fect or delay settings, or in some cases the effect sound may drop out.

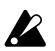

 $\mathbb Z$  If the patterns before and after the change use the same ef fect but with dif ferent settings, the result will sound the same as if you had turned those knobs.

# Setting the playback tempo

TEMPO ................................................................ 20.0...300.0

#### **Using the dial to set the tempo.**

- 1. Press the PATTERN key (lit).
- 2. Use the  $[\triangle]/[\nabla]$  cursor keys until the display indicates "Tempo."
- 3. Turn the dial to adjust the tempo.
- 4. If you want to save this tempo setting, write it into memory. (☞p.64 Saving a pattern )
- The tempo of the pattern will return to its original setting if you select another pattern without writing the new tempo.

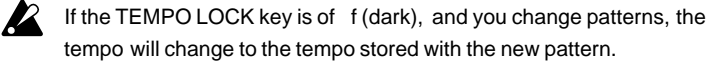

#### **To set the tempo more precisely**

By holding down the shift key and turning the dial you can adjust the tempo in units below the decimal point (i.e.: 120.4).

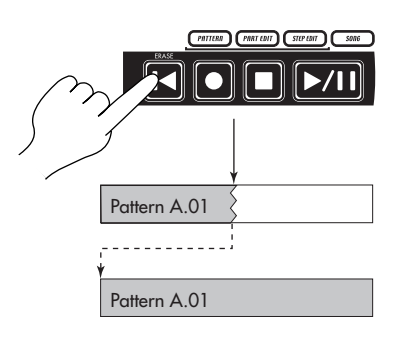

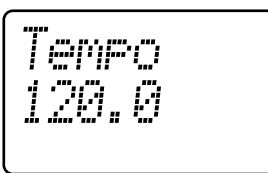

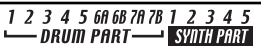

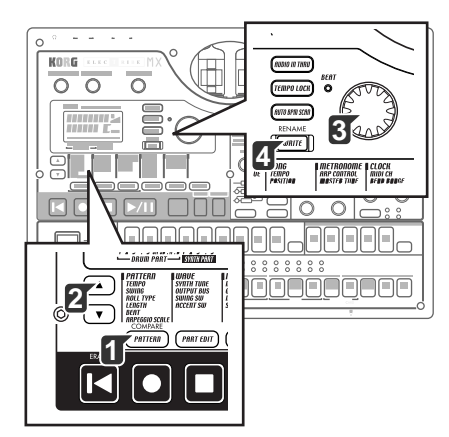

#### <span id="page-20-0"></span>**Using the TAP key to set the tempo**

While a pattern is playing, press the TAP key twice or more at quarter-note intervals of the desired tempo. The intervals at which you press the key will be detected and the tempo will be set accordingly. You can set the tempo this way even when the EMX-1 is stopped or paused.

#### **Auto BPM Scanning**

Detecting the tempo from the input of the AUDIO IN jacks Here's how you can automatically detect the tempo of an audio signal input to the AUDIO IN jacks, and specify it as the EMX-1's tempo.

1. Press the AUTO BPM SCAN key to begin detection. (The key will light.)

The parameter display will indicate "AutoBPM." At this time the tempo setting will remain unchanged.

- 2. When detection is completed, the AUTO BPM SCAN key will blink. The display will show the detected tempo value.
- If automatic detection is unable to determine the tempo, the tempo value note display will disappear, and will indicate "—.-"
	- 3. Press the AUTO BPM SCAN key to finalize the tempo; the detected tempo will be specified as the TEMPO setting. If you decide not to apply the detected tempo value, press the TAP key or the TEMPO LOCK key. The tempo value will remain at the setting prior to automatic detection. Alternatively, you can cancel the setting by pressing the  $[\triangle][\blacktriangledown]$  cursor keys or a different mode key.

#### **Keeping a constant tempo as you change patterns (TEMPO LOCK)**

When the TEMPO LOCK key is on (lit), the current tempo will be used for each pattern you select, regardless of the tempo that was saved in memory with the pattern. With the TEMPO LOCK key off (dark), the tempo saved with each pattern will be used.

When the TEMPO LOCK key is on, the tempo will be held even if you stop playback. If you want to return to the tempo that is stored in each pattern, turn the TEMPO LOCK key off (dark), and then re-select the pattern.

The state of the TEMPO LOCK key is not saved as part of the pattern data.

Twice or more 1 2 3 4 5 60 68 70 78 1 2 3 4 5<br>DRUM PART SYNGRAP **SYNTH PART** 

**4. Pattern mode**

 $\blacktriangleright$ /II

III o

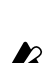

note

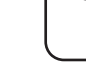

b

Z

R

8

# <span id="page-21-0"></span>**Playing the sound of a part**

#### **What is a Part?**

A "part" is the smallest unit within a pattern. Each part contains a sound, a rhythm or phrase pattern, effect on/off settings, and motion sequence data.

For each individual part, you can edit the sound, store a rhythm or phrase pattern, and store motion sequence data (☞p.29 "Editing sounds").

The EMX-1 uses three types of parts, for a total of sixteen parts.

#### **— Drum parts (1–5, 6A-B, 7A-B)**

Each of the drum parts contains a drum sound, rhythm pattern (note timing), and motion sequence data.

#### **— Synth parts (1–5)**

Each of the synth parts contains a synth sound, phrase pattern (trigger, note number, gate time), and motion sequence data.

#### **— Accent parts (drum, synth)**

Accent parts do not contain any sound data. Instead, they can add extra volume to particular beats or steps in a pattern. Each of the accent parts contains an amount of volume emphasis (accents), and motion sequence data.

# Listening to the sound of a part

You can listen to the sound of each part by pressing the drum part keys, or by selecting a synth part and pressing the step keys with the KEYBOARD key turned on. The sound of the part will differ depending on the pattern. Turn the dial to select various patterns, and try out the wide variety of sounds.

When you press a drum part key, the keyboard function of the step keys will be cancelled; however , the keyboard function will automatically return to its previous setting when you once again select a synth part.

#### **Listening to the sound of a drum part**

true for parts 7A and 7B.

Press a drum part key 1 through 7B and you will hear the sound assigned to each key.

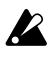

Pressing the drum accent part key will not produce any sound. Drum parts 6A and 6B cannot sound at the same time. The same is

#### **Listening to the sound of a synth part (the Keyboard function)**

- 1. Press one of the synth part keys 1–5 (the key will light).
- 2. Press the KEYBOARD key (the key will light).
- 3. Use the step keys as a keyboard to play the part. Use the select keys to change the octave.The select LEDs (lower row, red) will light to indicate the pitch range.

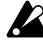

Pressing the synth part accent key will not produce any sound. You cannot turn the KEYBOARD key on/of f unless one of the synth part keys 1–5 is selected.

Since each synth part is a monophonic synthesizer , it cannot sound two or more notes simultaneously (polyphonically).

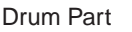

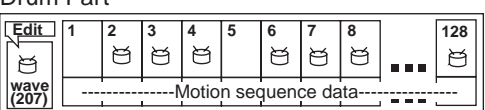

Synth Part

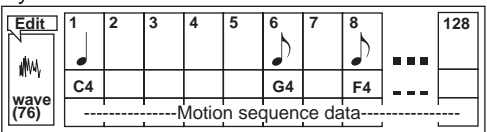

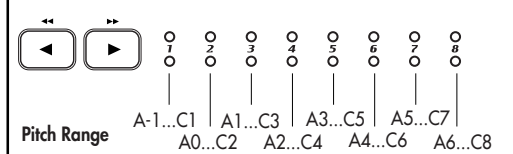

# <span id="page-22-0"></span>Selecting a part

Use the part keys to select the part that you want to edit.

#### **Drum part**

When you press a drum part key, the assigned sound will play and that part will be selected (the part key will light).

The step keys will light to indicate the trigger locations for that part within the rhythm pattern. During playback, the currently-playing step will also light.

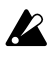

When you press a drum part key to make it sound, it will sound at its accented volume.

#### **To select a part during playback without causing it to sound**

Hold down the shift key and press a drum part key.

#### **Synth part**

When you press a synth part key, the key will light and that part will be selected. With the KEYBOARD key lit, you can play the part using the step keys as a keyboard

The way in which the step keys will light at this time will depend on the status of the KEYBOARD key.

On (lit): The keys corresponding to each pitch will light successively during playback to indicate the pitch that is sounding at that moment.

Off (dark): The keys will light at the trigger locations of the phrase pattern for that part.

#### **Accent part**

When you press an accent part key, the key will light and that part will be selected. At this time, the step keys will light to indicate the accented locations of that accent pattern.

# Muting a part

Here's how to mute (temporarily silence) a part.

- 1. Hold down the PART MUTE key and press the part key that you want to mute. (The PART MUTE key will light.)
- 2. While you hold down the PART MUTE key, the part status indicator will show the mute status of each part. Unmuted part keys will light, and muted part keys will be dark. You can mute more than one part if desired.
- 3. To defeat all mute settings, press the SOLO key. To defeat muting for individual parts, press the part key that you want to un-mute.

# Soloing a part

- 1. Hold down the SOLO key and press the part key that you want to solo. You will hear only that part. (The SOLO key and part key will light.)
- 2. While the SOLO key is lit, you can press another part key to solo that part.
- 3. If you want to solo two or more parts, hold down the SOLO key and select the parts that you want to solo. Alternatively, hold down the SOLO key (or PART MUTE key) while the SOLO key is already lit and press a part key to add it to the soloed parts.
- 4. When you press and then release the SOLO key, the Solo function and Mute function will be defeated (the key will go dark).
- By holding down the SHIFT key and pressing one of the part keys, you can turn all keys of that part (drum or synth) on/off.

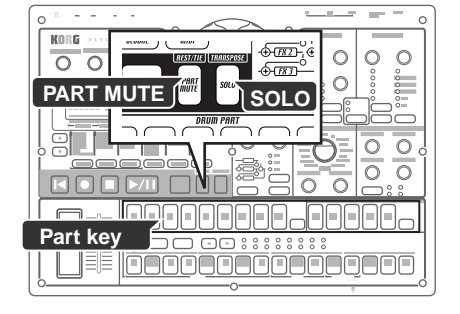

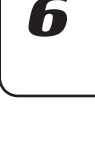

Н

**4. Pattern mode**

# <span id="page-23-0"></span>Adding accents to a part

#### **Specifying the accent locations and strength**

You can apply an accent (volume emphasis) independently to the drum parts and to the synth parts.

If accent is on, notes at the accented location (step) will be emphasized.

- 1. Press either the drum part ACCENT key or the synth part ACCENT key; the step keys will indicate the accented locations.
- 2. Each time you press a step key, the accent will be turned on/off for that location, letting you specify the accent pattern.
- 3. Use the level knob in the Part Common section to adjust the amount of accent. Turning the knob toward the right will produce a greater difference between the accented and un-accented sounds. If you turn the knob all the way to the left, there will be no difference between the accented and un-accented sounds.

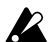

Pressing the accent part key will not produce any sound. Also, when you press a part key to play its sound, the sound will play at the accented level.

By playing back the pattern while you make this adjustment you can hear the results.

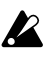

Accent settings will not af fect a part whose ACCENT SW is turned off.

#### **Specifying the parts that will be accented**

ACCENT SW ...............................................................On, Off

- You can enable/disable the accent function separately for each part. 1. Press the PART EDIT key (it will light).
- 2. Use the  $[\triangle]/[\nabla]$  cursor keys until the parameter display shows "Accent Sw." The " $\blacksquare$ " symbols at the bottom of the screen will show the accent status (enabled/disabled) of each part. Press a part key, and turn the dial to switch the accent function on (lit) or off (dark) for that part.

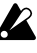

When you execute Pattern Clear, the accent switch will be turned on for all parts.

# Transposing a phrase (Transpose)

#### TRANSPOSE ............................................................... -24...24

- Use this function to transposea the pitch of synth parts 1–5.
- 1. While you hold down the TRANSPOSE key, the display will indicate the current transpose setting.
- 2. Hold down the TRANSPOSE key and turn the dial to transpose the phrases in semitone steps. A setting of ±1 transposes the pitch by one semitone, ±2 by a whole step, ±7 by a fifth, and ±12 by one octave. If transposition is being used, the TRANSPOSE key will blink. When you set the value to "0" the key will go dark.

You can also hold down the TRANSPOSE key and use the step keys and select keys to specify the transpose amount.

If you hold down the TRANSPOSE key and press a step key to transpose, step key 4 will correspond to the normal pitch of "C."

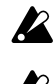

 $\mathbf{z}$ 

ing). It will blink when you defeat the Solo setting.  $\mathbb Z$  The transpose setting is not remembered. It is reset to 0 when you turn on the power .

If you transpose while soloing a part, the key will remain lit (not blink-

If a wave of the PCM Chord Set category ( ☞p.40) is selected for the synth part, the chord or octave may change if you edit the transpose setting.

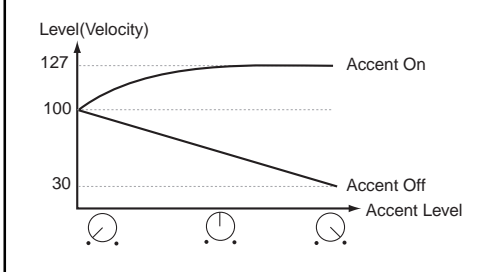

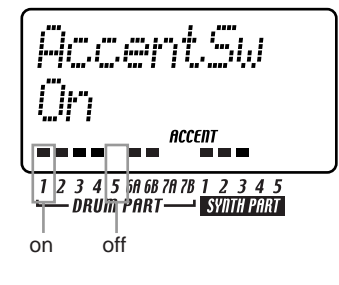

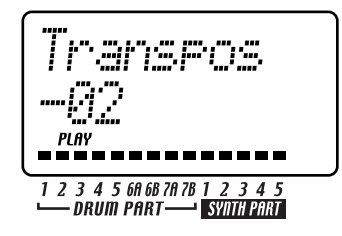

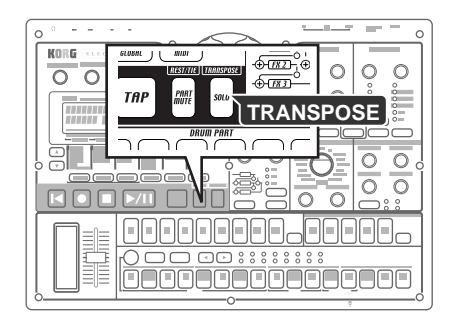

# <span id="page-24-0"></span>Making a pattern "swing"

#### **Specifying the amount of swing**

- SWING ....................................................................... 50...75 The Swing setting modifies the timing at which certain steps are played. You can use this to transform a straight 16-beat rhythm by giving it a slight shuffle character. You can adjust the amount of swing in a range of 50 to 75 (%), and this will affect the timing of the evennumbered steps. A setting of 50 will produce a straight 16-beat rhythm, and a setting of 66 will produce a shuffle. The Part Edit mode SWING SW setting lets you enable/disable the Swing setting independently for each part.
	- 1. Press the PATTERN key (it will light).
	- 2. Use the  $[\triangle]/[\nabla]$  cursor keys to call up "Swing" in the parameter display
		- Turn the dial to adjust the amount of swing.
		- The swing setting is ignored if the beat is set to "8T ri" ( $\sqrt{ }_3x12$ ) or "16Tri" ( $\sqrt{3}$  x12).

#### **Specifying the parts that will swing**

SWING SW.................................................................On, Off This lets you enable/disable Swing independently for each part.

- 1. Press the PART EDIT key (lit).
- 2. Use the  $[\triangle]/[\blacktriangledown]$  cursor keys to select "SwingSw" in the parameter display.
- 3. The " $\blacksquare$ " symbols at the bottom of the screen will show the swing status (enabled/disabled) of each part. Press a part key, and turn the dial to switch Swing on (lit) or off (dark) for that part.

When you execute Pattern Clear, SWING SW will be turned on for  $\boldsymbol{Z}$ all parts.

# Applying a roll to a part

#### **Selecting a part and turning on the roll effect**

ROLL ......................................................................................

This switches the Roll (rapid successive strikes) effect on (lit) or off (dark) independently for each part.

The interval between notes of the roll will depend on the tempo of the pattern, the roll type, and the amount of swing (☞"Setting the roll type").

- 1. Press the part key for the part you want to play a roll.
- 2. Press the ROLL key (it will light). During playback, that part will play a roll.

If the playback is stopped, and you press and hold a part key when the ROLL key is on, that part will roll as long as you continue holding down the key.

#### **Setting the roll type**

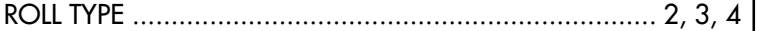

This setting specifies the number of times the sound will be played during one step by one trigger when ROLL is on. If Roll is switched on for a part, the part will sound the specified number of notes in each step.

- 1. Press the PATTERN key (it will light).
- 2. Use the  $[\triangle]/[\nabla]$  cursor keys to select "RollType" in the parameter display.

1 2 3 4 5 60 68 70 78 1 2 3 4 5<br>DRUM PART SYNCRES

**4. Pattern mode**

h

8

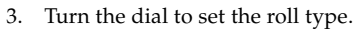

<span id="page-25-0"></span>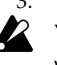

You cannot apply a roll to note-on data from an external MIDI device.

# Assigning the output of each part

### OUTPUT BUS ............................................................. L/R, 3/4

- For each part, you can route the sound to the line out jacks (L/ MONO, R) or to the individual out jacks (3, 4).
- 1. Press the PART EDIT key (it will light).
- 2. Use the  $[\triangle]/[\nabla]$  cursor keys to select "OutBus" in the parameter display. The " $\blacksquare$ " symbols at the bottom of the screen indicate the output destination of each part.
- 3. Press the part key for the part that you want to set, and turn the dial to select either  $L/R$  (lit) or  $3/4$  (dark).

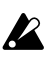

When you execute the Clear Pattern operation, OUTPUT BUS will be set to "L/R" for all parts.

# Adding distortion to increase the impact of the sound

#### TUBE GAIN ............................................................................

This adjusts the level at which the output signal from the line out jacks will be passed through the vacuum tubes. Even if you turn down the master control, you can use the TUBE GAIN knob to adjust the amount of distortion.

This strengthens the distortion produced by the vacuum tube.

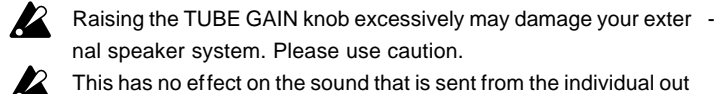

jacks (3, 4).

nal speaker system. Please use caution.  $\sqrt{2}$  This has no effect on the sound that is sent from the individual out

**4. Pattern mode**

# <span id="page-26-0"></span>**Using the arpeggiator**

# Performing with the arpeggiator

#### **To arpeggiate a drum part**

- 1. Select the drum part that you want to play.
- 2. When you touch the ribbon controller, the selected part will begin playing automatically. The timing of the repeated notes will vary depending on the location you touch. The speed of the repetition will depend on the specified tempo.
- note
- If ARP CONTROL (☞p.75) is set to "Revers," the slider will vary the timing of the notes.

#### **To arpeggiate a synth part**

- 1. Select the synth part that you want to play.
- 2. Use the step keys to specify the pitches that you want to arpeggiate. For example if you want to arpeggiate C–E–G, hold down the C key and press the E and G keys.
- 3. When you touch the ribbon controller, the sound of the selected part will play automatically. The gate time will change depending on where the ribbon is touched. The speed will depend on the tempo. The notes played by the arpeggiator will be retriggered each time you (release and then) touch the ribbon controller. If you hold down the SHIFT key, the arpeggiator will not retrigger when you release and then touch the ribbon controller.
- 4. Operate the slider to change the pitch within the scale specified by "ARPEGGIO SCALE."

If you want, you can exchange the functions of the ribbon controller note and the slider. ( $\infty$ p.75 "Exchanging the arpeggiator functions")

#### **Specifying the center note**

When using the arpeggiator with a synth part, you can specify the note that will correspond to the center of the slider (i.e., the "center note"). This setting is also saved when you save the pattern.

- 1. Press the Pattern mode key.
- 2. Select one of the synth parts, and turn on the keyboard function.
- 3. Use the  $\Box$  select keys to specify the pitch range, and press the step key that you want to be the center note (press only one key). Save the pattern.
- - The position of the slider when you make this setting has no ef fect on the setting.

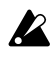

If ARP CONTROL (☞p.75) is set to "Revers," the center note will be the note produced by touching the center of the ribbon controller .

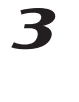

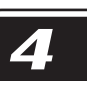

### <span id="page-27-0"></span>**Changing the scale of the arpeggiator**

ARPEGGIO SCALE ......................................... Chroma...Octave

- You can change the scale that is being used when you arpeggiate a synth part.
- 1. Press the PATTERN key (it will light).
- 2. Press the  $[\nabla]$  cursor key to select "ArpScale" in the parameter display.
- 3. Turn the dial to select the desired scale.

#### **ARPEGGIO SCALE List**

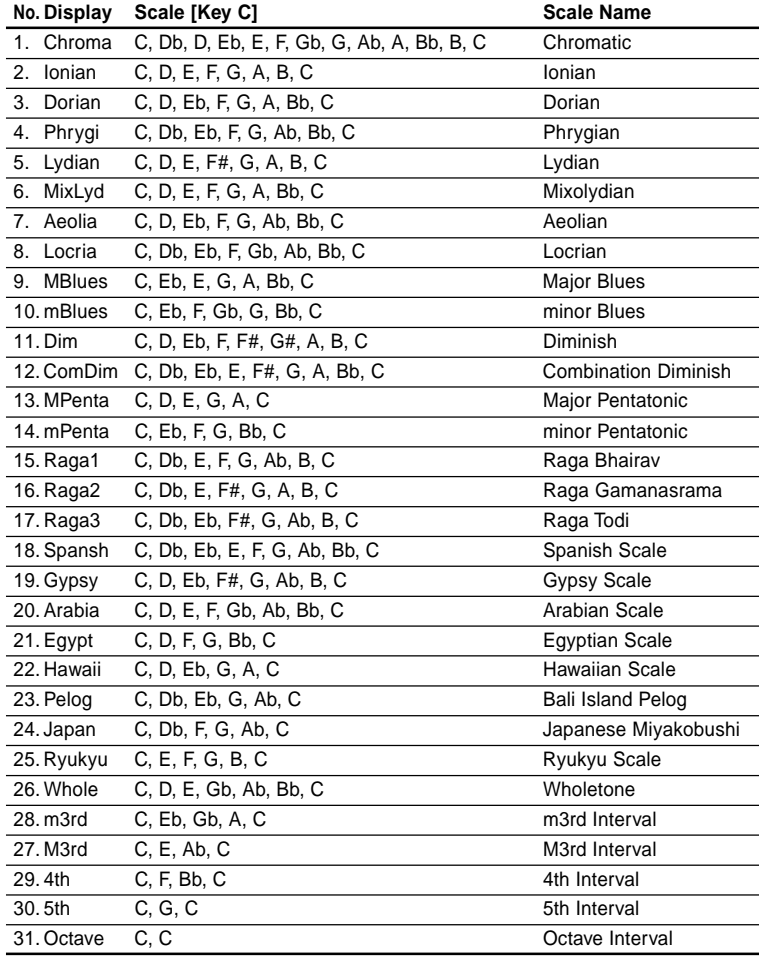

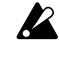

In the factory-set preset patterns, the center note and "ARPEGGIO SCALE" are set so that the sound of synth part 5 will be played optimally by the arpeggiator .

5cale

# 1 2 3 4 5 60 68 70 78 1 2 3 4 5<br>DRUM PART SYNGERS

**4. Pattern mode**

# <span id="page-28-0"></span>**Editing sounds**

For each drum part, you can select a drum sound wave, or sample. For each synth part, you can select a synth oscillator model.

You can then edit the sound of each part using the oscillator, level, and pan knobs, and the effect and amp EG keys.

Sounds can be edited even while the pattern is playing. You can also use an external MIDI device to control the values of each knob (☞p.79 " MIDI mode"). If you want to keep the sound that you modified, save it in the current pattern by pressing the WRITE/RENAME key (☞p.64 "Saving a pattern").

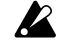

The available knobs will differ depending on the part. If you find it difficult to edit the sound because a motion sequence is affecting a knob, you can turn motion sequence off while editing (☞p.58 "Motion sequence").

# Editing the sound of a drum part

#### **Assigning a wave**

WAVE ......................................................................... 1...207

- You can choose one of 207 waves to assign to a drum part.
- 1. Press the PART EDIT key (it will light).
- 2. Press the  $[\triangle]$  cursor key until the display reads "(*wave name*)." The "WAVE" indicator in the lower right of the display will light.
- 3. Press the key for the drum part you wish to edit (the key will light). The name of the wave currently assigned to that part will appear in the display.
- 4. Turn the dial to select a wave, and press the part key to hear the sound of the wave.

#### **Editing the Part Common parameters**

PITCH ....................................................................... -63...+63 Sets the playback pitch of the wave. Raising the pitch will speed up the playback, and lowering the pitch will slow down the playback. You can adjust the pitch over a range of  $\pm 2$  octaves. The settings correspond to the pitches shown below.

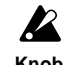

Raising the pitch may cause noise.

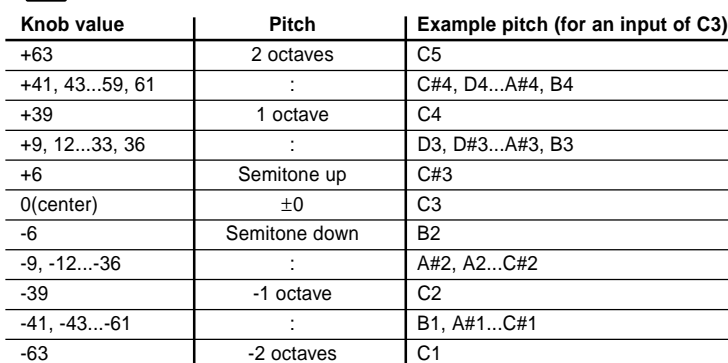

EG TIME ...................................................................... 0...127

Sets the decay time of the EG. The way in which the volume decays will depend on the Amp EG setting.

PAN .........................................................................L63...R63 Sets the stereo position (panpot) of the sound. The sound will be located in the center when the knob is set to the center. Turning the knob toward the left moves the sound toward L, and turning it toward the right moves the sound toward R.

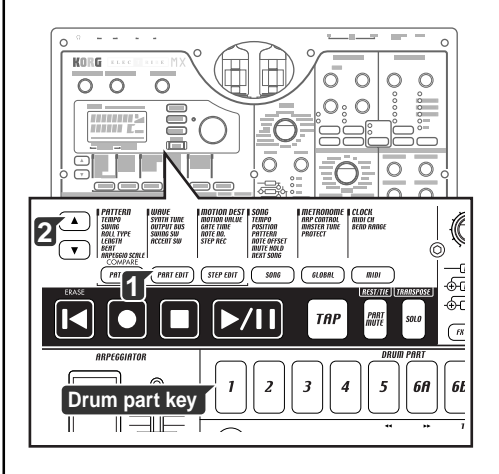

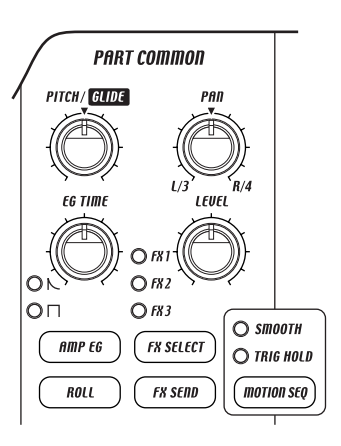

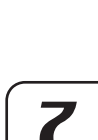

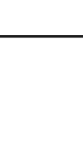

<span id="page-29-0"></span>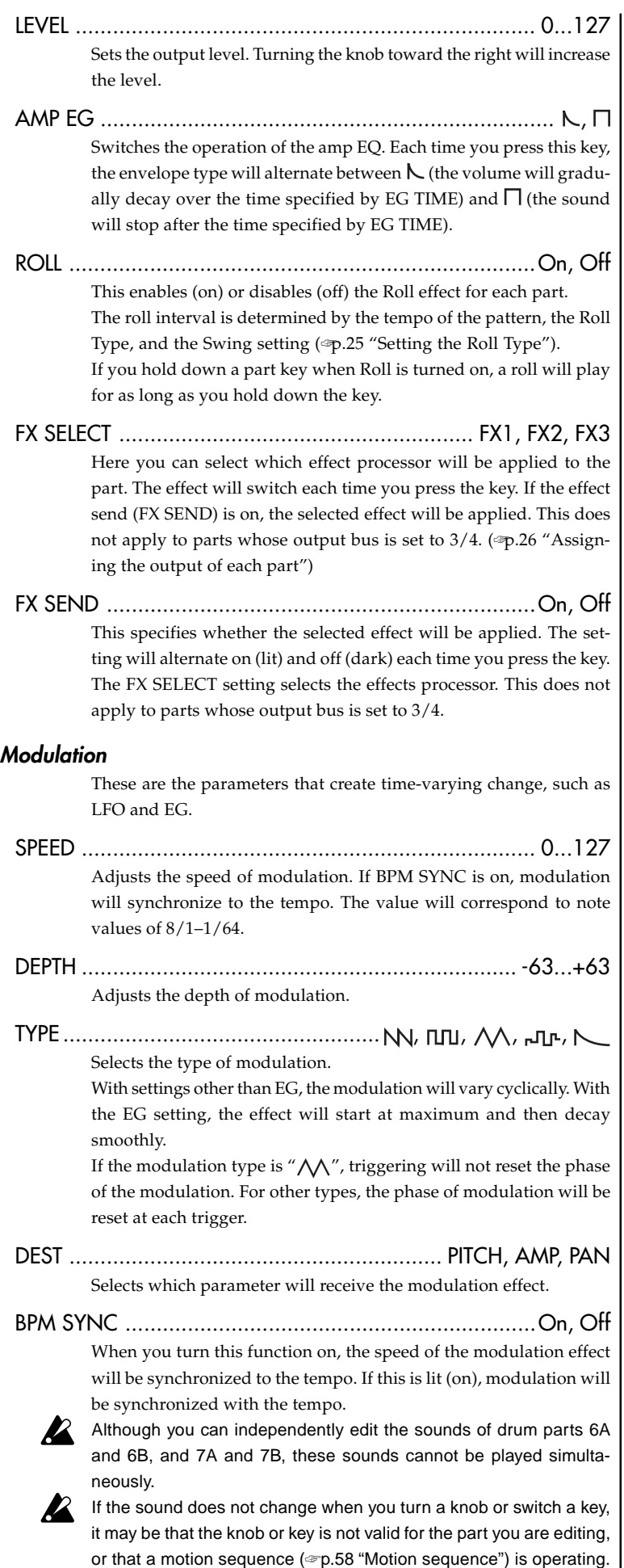

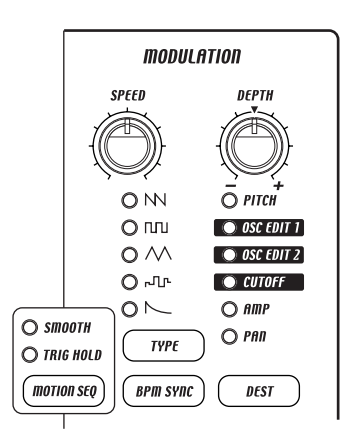

# <span id="page-30-0"></span>Editing the sound of a synth part

#### **Synth oscillator**

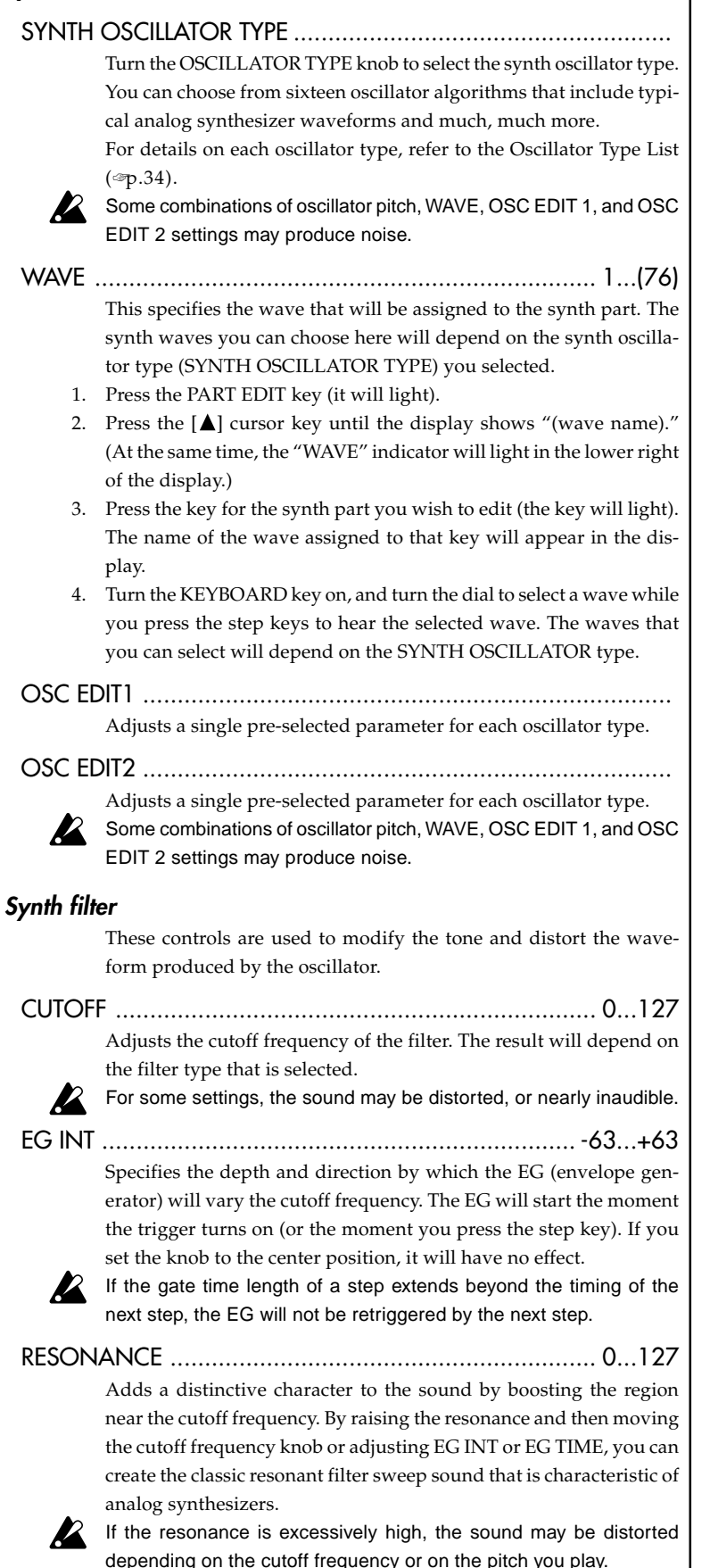

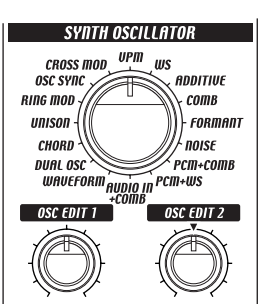

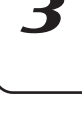

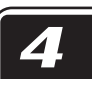

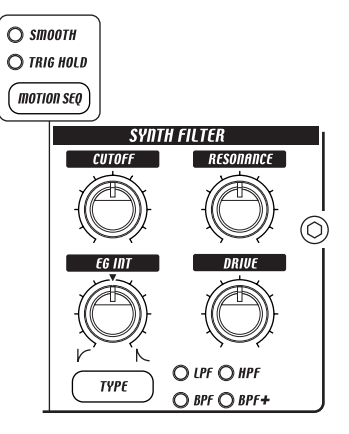

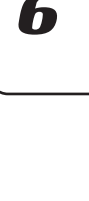

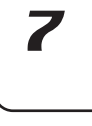

8

**4. Pattern mode**

Download from Www.Somanuals.com. All Manuals Search And Download.

<span id="page-31-0"></span>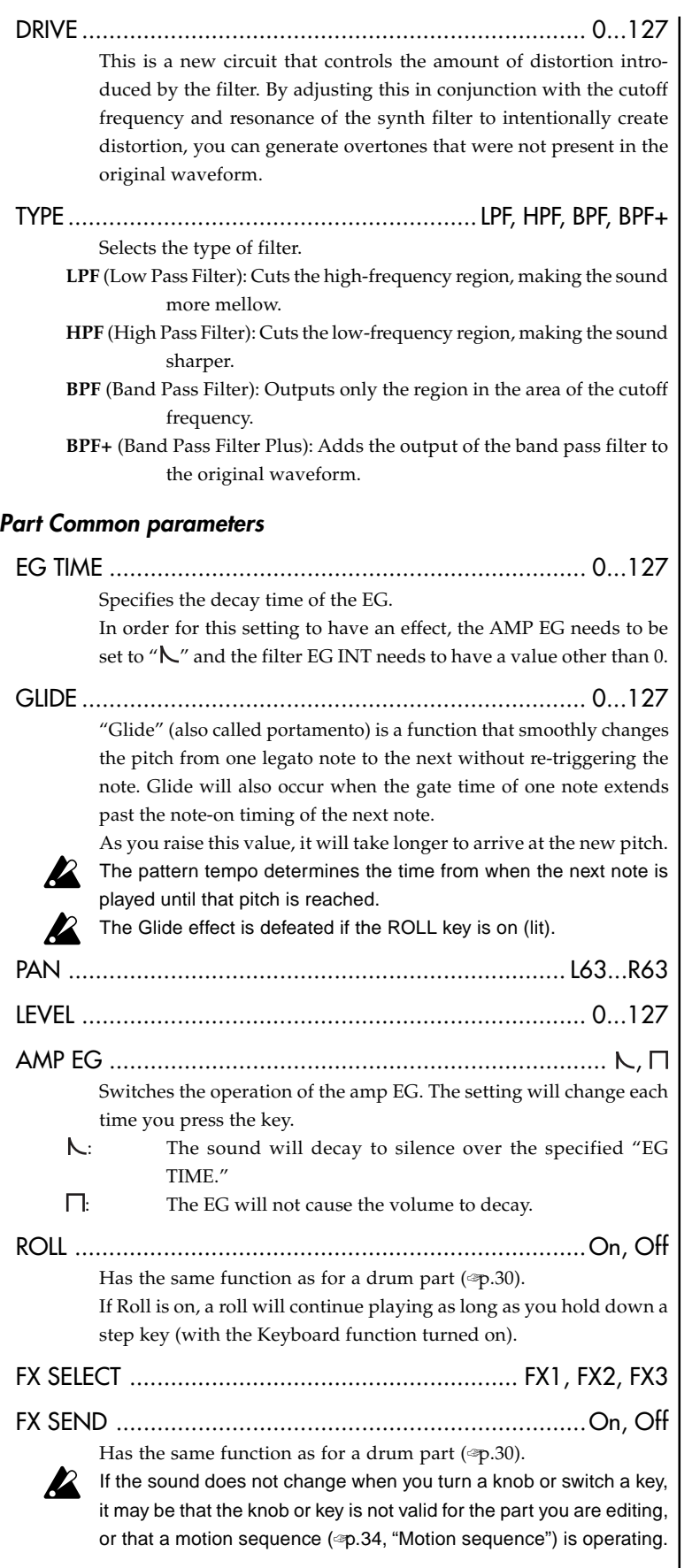

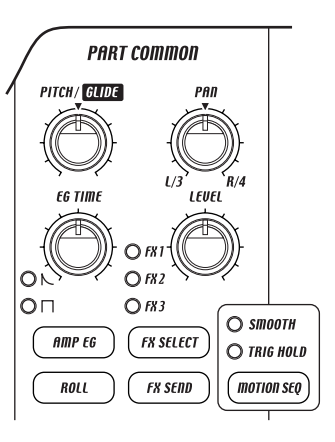

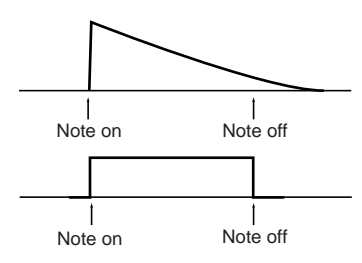

# **4. Pattern mode**

#### <span id="page-32-0"></span>**Modulation**

These are the parameters that create time-varying change, such as LFO and EG.

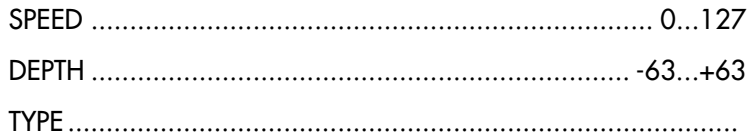

DEST ........ PITCH, AMP, PAN, OSC EDIT1, OSC EDIT2, CUTOFF Has the same function as for a drum part (☞p.30).

BPM SYNC ..................................................................On, Off When you turn this function on, the speed of the modulation effect will be synchronized to the tempo. If this is lit (on), modulation will be synchronized with the tempo.

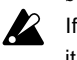

If the sound does not change when you turn a knob or switch a key, it may be that the knob or key is not valid for the part you are editing, or that a motion sequence (☞p.58"Motion sequence") is operating.

# Adjusting the tuning of a synth part

#### SYNTH TUNE ............................................................ -50...+50

- If you want to adjust the pitch of a specific synth part, such as when you are using two or more synth parts as layers, use this parameter to adjust the pitch in units of one cent. Normally you will leave this set at +00 (A=440 Hz).
- If you want to adjust the tuning of the entire EMX-1, use the Global note
	- mode parameter Master Tune instead of this. 1. Press the PART EDIT key (it will light).
	- 2. Use the  $\left[\triangle\right]/\left[\blacktriangledown\right]$  cursor keys to select "SynTune" in the parameter display.
	- 3. Press the key for the synth part whose tuning you want to adjust (the key will light).
	- 4. Turn on the KEYBOARD switch, and press the step keys to hear the sound while you turn the dial to make adjustments.

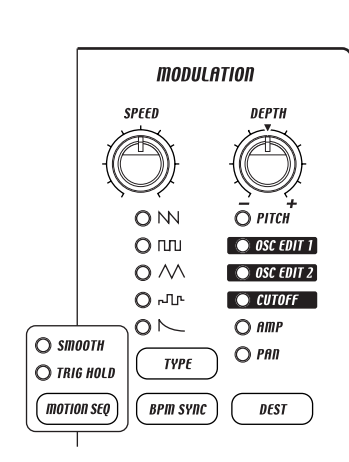

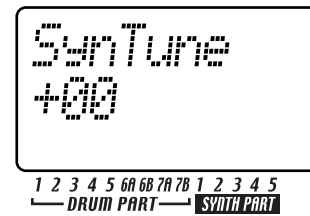

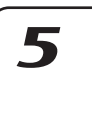

h

# <span id="page-33-0"></span>**Oscillator type list**

### WAVE FORM (Wave form)

This oscillator type provides two oscillators whose waveform you can modify continuously. OSC EDIT2 adjusts the pitch of oscillator 2 (i.e., the pitch difference relative to oscillator 1), letting you create detuned sounds or octave-doubled sounds.

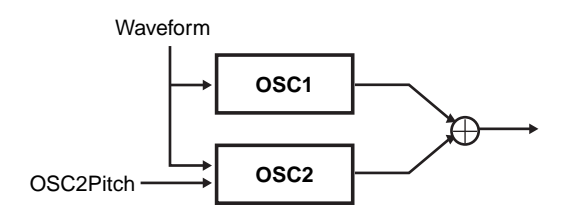

- WAVE .......................................... Saw, Pulse, Tri, Sin Selects the basic waveform for the wave form oscillator. Oscillator 1 and oscillator 2 will have the same waveform.
	- **Saw:** A sawtooth wave is the most widely used waveform on an analog synthesizer. It is suitable for creating a wide range of sounds including synth basses and synth leads. Adjusting the OSC EDIT1 value will modify the waveform as shown in the illustration below. At a setting of 0 the waveform will be a standard sawtooth wave, and at a setting of 127 it will be a square wave.
	- **Pulse:** A pulse waveform produces a tone that is often heard in electronic music. OSC EDIT1 adjusts the pulse width. At a setting of 0 the waveform will be a basic square wave, and as you increase the setting the pulse width will decrease, producing a more clavi-like tone. At a setting of 127 the pulse width will be 0, meaning that there will be no sound. By selecting a triangle wave as the modulation type and applying modulation to OSC EDIT 1, you can produce a PWM (Pulse Width Modulation) effect, giving depth to the sound.
	- **Tri:** A triangle wave has a stronger fundamental and fewer overtones than a sawtooth wave or pulse wave. It is suitable for mellow bass or arpeggiated sounds. Adjusting the OSC EDIT1 value will modify the waveform as shown in the illustration below. At a setting of 0 the waveform will be a basic triangle wave, and at a setting of 127 it will be a triangle wave of one octave and a fifth higher.
	- **Sin:** A sine wave contains only the fundamental with no overtones, producing an extremely mild tone for which it is difficult to hear the effect of subsequent filtering.

Adjusting the OSC EDIT1 value will modify the waveform as shown in the illustration below, changing the overtones that are produced. At a setting of 0 the waveform will be a basic sine wave.

#### OSC EDIT1: Waveform ..................................0...127

This continuously modifies the shape of the waveform. The waveform shape will change in the same way for oscillator 1 and oscillator 2.

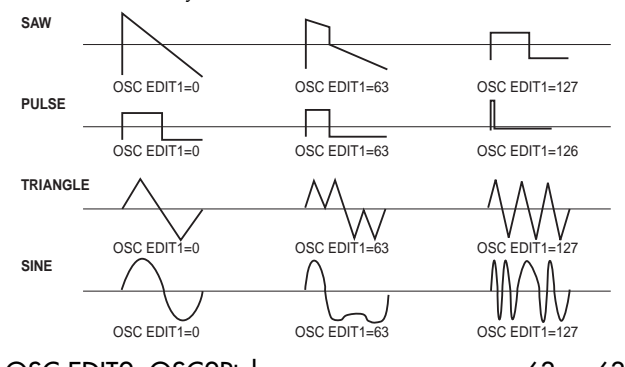

OSC EDIT2: OSC2Ptch .............................. -63...+63 This adjusts the pitch of oscillator 2. A value of ±63 creates a pitch difference of  $\pm 2$  octaves, and a value of 47 creates a pitch difference of ±1 octave. For values in the region of 0, only the sound of oscillator 1 will be output.

# DUAL OSC (Dual oscillator)

This oscillator type provides two oscillators that output basic waveforms. You can choose the combination of waveforms for the two oscillators.

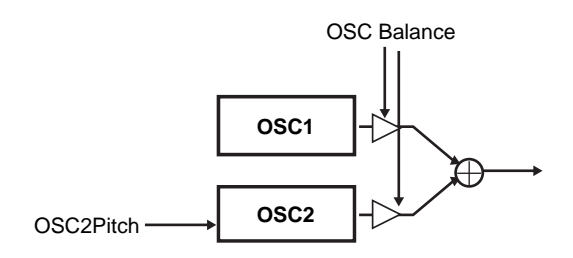

WAVE ...................................................................... twenty different combinations of Osc1 (Saw, Squ, Tri, Sin) + Osc2 (Saw, Squ, Tri, Sin, Ns [=Noise])

OSC EDIT1: OSCBlnce ...................................0...127 Adjusts the volume balance of oscillator 1 and oscillator 2. A setting of 0 outputs only oscillator 1, and a setting of 127 outputs only oscillator 2.

OSC EDIT2: OSC2Ptch .............................. -63...+63 Adjusts the pitch of oscillator 2. A value of ±63 creates a pitch difference of ±2 octaves, and a value of 47 creates a pitch difference of ±1 octave. With a value of 0, the pitch will be the same as the pitch of oscillator 1.

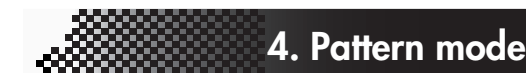

## CHORD OSC (Chord oscillator)

This oscillator type provides four oscillators that can output basic waveforms. Using this, you can produce a chord of the form specified by the OSC EDIT1 setting by playing just a single note.

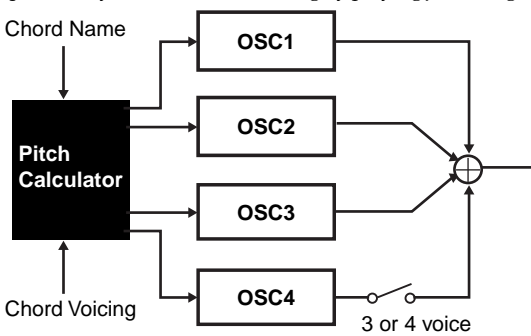

WAVE ....................................... Saw, Square, Tri, Sin Selects the basic waveform used by the wave form oscillators. (The same waveform is used by all four oscillators.)

- OSC EDIT1: ChordNam ............................................ Major, 6th, 7th, M7, m7 (5), minor, m6, m7, mMaj7, dim, dim7, m7 $(5)$ , aug, aug7, sus4, sus7 Selects the chord form.
- OSC EDIT2: Voicing....................................... -3...+3 Adjusts the voicing of the chord.

# UNISON OSC (Unison oscillator)

This oscillator type provides six oscillators that output basic waveforms. Using this, you can produce extremely thick sounds by playing just a single note. OSC EDIT1 adjusts the pitch of one oscillator independently of the other five oscillators.

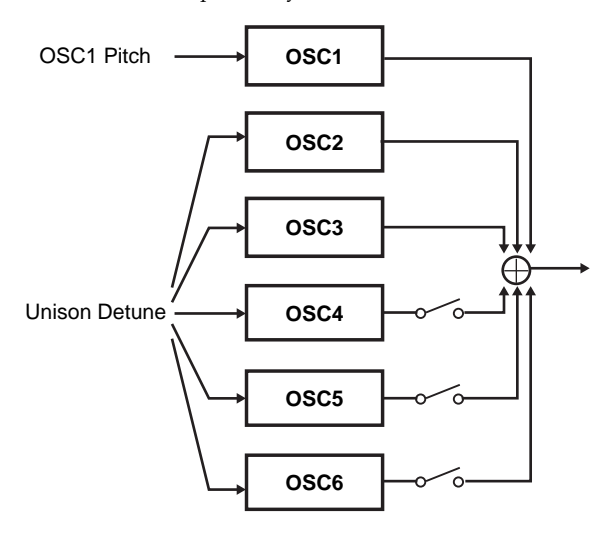

#### WAVE ... 3Saw-6Saw, 3Squ-6Squ, 3Tri-6Tri, 3Sin-6Sin Selects the basic waveform of the unison oscillator (this will be the same for all six oscillators) and the number of oscillators that will sound.

#### OSC EDIT1: Detune .......................................0...127

Detunes the pitch of the six oscillators relative to each other. Higher values will produce a greater detuning, making the sound thicker.

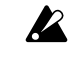

Even at a Detune value of 0, the pitch of the oscillators will not be perfectly identical.

#### OSC EDIT2: OSC1 Ptch ............................. -63...+63

Adjusts the pitch of oscillator 1. A value of ±63 creates a pitch difference of ±2 octaves, and a value of 47 creates a pitch difference of ±1 octave. With a value of 0, the pitch will be the same as the other five oscillators.

### RING MOD (Ring modulator)

This oscillator type creates new overtones that are ÅrE sum and difference of two oscillator waveforms. It can produce shifting metallic resonances. You can choose the combination of waveforms for the two oscillators.

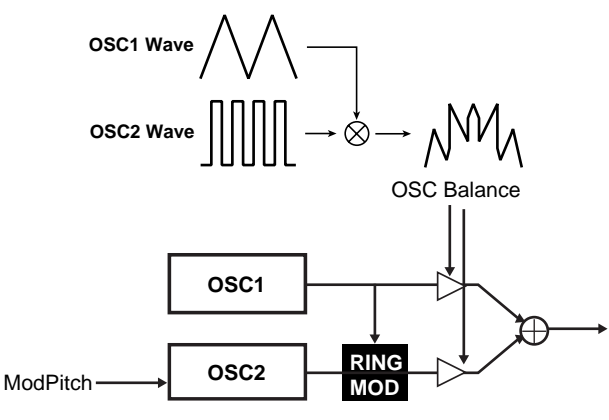

WAVE ......................................................................

twenty different combinations of oscillator 1 (Saw, Sau, Tri, Sin) + oscillator 2 (Saw, Squ, Tri, Sin, Ns [=Noise])

OSC EDIT1: ModDepth ..................................0...127 Adjusts the volume balance of oscillator 1 and the ring modulation effect. With a value of 0 only oscillator 1 will be output, and with a value of 127 only the ring modulation sound will be output.

OSC EDIT2: ModPitch ................................ -63...+63 Adjusts the pitch of oscillator 2 (the modulator). A value of ±63 creates a pitch difference of ±2 octaves, and a value of 47 creates a pitch difference of ±1 octave. With a value of 0, the pitch is the same as oscillator 1.

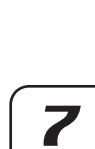

8

h

B

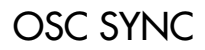

## OSC SYNC (Oscillator sync)

This oscillator type forcibly resets the phase of the oscillator 2 waveform (the "slave") at the frequency of oscillator 1 (the "master"), producing new overtones.

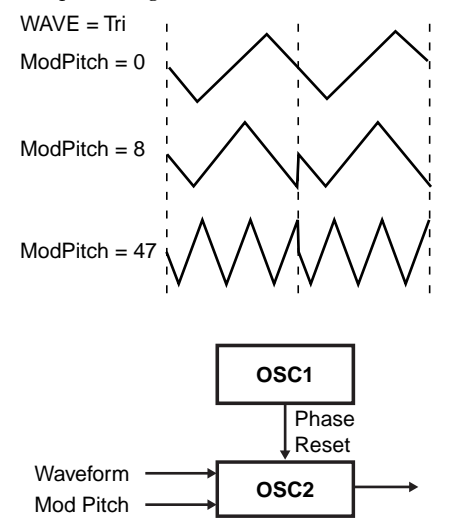

- WAVE .......................................... Saw, Pulse, Tri, Sin Selects the basic waveform of oscillator 2.
- OSC EDIT1: WaveForm .................................0...127 Continuously modifies the shape of the oscillator 2 waveform. The change in waveform shape is exactly the same as for the Wave Form oscillator type (described earlier).
- OSC EDIT2: ModPitch ....................................0...127 Adjusts the pitch of oscillator 2 (the slave waveform). A value of 31 is one octave higher, 63 is two octaves higher, 95 is three octaves higher, and 127 is four octaves higher.

## CROSS MOD (Cross modulation)

This oscillator type uses the output waveform of oscillator 2 (the "modulator") to modulate the frequency of oscillator 1 (the "carrier"), producing complex overtones.

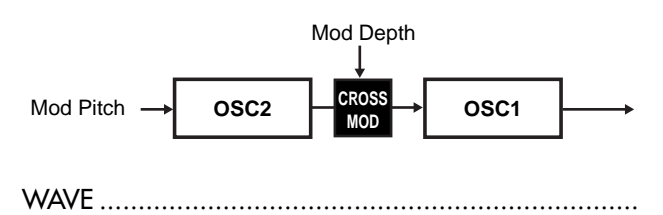

twenty different combinations of oscillator 1 (Saw, Squ, Tri, Sin) + oscillator 2 (Saw, Squ, Tri, Sin, Ns [=Noise])

- OSC EDIT1: ModDepth ..................................0...127 Adjusts the depth of cross modulation.
- OSC EDIT2: ModPitch ................................ -63...+63 Adjusts the pitch of oscillator 2 (the modulator). A value of ±63 creates a pitch difference of 2 octaves, and a value of 47 creates a pitch difference of  $\pm 1$  octave. With a value of 0, the pitch is the same as oscillator 1.

## VPM OSC (VPM oscillator)

The VPM (Variable Phase Modulation) oscillator type uses the output waveform of oscillator 2 (the "modulator") to modulate the phase of oscillator 1 (the "carrier"), producing metallic-sounding overtones.

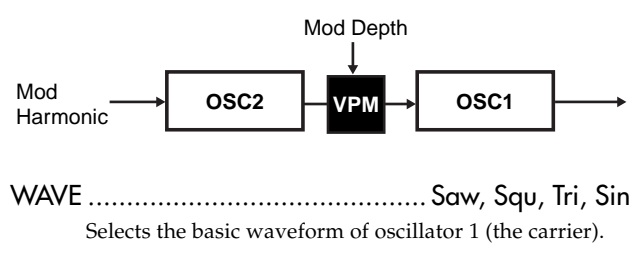

- OSC EDIT1: ModDepth ..................................0...127 Adjusts the depth of the VPM effect.
- OSC Edit2: ModHarm......................... 00.25...32.00 Specifies the pitch of oscillator 2 (the modulator) as a harmonic multiple of oscillator 1.

## WS (Wave shaping)

Wave shaping creates complex waveforms by mixing two oscillators and then passing the result through a wave shaper (nonlinear transformation).

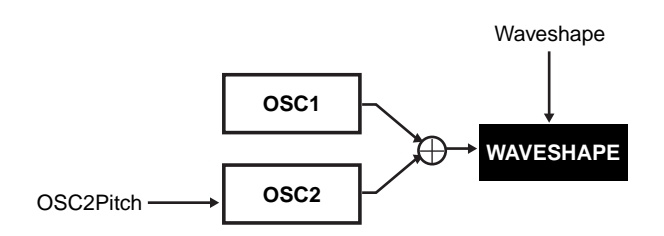

- WAVE .................................................. Type1, Type2 Switches the type of wave shaping effect.
- OSC EDIT1: WavShape .................................0...127 Adjusts the depth of the wave shaping effect.
- OSC EDIT2: OSC2Ptch .............................. -63...+63 Adjusts the pitch of oscillator 2. A value of ±63 creates a pitch difference of ±2 octaves, and a value of 47 creates a pitch difference of  $\pm 1$  octave. With a value of 0, the pitch is the same as oscillator 1.
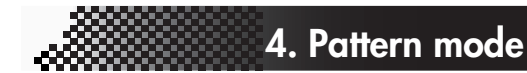

### ADDITIVE OSC (Additive oscillator)

The additive oscillator creates a waveform by adding three oscillators. This is a good way to make organ or bell sounds.

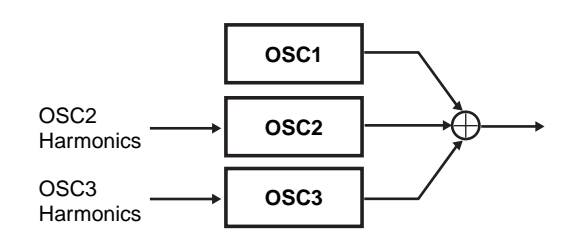

- WAVE ............................................ Saw, Squ, Tri, Sin Selects the basic waveform.
- OSC EDIT1: OSC2Harm ..................... 00.25...32.00 Specifies the pitch of oscillator 2 as a harmonic multiple of oscillator 1.
- OSC EDIT2: OSC3Harm ..................... 00.25...32.00 Specifies the pitch of oscillator 3 as a harmonic multiple of oscillator 1.

### COMB OSC (Comb oscillator)

This oscillator type contains an internal comb filter, and modifies a basic waveform by passing it through the comb filter to change the tone. By using the LFO to modulate the frequency (OSC EDIT2) of the comb filter, you can create the same result as a flanger effect.

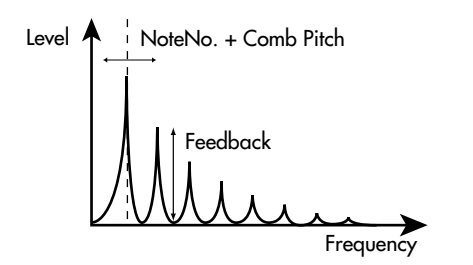

- WAVE ................................... Saw, Squ, Tri, Sin, Noise Selects the basic waveform of the oscillator.
- OSC EDIT1: Feedback ...................................0...127 Raises the amount of feedback returned to the comb filter. As the feedback amount increases, the comb filter effect will be applied, boosting the overtones at multiples of the frequency specified by OSC EDIT2.
- OSC EDIT2: CombPtch ...................................0...127 Adjusts the frequency that will be the axis of the comb filter. At a value of 0 this will be the basic pitch; a value of 31 is one octave higher, 63 is two octaves higher, 95 is three octaves higher, and 127 is four octaves higher.

### FORMANT OSC (Formant oscillator)

 $\boldsymbol{\mathcal{T}}$ 

2

3

The formant oscillator type can produce a sound reminiscent of a human voice. By moving the formant width (OSC EDIT1) you can change between different vowels.

> **Formant OSC** Formant Width Formant Shift

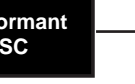

- WAVE ........................................................ --- (none)
- OSC EDIT1: Formant .....................................0...127 Controls the frequency difference between the two formants. This produces a change similar to varying the shape and size of your mouth when producing "vowel" tones.
- OSC EDIT2: Offset ..................................... -63...+63 Moves the formant frequency components upward or downward in pitch.

### NOISE OSC (Noise oscillator)

The noise oscillator contains an internal noise generator and filters, allowing you to create a variety of noise sounds. Since the filters resonate to oscillation, you can also use this to create pitched sounds.

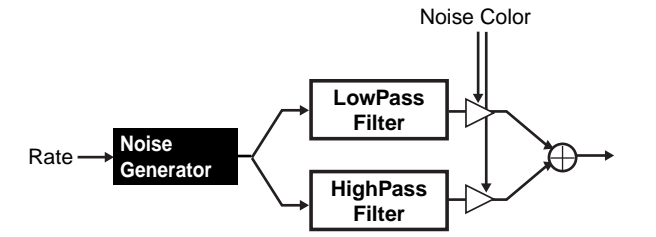

WAVE ........................................................ --- (none) OSC EDIT1: Rate ...........................................0...127 Adjusts the character of the source noise (the speed of the

random cycle). Raising this value will slow the timing at which noise is generated.

OSC EDIT2: Color ..................................... -63...+63 Adjusts the mix balance between the LPF (Low Pass Filter) and HPF (High Pass Filter) that are placed after the noise generator. With a value of -63 only the LPF is heard, and with a value of +63 only the HPF is heard.

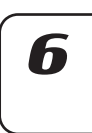

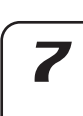

### PCM OSC+COMB

### (PCM oscillator + comb filter)

This oscillator type lets you use one of the 76 PCM (sampled) waveforms as an oscillator. The wide variety of waveforms includes acoustic instruments and chords. The sound is then output through a comb filter.

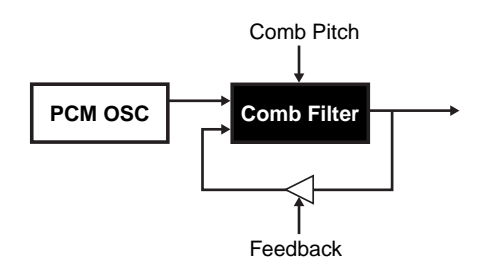

- WAVE .........................................................001...76 Selects the PCM waveform. For the available waveforms, refer to the PCM wave list (☞p.39).
- OSC EDIT1: Feedback ...................................0...127 Raises the amount of feedback returned to the comb filter. As the feedback amount increases, the comb filter effect will be applied, boosting the overtones at multiples of the frequency specified by OSC EDIT2.
- OSC EDIT2: CombPtch ...................................0...127 Adjusts the frequency that will be the axis of the comb filter. At a value of 0 this will be the basic pitch; a value of 31 is one octave higher, 63 is two octaves higher, 95 is three octaves higher, and 127 is four octaves higher.

### PCM OSC+WS (PCM oscillator + wave shape)

This oscillator type applies a wave shaping effect to a PCM waveform.

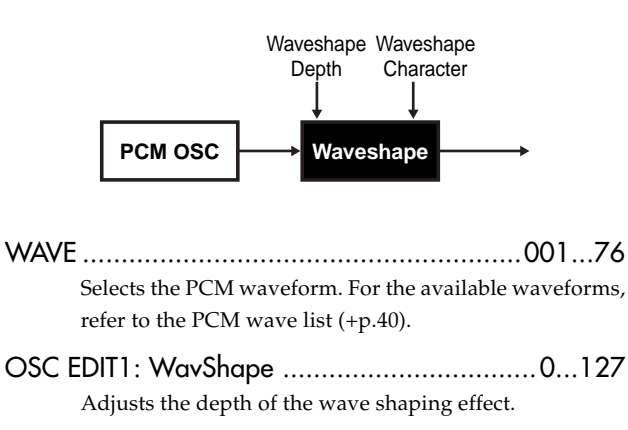

OSC EDIT2: Charactr.....................................0...127

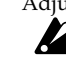

Adjusts the tonal character of the wave shaping effect. Some synth part waves are themselves sampled chords. Of these, some arrange several chords across the keyboard as a single wave. These are called "chord splits." Synth part waves 66~72 are

chord splits. In some locations, the pitch may be discontinuous at the transition between chords. If you adjust the Transpose (☞p.24) or song mode Note Offset (☞p.68) settings, the chord or octave may be different from what you heard while creating the pattern.

### AUDIO IN+COMB (Audio in + comb filter)

This oscillator type uses the audio signal input to the audio input of the EMX-1 as an oscillator, and applies a comb filter to this signal.

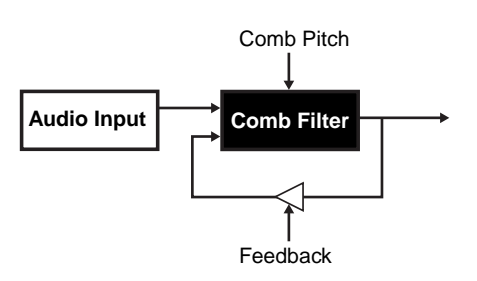

- WAVE ........................................................ --- (none)
- OSC EDIT1: Feedback ...................................0...127 Raises the amount of feedback returned to the comb filter. As the feedback amount increases, the comb filter effect will be applied, boosting the overtones at multiples of the frequency specified by OSC EDIT2.
- OSC EDIT2: CombPtch ...................................0...127 Adjusts the frequency that will be the axis of the comb filter.

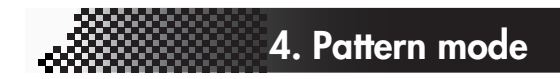

# Drum PCM List

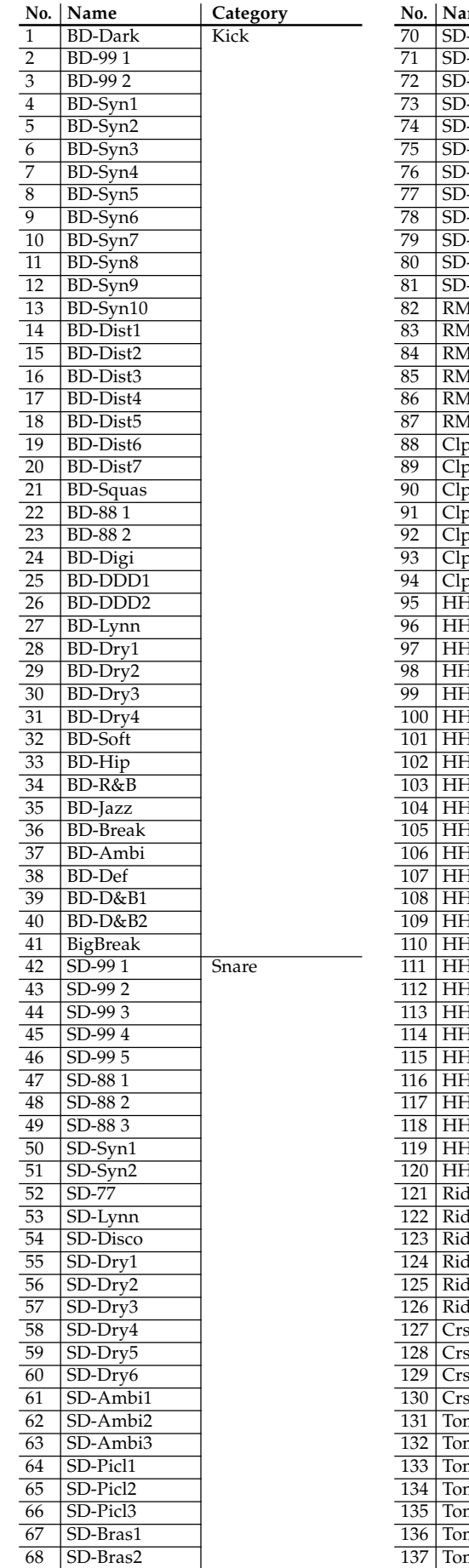

69 | SD-Crckl

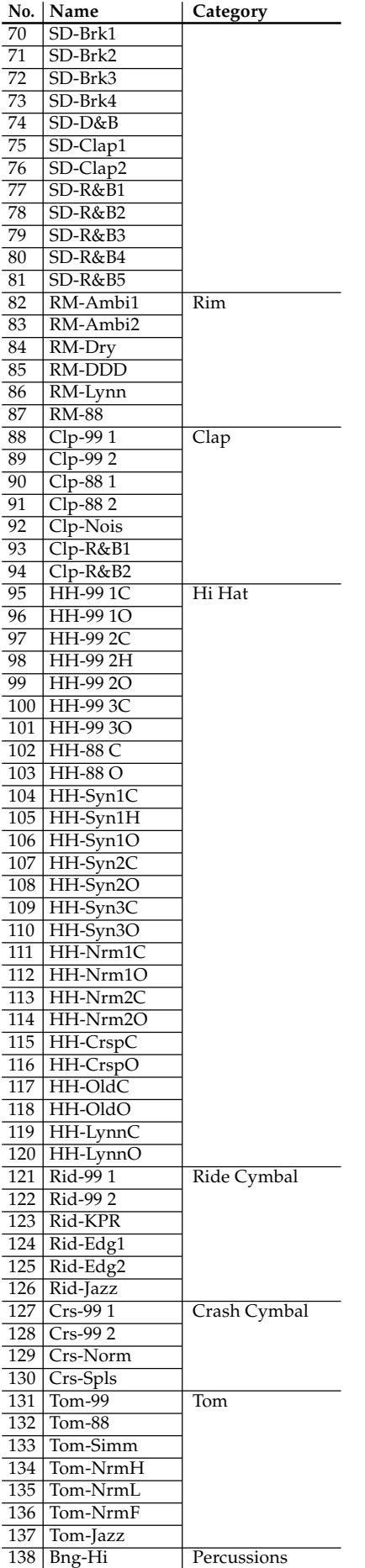

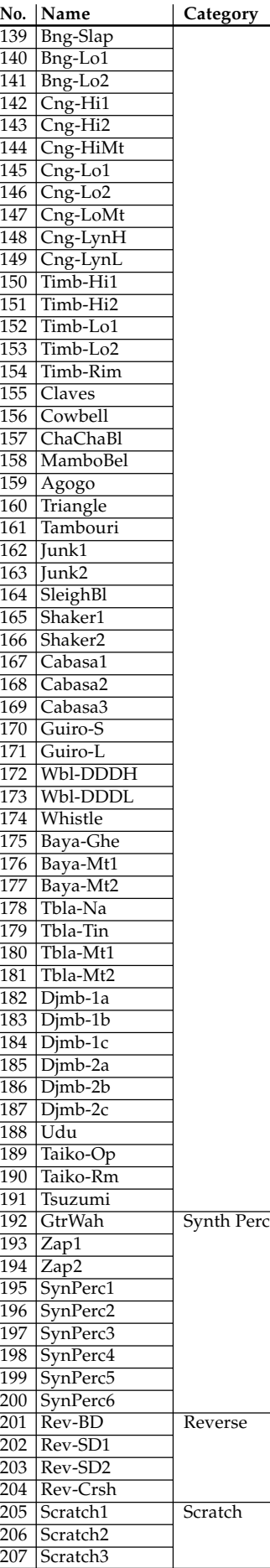

7

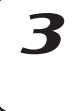

 $\boldsymbol{\varDelta}$ 

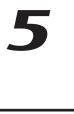

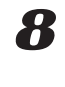

# Synth PCM List

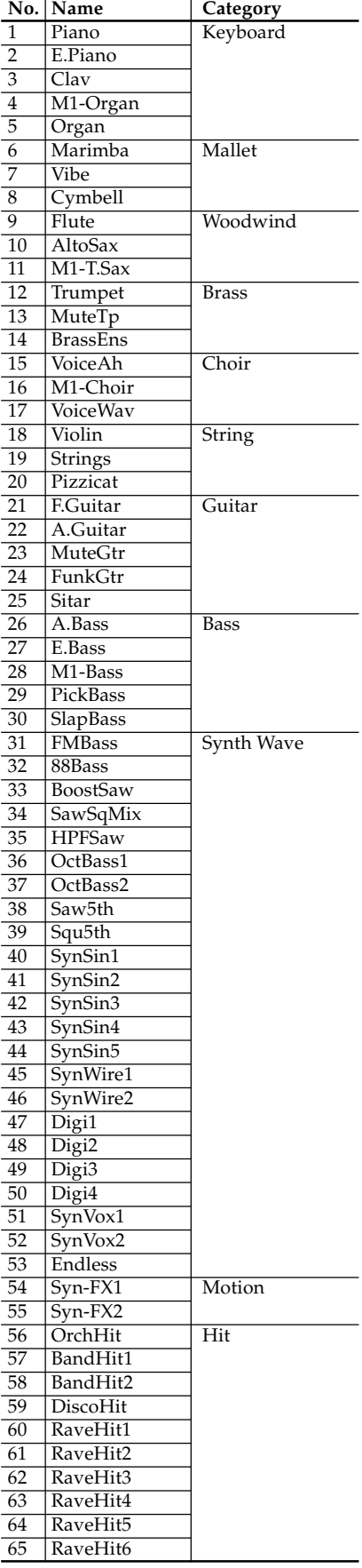

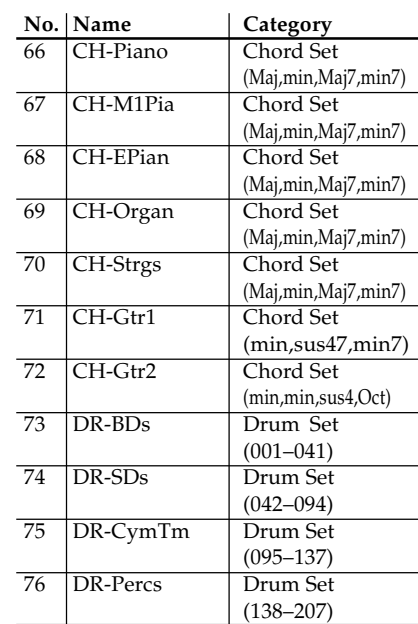

# **Effects**

# Using the effects

The EMX-1 contains three separate effect processors. For each pattern, you can use up to any three of the sixteen effect types. The sound of each part can be sent to any one of the effect processors. You can also change the way in which the three effects are connected to each other, and in this way apply more than one effect to a part.

#### **To apply an effect**

- 1. Either begin playback, or if you are editing a synth part, turn the KEYBOARD key on (lit) so that you can play the sound.
- 2. Press a drum or synth part key to select the part to which you want to apply an effect.
- 3. In the edit section / part common area, press the FX SELECT key to select the effect processor that you want to use. Press the FX SEND key (lit) to send the sound of that part to the selected effect processor.
- 4. In the edit section, press the effect FX CHAIN key to select how the effects will be connected.

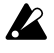

You can turn effects on/off individually for each part. However if two or more parts are being sent to the same effect, you cannot change the effect type or effect parameter values individually for each part.

### To edit an effect

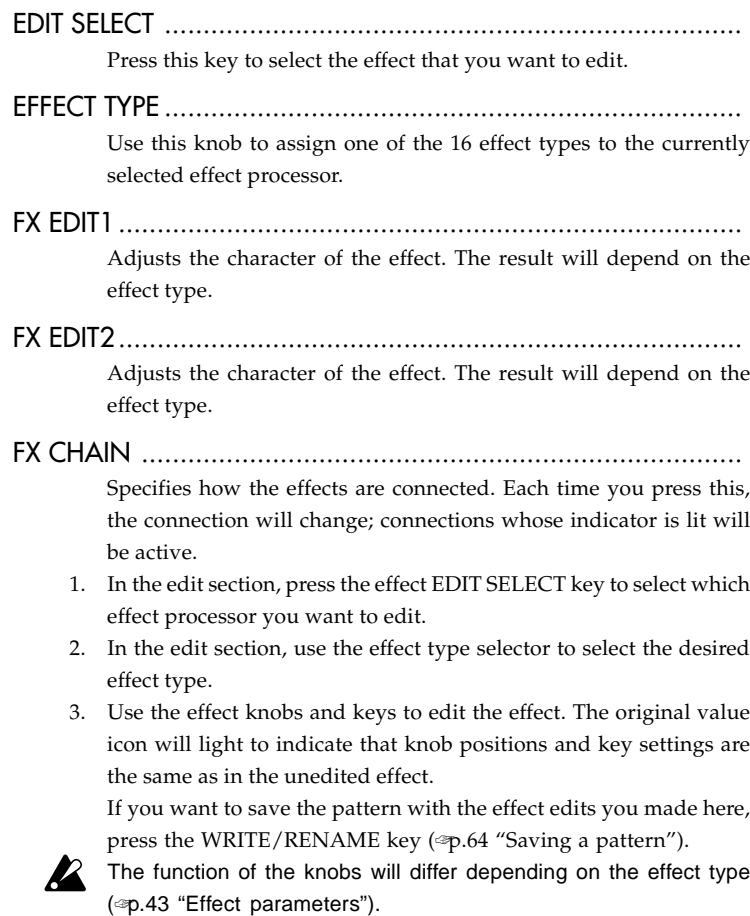

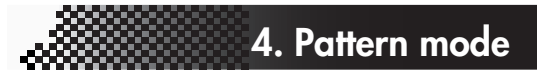

2

3

6

If you have difficulty editing because a motion sequence is affecting a knob, turn off the motion sequence while you edit (☞p.58 "Motion sequence").

# Effect types

The effects of the EMX-1 can be classified into the following three groups.

#### **1. Stereo**

This group includes: CHO/FLG, PHASER, RING MOD, COMPRES-SOR, DECIMATOR, EQ, LPF, HPF

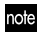

For some of these effects you can adjust the level of the direct sound.

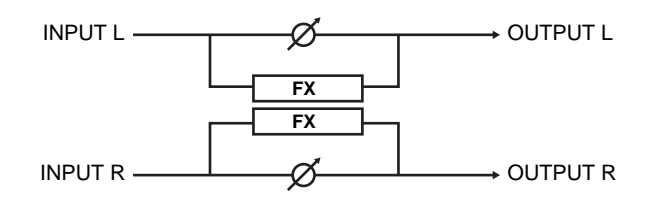

#### **2. Mono mix**

This group includes: REVERB, MOD DELAY, GRAIN SHIFTER, TALKING MOD, PITCH SHIFTER, DISTORTION

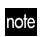

For some of these effects you can adjust the level of the direct sound.

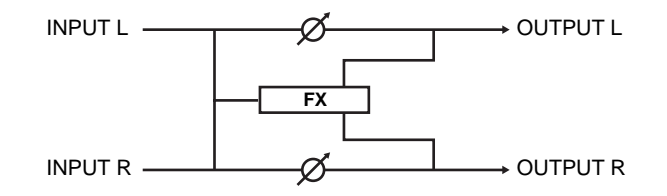

### **3. Stereo cross**

This group includes: BPM SYNC DELAY, SHORT DELAY

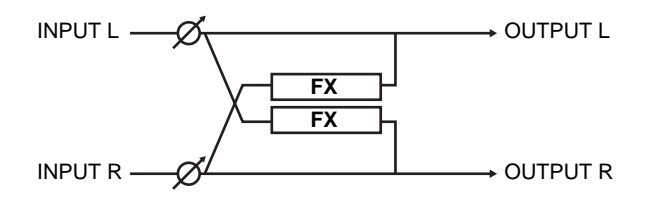

# **Effect parameters**

### REVERB (Reverb)

This effect simulates the reverberation and spatial character of a hall.

FX EDIT1: Time ..............................................0...127 Turning the knob toward the right will lengthen the reverb time.

FX EDIT2: Level ..............................................0...127 Turning the knob toward the right will increase the reverb level.

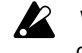

With long reverb time settings, some input sounds or level values may cause distortion

### BPM SYNC DELAY (BPM sync delay)

This is a cross delay synchronized to the BPM.

FX EDIT1: Time ........................................1/64...1/1

Adjusts the delay time synchronized to the BPM, in note value units.

Turning the knob toward the right lengthens the delay time.

You can set this in a range from a 64th note to a whole note.

FX EDIT2: Depth ............................................0...127

Adjusts the depth of the delay and the amount of feedback. Turning the knob toward the right makes the delayed sound louder and also increases the amount of feedback. Panning each part further left or right creates a deeper sense of spaciousness.

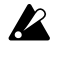

The feedback sound may disappear if you turn the TIME knob or change the BPM while producing sound.

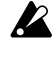

Depending on the tempo setting, some long delay times may not be available. In this case, the delay time will be halved, and may be halved again if necessary.

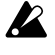

Depending on the tempo setting, some short delay times may not be available. In this case, the delay time will be doubled, and may be doubled again if necessary.

If you lower the time value too far, the sound may distort (clip).

### SHORT DELAY (Short delay)

This is a cross delay with a short delay time. It is not synchronized with the BPM.

FX EDIT1: Time ..............................................0...127

Sets the delay time.

Turning the knob toward the right lengthens the delay time. Shortening the delay time can produce a doubling effect, giving the impression that multiple instruments are playing together.

**4. Pattern mode**

FX EDIT2: Depth ............................................0...127

Adjusts the depth of the delay and the amount of feedback.

Turning the knob toward the right makes the delayed sound louder and also increases the amount of feedback. Panning each part further left or right creates a deeper sense of spaciousness.

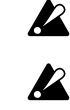

If you increase the depth excessively, the sound may distort for some time settings or input sources. If you lower the time value too far, the sound may distort (clip).

### MOD DELAY (Modulation delay)

This is a delay that adds a chorus effect by using the LFO to sweep the delay time. This is also a tempo delay in which the delay time automatically synchronizes to the tempo.

#### FX EDIT1: Time ........................................1/64...1/1

Adjusts the delay time synchronized to the tempo, in note value units.

Turning the knob toward the right lengthens the delay time.

You can set this in a range from a 64th note to a whole note.

FX EDIT2: Depth ............................................0...127 Adjusts the depth of the delay and the amount of feedback.

> Turning the knob toward the right makes the delayed sound louder and also increases the amount of feedback.

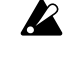

The feedback sound may disappear if you turn the TIME knob or change the BPM while producing sound.

Depending on the tempo setting, some long delay times may not be available. In this case, the delay time will be halved, and may be halved again if necessary.

Depending on the tempo setting, some short delay times may not be available. In this case, the delay time will be doubled, and may be doubled again if necessary.

### GRAIN SHIFTER (Grain shifter)

This effect samples an extremely brief portion of the sound at a certain interval, and repeatedly plays back this brief sample. It is effective when applied to a constantly-changing source such as Audio In.

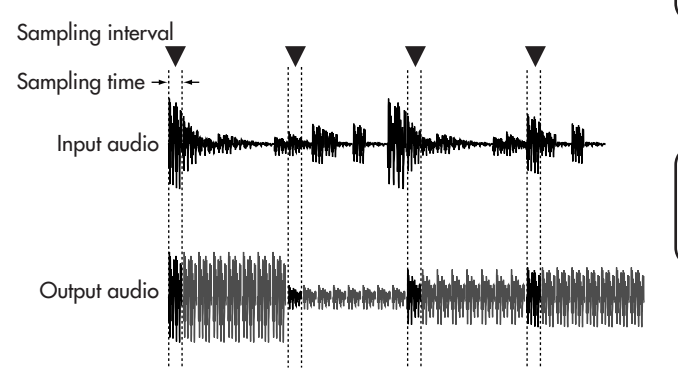

 $\boldsymbol{R}$ 

7

3

h

#### FX EDIT1: Speed ............................................1...127

Specifies the sampling interval and the sampling time. The sampling interval is synchronized to the number of steps in the sequencer. When the BPM changes, the length per step will also change, so the sampling interval will change together with this.

The following table shows how the sampling interval corresponds with the speed value.<br>
SPEED 1 Sampling interval

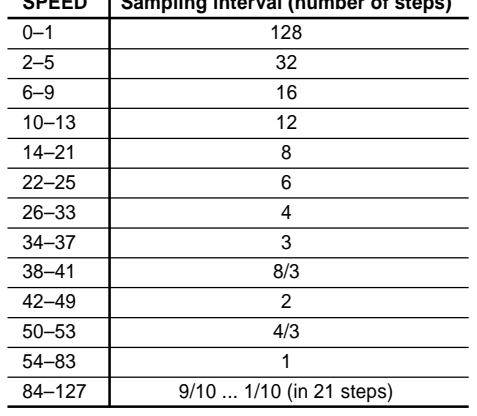

**SPEED Sampling interval (number of steps)**

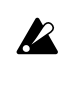

Even if the sampling interval is in the same region, increasing the SPEED value will shorten the sampling time.

If the speed is set to a low value and this effect is played back continuously for an extended time, the high-frequency portion of the playback will gradually diminish, causing the tone to become softer.

#### FX EDIT2: Balance .........................................0...127

Adjusts the balance of the effect sound and direct sound. Turning the knob toward the right will increase the effect sound and decrease the direct sound.

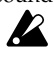

If the speed setting is low, the sampling interval will be long, meaning that if you play the keyboard etc. manually at a moment in which sampling is not being performed, you will not hear any sound.

### CHO/FLG (Chorus/flanger)

Chorus and flanger are effects that modulate the pitch of a slightlydelayed sound and add this to the original sound to create a swirling sensation or a sense of spaciousness.

FX EDIT1: Speed ............................................0...127 Adjusts the speed of the chorus/flanger LFO. Turning the knob toward the right will speed up the LFO.

FX EDIT2: Depth ............................................0...127 Adjusts the depth of the chorus/flanger effect. Turning the knob toward the right will change the effect from chorus to flanger.

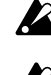

If the depth setting is too high, distortion may occur for some input sounds.

If you set the speed setting at 0, the LFO will stop at that position (phase). The position (phase) at which the LFO stops is not written into the pattern/song data. In addition, the state (phase) of the LFO is reset when you switch to this effect from a different effect type. This means that a pattern/song for which you selected this effect, set the speed to 0, and wrote the settings into memory may sound differently the next time you select the pattern/song.

### PHASER (Phaser)

This effect creates a sense of modulation by cyclically varying the phase of the sound and mixing this phase-shifted sound with the original sound.

FX EDIT1: Speed ............................................0...127 Adjusts the speed of the phaser LFO. Turning the knob toward the right will speed up the LFO.

FX EDIT2: Depth ............................................0...127 Adjusts the depth of the phaser. Turning the knob toward the right will give the sound a stronger sense of modula-

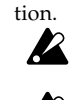

If the depth setting is too high, distortion may occur for some input sounds.

If you set the speed setting at 0, the LFO will stop at that position (phase). The position (phase) at which the LFO stops is not written into the pattern/song data. In addition, the state (phase) of the LFO is reset when you switch to this effect from a different effect type. This means that a pattern/song for which you selected this effect, set the speed to 0, and wrote the settings into memory may sound differently the next time you select the pattern/song.

RING MOD (Ring modulator)

This effect modulates the sound to give it a metallic character or turn it into a special-effect.

- FX EDIT1: OSCFreq. ......................................0...127 Specifies the frequency used to apply modulation. Turning the knob toward the right raises the frequency.
- FX EDIT2: Balance .........................................0...127 Adjusts the balance between the effect sound and direct sound. Turning the knob toward the right increases the effect sound and decreases the direct sound.

### TALKING MOD (Talking modulator)

This effect adds vowel formants to the input sound.

- FX EDIT1: Formant .........................................0...127 Specifies the formant. As you turn the knob clockwise from 0 to 127, the formant will change smoothly between [a]-[e]-[i]-[o]-[u].
- FX EDIT2: Offset .......................................... -63...63 Specifies the pitch of the formant frequency.

### PITCH SHIFTER (Pitch shifter)

This effect modifies the pitch.

FX EDIT1: Pitch .................................. -2400...+2400

Specifies the amount of pitch change in units of cents. When the knob is in the center position, the pitch of the input sound will not be changed. Turning the knob toward the left will lower the pitch, and toward the right will raise the pitch. The range is ±2 octaves.

FX EDIT2: Balance .........................................0...127 Adjusts the balance between the effect sound and direct sound. Turning the knob toward the right increases the effect sound and decreases the direct sound.

### COMPRESSOR (Compressor)

A compressor boosts low-level sounds and reduces high-level sounds, decreasing variations in volume and making the sound more consistent. This compressor automatically detects the levels of the L and R input signals, and responds to the louder of the two.

- FX EDIT1: Sens ..............................................0...127 (Sensitivity) Adjusts the sensitivity of the compressor.
- FX EDIT2: Attack ............................................0...127 Adjusts the speed at which the compressor begins to apply. Turning the knob toward the right will slow down the attack.

### DISTORTION (Distortion)

This effect drastically boosts the level to create distortion, producing a richer overtone structure.

- FX EDIT1: Gain .............................................0...127 Adjusts the degree of distortion. Turning the knob toward the right will produce more intense distortion.
- FX EDIT2: Level ..............................................0...127 Adjusts the output level. Turning the knob toward the right will increase the output level.

### DECIMATOR (Decimator)

This effect decreases the sampling frequency and bit depth to give the sound a rougher character typical of inexpensive samplers.

FX EDIT1: Freq. .............................................0...127 (Sampling frequency)

Turning the knob toward the right will produce a "lo-fi" sound characteristic of a lower sampling frequency, and turning it toward the left will produce a "hi-fi" sound characteristic of a higher sampling frequency.

FX EDIT2: Bit .................................................0...127 (Sample bit depth) Turning the knob toward the right will produce a "lo-fi" sound characteristic of a lower bit depth, and turning it

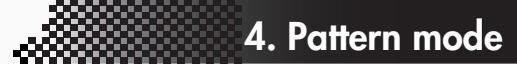

toward the left will produce a "hi-fi" sound characteristic of a higher bit depth.

If the input volume is very low, there may be no  $\boldsymbol{Z}$ audio output at all.

### EQ (Equalizer)

This equalizer boosts/cuts the low and high-frequency regions of the sound.

- FX EDIT1: LowGain ...................................... -63...63 The volume of the low-frequency region will be cut when the knob is turned toward the left, flat when the knob is in the center position, and boosted when the knob is turned toward the right.
- FX EDIT2: HighGain .................................... -63...63 The volume of the high-frequency region will be cut when the knob is turned toward the left, flat when the knob is in the center position, and boosted when the knob is turned toward the right.

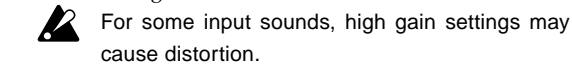

### LPF (Low Pass Filter)

This is a low pass filter with resonance.

cause distortion.

FX EDIT1: Cutoff ............................................0...127 Adjusts the cutoff frequency of the low pass filter. Turning the knob toward the right will raise the cutoff frequency.

FX EDIT2: Resonance .....................................0...127 Boosts the region of the cutoff frequency, giving the sound a distinctive character. Turning the knob toward the right will increase the resonance.

> High resonance settings may cause distortion depending on the cutoff frequency and the input sound.

**Participal** 

HPF (High Pass Filter) This is a high pass filter with resonance.

FX EDIT1: Cutoff ............................................0...127

Adjusts the cutoff frequency of the high pass filter. Turning the knob toward the right will raise the cutoff frequency.

FX EDIT2: Resonance .....................................0...127 Boosts the region of the cutoff frequency, giving the sound a distinctive character. Turning the knob toward the right will increase the resonance.

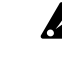

High resonance settings may cause distortion depending on the cutoff frequency and the input sound.

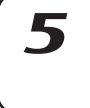

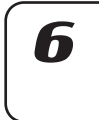

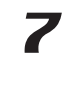

8

3

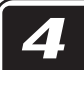

# **4. Pattern mode**

# **Recording a phrase**

You can specify a synth sound or rhythm sound for each part, and record a phrase pattern for it.

note If you want to erase the rhythm and phrase data of each part before you create a pattern, refer to "Erasing the sequence data of a part" (☞p.56).

#### **Realtime recording**

This method lets you use the drum pads or the Keyboard function to record a new rhythm or phrase while you listening to the pattern.

#### **Step recording**

This method lets you use the step keys to create a sequence pattern with pattern playback stopped. You can create a pattern by inputting the pitch and note length for each step, one at a time.

# Recording a phrase during playback (Realtime Recording)

You can record a rhythm pattern (using the drum part keys) or a synth part phrase (using the step keys with the Keyboard function) by pressing the keys at the timing at which you want the sound to play.

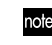

You can also sound the metronome while you record. (☞p.75 "Setting the metronome")

#### **To record a drum part**

- 1. Press the PATTERN key (it will light).
- 2. Press the [ $\triangle$ ] cursor key until the display reads "(*pattern name*)." Turn the dial to select the pattern you want to record.
- 3. Press the REC key to enter record-ready mode. The REC key will light and the PLAY/PAUSE key will blink.
- 4. Recording will start when you press the PLAY/PAUSE key. The PLAY/PAUSE key will light.
- 5. Press the drum keys at the desired timing. The step keys will light to indicate the steps you recorded.

If you want to switch parts without recording a note, hold down the SHIFT key and press a part key.

- 6. The pattern will play back repeatedly. You can continue adding notes while the REC key is lit.
- 7. When you have finished recording, press the STOP/CANCEL key. The REC key and PLAY/PAUSE key will go dark. Alternatively, you can press the REC key instead of pressing the STOP/CANCEL key; only the REC key will go dark, and recording will end but playback will continue.
- 8. If you want to name and save the pattern you finished recording, hold down the SHIFT key and press the Write key (☞p.64 "Saving a pattern").

#### **To record a synth part**

- 1. Press the PATTERN key (it will light).
- 2. Press the [ $\triangle$ ] cursor key until the display reads "(*pattern name*)." Turn the dial to select the pattern you want to record.
- 3. Select a synth part 1–5, and turn the KEYBOARD key on (lit).
- 4. Press the REC key to enter record-ready mode. The REC key will light and the PLAY/PAUSE key will blink.
- 5. Press the PLAY/PAUSE key to start the pattern. The PLAY/PAUSE key will light.

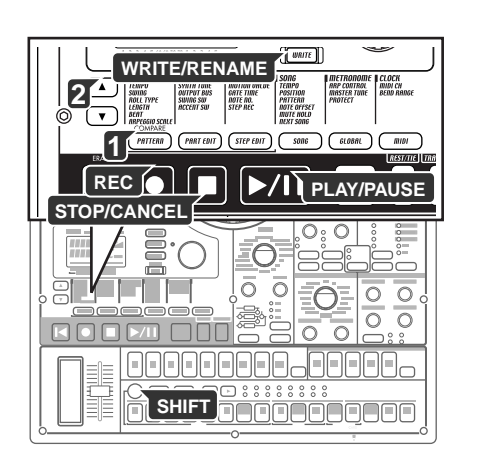

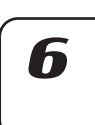

**R** 

- 6. Use the step keys as a keyboard to record the phrase, pressing the appropriate key to enter the desired pitch at the desired time.
- 7. The pattern will play back repeatedly. You can continue recording while the REC key is lit. Recording will stop when you press the STOP/CANCEL key, and

the REC key and PLAY/PAUSE key will go dark. Alternatively, you can press the REC key instead of pressing the STOP/CANCEL key to stop recording but continue playback. The REC key will go dark, and the PLAY/PAUSE key will remain lit.

8. If you want to name and save the completed pattern, hold down the SHIFT key and press the Write key (☞p.64 "Saving a pattern").

#### **To record during playback**

If a musical idea strikes you while a pattern is playing, you can start recording immediately, without having to stop playback.

- 1. Start the pattern playing.
- 2. Press the REC key (it will light).
- 3. If you want to record a drum part, press the drum part key for that part at the desired timing.

If you want to record a synth part, press the synth part key for the part you want to record, and with the KEYBOARD key turned on, play the step keys as a keyboard to enter the desired pitch at the desired time.

- 4. When you have finished recording, press the REC key (the key will go dark).
- 5. If you want to save the pattern, press the Write key (☞p.64 "Saving a pattern").

#### **To erase unwanted triggers during playback (Erase)**

While playing back, you can hold down the SHIFT key, and press and hold the RESET/ERASE key to erase triggers that occur during that time for the selected part (whose key is lit).

## Step recording

The step recording procedure will differ depending on whether you are creating a synth part phrase or a drum part rhythm.

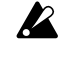

When you press a drum part key, the Keyboard function of the step keys will be defeated, but the Keyboard function will return to its previous setting when you select a synth part once again.

#### **To record a rhythm for a drum part**

- 1. Press the PATTERN key (it will light). Press the [ $\triangle$ ] cursor key several times until the display reads "(*pattern name*)." Turn the dial to select the pattern you want to record.
- 2. Press the drum part key of the part you want to record. (The key will light.)
- 3. Use the select keys to select which area of the pattern you want to edit. The lower line of LEDs will indicate the area in which you will be editing. For example, if the pattern to be edited has a length of "2" and you wish to edit the second half of the pattern, you would use the select keys to advance the red led to the "2" position.
- 4. The step keys will light to indicate the rhythm of the selected pattern. You can press the step keys to change the rhythm of the pattern. Each time you press a step key, it will alternate between on (lit) and off (dark). You can make these changes even during playback.
- Drum parts 6A and 6B, and 7A and 7B, cannot be played simultaneously. If both 'A' and 'B' are triggered simultaneously, only 'B' (i.e., 6B or 7B) will sound.

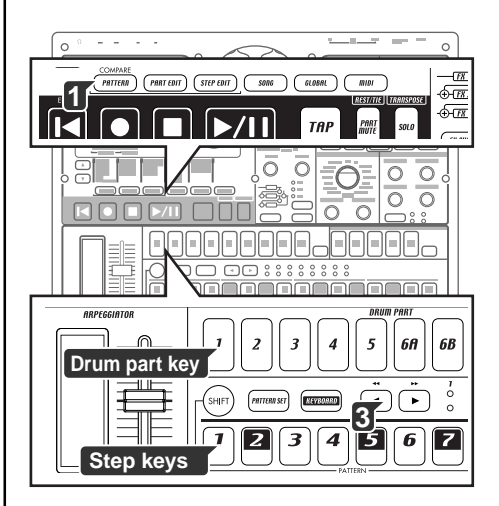

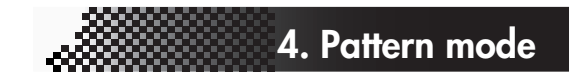

#### **To record a phrase for a synth part**

- 1. If the EMX-1 is playing, press the STOP/CANCEL key to stop playback.
- 2. Press the PATTERN key (it will light). Press the [ $\blacktriangle$ ] cursor key until the display reads "(*pattern name*)." Turn the dial to select the pattern that you want to record.
- 3. Press the synth part key of the part you want to record. (The key will light.)
- 4. Turn the KEYBOARD key on (lit).
- 5. Press the STEP EDIT key, and then press the  $[\nabla]$  cursor key until the display reads "Step Rec." The display will show the target step.
- 6. Turn the dial to select the target step at which you want to begin recording.
- 7. Press the REC key to enter record-ready mode. At this time, playback will not start even if you press the PLAY key.
- 8. Use the step keys to input the pitches of the phrase one by one. When you input a pitch, the target step (the step to be edited) will automatically advance to the next step.
- 9. Recording will end when you input the last step or press the STOP/ CANCEL key. (The REC key will go dark.)

#### **To input a rest or tie**

Press the REST/TIE key to input a rest. To enter a tie, hold down the step key and press the REST/TIE key.

#### **To move the target step**

While recording, you can turn the dial to move the target step forward or backward one step at a time. You can also move between steps by holding down the SHIFT key and using the select keys.

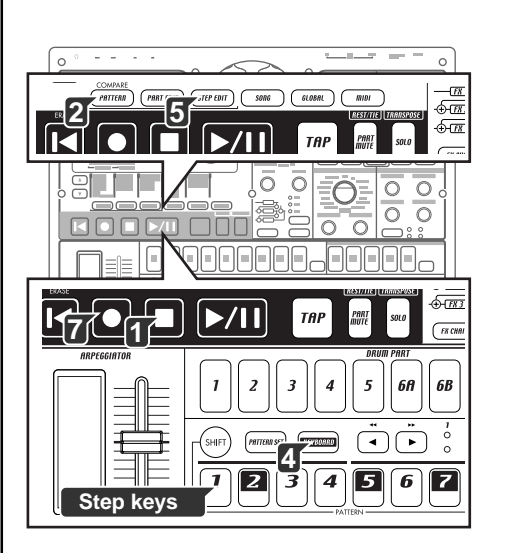

R

2

7

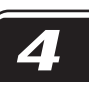

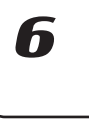

# **Editing sequence data**

Here's how to edit patterns that you have recorded or patterns that are saved in memory

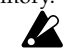

If you want to keep the changes you made to a pattern, you must perform the Write/Rename operation before you select another pattern or turn off the power.

# Editing a phrase pattern (Note Edit)

When using Step Recording, you record the trigger and note number simultaneously, but cannot set the gate time in detail. If you want to be more precise, you can readjust the trigger or note number, and adjust the gate time. A phrase pattern for a synth part consists of the following three items of data. You can adjust each of these three items for each step.

**Trigger:** whether the part will sound at this step **Note number:** the pitch that will be sounded **Gate time:** the duration that will be sounded

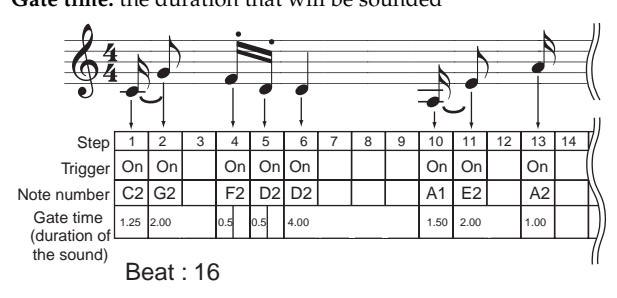

#### **Selecting the step you want to edit**

First you will select the step that you want to edit. The step to which your editing will apply is called the "target step."

STEP REC ............................................................... 1.01...8.16 1. Press the STEP REC key (it will light). Press the  $\bar{v}$  cursor key until the parameter display reads "Step" Rec." The value display will show the target step. 2. Turn the dial to select the target step. If the KEYBOARD key is off at this time, the step key that corresponds to the target step will blink. If the pattern length is 2 or greater, you can hold down the SHIFT key note and turn the dial to advance by one unit of length. As an alternative to using the dial, you can also select the target step in the following ways. — Hold down the SHIFT key and press a select key to move forward or backward one step at a time. — When the KEYBOARD key is off, you can press a step key to select the step that corresponds to that key. If the pattern length is 2 or greater, you can use the select keys to switch the select LEDs (red) and move the target step in units of one length. The maximum number of steps will depend on the length, beat, and last step setting. When the KEYBOARD key is on, the step keys will not indicate the target step. **Editing the trigger locations (the location of the notes)** 1. Press the PATTERN key or PART EDIT key (it will light). 2. Press the synth part key that you want to edit. (The key will light.)

- 3. Turn the KEYBOARD key off (dark).
- 4. The step keys will indicate the trigger locations for the phrase pattern of the part you selected.

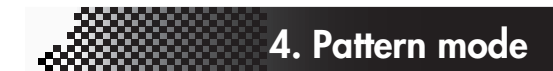

5. Press a step key to change the trigger setting for the corresponding location. Each time you press a step key, the trigger will be switched alternately on (lit) or off (dark).

You cannot edit the trigger locations when the STEP EDIT key is lit.

#### **Editing the note number (pitch)**

#### NOTE NO. ................................................................ C-1...G9

- 1. Press the STEP EDIT key (it will light).
- 2. Use the  $[\triangle]$ [ $\Pi$ ] cursor keys to select "NoteNo" in the display.
- 3. Press the synth part key that you want to edit. (The key will light.)
- 4. Turn the KEYBOARD key off (dark).
- 5. The step keys will indicate the trigger locations for the phrase pattern of the part you selected.
- 6. Press the step key for the location whose note number you want to edit (the key will blink).
- 7. Turn the dial to change the note number for that step. Alternatively, you can turn the KEYBOARD key on, and press a step key to specify the desired note number. If you then want to specify a different target step for editing, turn the KEYBOARD key off temporarily.

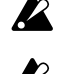

While the display indicates "Note No.," pressing the step keys will not switch triggers on/off.

Even if you edit the note number of a step whose trigger is off, it will not sound until you turn the trigger on.

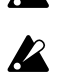

If you want to transpose a part, use the Shift Note function. (☞p.55 "Transposing the pitch of a synth phrase part")

#### **Editing the gate time**

#### GATE TIME .......................................................... 0.25...128.0

- 1. Press the STEP EDIT key (it will light).
- 2. Use the  $[\triangle][\blacktriangledown]$  cursor keys to select "GateTime" in the display.
- 3. Press the synth part key that you want to edit. (The key will light.)
- 4. Turn the KEYBOARD key off (dark).
- 5. The step keys will indicate the trigger locations for the phrase pattern of the part you selected.
- 6. Press the step key for the location whose gate time you want to edit (the key will blink).
- 7. Turn the dial to change the gate time for that step. The value shown in the display is the gate time length in units of a step. For example, a gate time setting of "1.0" means that the gate time will be exactly as long as one step.

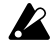

If the gate time length extends into the timing of the next note, the next note will be played legato; the oscillator, EG, and modulation will not be retriggered.

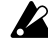

While the display indicates the gate time, pressing the step keys will not switch triggers on/off.

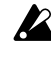

Even if you edit the gate time of a step whose trigger is off, it will not sound until you turn the trigger on.

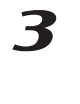

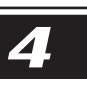

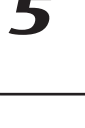

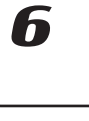

X

# Specifying the length and time signature of a pattern

Here's how the Length, Beat (time signature), and Last Step are related.

On the EMX-1, the total number of measures (or bars) in a pattern is called the "length." The number of steps (or beats) in one of these measures is designated as the "last step." The type of note that is counted as a step is called the "beat." If you select "8Tri" or "16Tri" as the beat, the last step will automatically be set to 12, meaning that step keys 13–16 will have no function. If you select "16" or "32" as the beat, the last step will be automatically set to 16. You can set any step in a pattern to be the last step.

#### **To check the length and beat**

With the pattern stopped, hold down the SHIFT key. The upper line of select LEDs (green) will indicate the current pattern length in measures, and the lower line of select LEDs (red) will indicate the beat setting.

The following diagram shows how the step keys, notes and maximum number of steps are related.

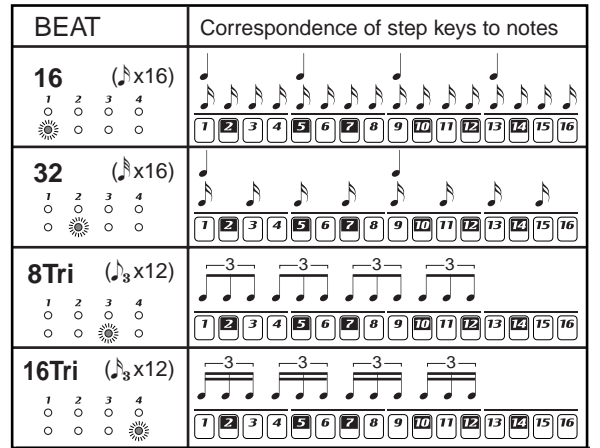

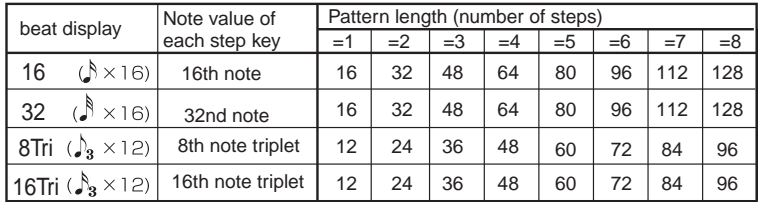

### **Setting the length**

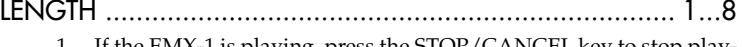

- 1. If the EMX-1 is playing, press the STOP/CANCEL key to stop playback.
- 2. Press the PATTERN key (it will light).
- 3. Use the  $[\triangle]/[\nabla]$  cursor keys to select "length" in the parameter display.
- 4. Turn the dial to specify the length of the pattern in measures.
- 5. If you want to keep the pattern you edited, press the WRITE/RE-NAME key. (☞p.64 "Saving a pattern")

#### **Setting the beat**

BEAT ........................................................... 16, 32, 8Tri, 16Tri

- 1. If the EMX-1 is playing, press the STOP/CANCEL key to stop playback.
- 2. Press the PATTERN key (it will light).
- 3. Use the  $[\triangle]/[\nabla]$  cursor keys to select "beat" in the parameter display.

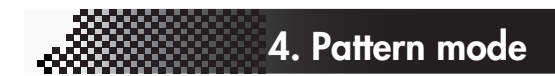

- 4. Turn the dial to set the beat.
- 5. If you want to keep the pattern you edited, press the WRITE/RE-NAME key. (☞p.64 "Saving a pattern")

#### **Setting the last step**

You can set the "Last Step" if you need to create a pattern of an irregular time signature. For example if you want to create a pattern that contains eleven beats per measure, set Last Step to 11, so that each length of the pattern will be 11 steps.

Normally, Last Step will be 16 (it will be 16 if you have selected a 16th note or 32nd note beat), but will be 12 if you selected a beat that contains triplets, or yet a different value if you have specified an irregular time signature as described above. The step keys that lie beyond the Last Step do nothing.

#### LAST STEP ..................................................................... 1...16

- 1. If the EMX-1 is playing, press the STOP/CANCEL key to stop playback.
- 2. Press the PATTERN key (it will light).
- 3. Hold down the SHIFT key and press step key 1. The key will blink, and the parameter display will read "LastStep."
- 4. Turn the dial to set the Last Step, and press step key 1 (key 1 will go dark).

If you decide to cancel without setting the Last Step, press the STOP/ CANCEL key.

- 5. If you want to keep the pattern you edited, press the WRITE/RE-NAME key. (☞p.64 "Saving a pattern")
- If you change the beat, Last Step will be reset to 16 or 12.

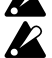

Last Step is a function that is unique to the EMX-1; if you are playing the EMX-1 in synchronization with an external sequencer or a different model of the Electribe series, regions where you have used an irregular time signature will not be synchronized.

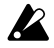

If you specify a Last Step that is shorter than the original number of steps, the note data that existed beyond the last step will be masked, and will not play back. If you change the Last Step back to its previous setting, this note data will be unmasked, and will play as before.

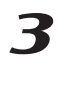

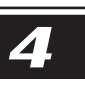

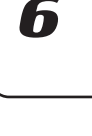

Ж

### Moving data within a pattern

#### MOVE DATA................................... MOVE, REPEAT, RANDOM

Use this function to move phrase pattern or motion sequence data in units of one step.

#### **To move data**

MOVE ............................................................ (-7.15...+7.15)\* \*The amount by which you can move steps will depend on the Length and on the Last Step setting.

Here's how to change the location at which the pattern begins.

- 1. If the EMX-1 is playing, press the STOP/CANCEL key to stop playback.
- 2. Hold down the SHIFT key and press step key 2 (MOVE DATA).
- 3. Verify that the display indicates "Move," and press step key 2 once again
- 4. The selected part key will blink. Press the part or motion sequence keys whose data you want to move at the same time, so that these keys are blinking. You can hear the sound of a part each time you press its part key.
- 5. Turn the dial to set the number of steps and the direction (positive or negative) in which you want to move the data. To set the value of the digit (length) before the decimal point, hold down the SHIFT key and turn the dial.
- 6. Press the blinking step key 2 to execute the Move Data operation. (Key 2 will go dark.)

To cancel without executing, press the STOP/CANCEL key.

#### **To copy data repeatedly**

REPEAT ................................................................ 0.01...7.15\* \*The maximum number of repeats will depend on the Length and the

Last Step.

This operation lets you copy the specified number of steps from the beginning of the pattern to the end of the pattern for the specified number of times.

- 1. If the EMX-1 is playing, press the STOP/CANCEL key to stop playback.
- 2. Hold down the SHIFT key and press step key 2 (MOVE DATA).
- 3. The display indicates "Move"; turn the dial to change this to "Repeat," and then press step key 2 once again.
- 4. The selected part key will blink. Press the part or motion sequence keys whose data you want to copy at the same time, so that these keys are blinking. You can hear the sound of a part each time you press its part key.
- 5. Turn the dial to set the number of times that the data will be copied.
- 6. Press the blinking step key 2 to execute the Move Data operation. (Key 2 will go dark.)

To cancel without executing, press the STOP/CANCEL key.

#### **To move data randomly**

RANDOM...............................................................................

This operation lets you randomly rearrange the pattern data. When you execute this, the existing steps and note data (only in the case of synth parts) will be randomly rearranged to other steps.

- 1. If the EMX-1 is playing, press the STOP/CANCEL key to stop playback.
- 2. Hold down the SHIFT key and press step key 2 (MOVE DATA).

*Move Data affects the valid steps of the selected part. The valid steps are determined by the Beat Length and Last Step of each pattern.*

*Data that is moved beyond the ending step of a pattern will be "wrapped around" to the first step. For example if you edit a 64-step pattern by setting "Move Data" to "+5", the data of steps 60 through 64 will be wrapped around to steps 1 through 5.*

*Likewise, if you move data beyond the first step, it will be wrapped around to the last step.B*

With a setting of 3 The data of each step will be moved three steps toward the end of the pattern. Example:  $2 \rightarrow 5, 6 \rightarrow 9, 10 \rightarrow 13, 14 \rightarrow 1$ 

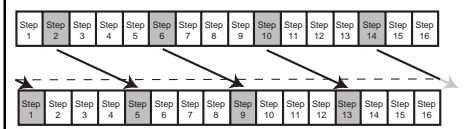

#### With a setting of –2

The data of each step will be moved two steps toward the beginning of the pattern. Example:  $1 \rightarrow 15$ ,  $3 \rightarrow 1$ ,  $6 \rightarrow 4$ ,  $10 \rightarrow 8$ ,  $14 \rightarrow 12$ 

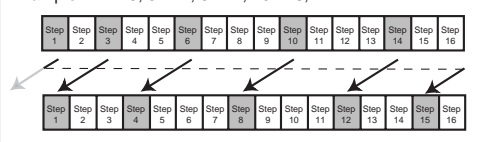

Download from Www.Somanuals.com. All Manuals Search And Download.

- 3. The display indicates "Move"; turn the dial to change this to "Random," and then press step key 2 once again.
- 4. The selected part key will blink. Press the part or motion sequence keys whose data you want to copy at the same time, so that these keys are blinking. You can hear the sound of a part each time you press its part key.
- 5. Press the blinking step key 2 to execute the Move Data operation. (Key 2 will go dark.)

To cancel without executing, press the STOP/CANCEL key.

### Transposing the pitch of a synth phrase part

#### SHIFT NOTE .................................................. SHIFT, RANDOM

#### **Shifting the pitch of note data**

- SHIFT........................................................................ -24...+24 This operation lets you shift the pitch of the note data (i.e., transpose) for all steps in the selected synth part(s).
	- 1. If the EMX-1 is playing, press the STOP/CANCEL key to stop playback.
	- 2. Hold down the SHIFT key and press step key 3 (SHIFT NOTE).
	- 3. Verify that the display indicates "Shift," and then press step key 3 once again.
	- 4. The synth part keys will blink. Press the keys to turn off any parts that you do not want to transpose. (The part will sound at C4.)
	- 5. A number will appear in the display. Turn the dial to specify the amount of pitch shift.  $\pm 1$  is a semitone,  $\pm 2$  is a whole step,  $\pm 7$  is a fifth, and ±12 is an octave of pitch shift.
	- 6. Press the blinking step key 3 to execute the Shift Note operation (key 3 will go dark). To cancel without executing, press the STOP/ CANCEL key.

#### **Randomly shifting the note data of a synth part**

#### RANDOM...............................................................................

- This operation randomly shifts the note data of all steps in the selected synth part. When you execute this, the note data of the existing steps will be randomly reassigned to the existing step locations (the original combination of notes will be maintained).
- 1. If the EMX-1 is playing, press the STOP/CANCEL key to stop playback.
- 2. Hold down the SHIFT key and press step key 3 (SHIFT NOTE).
- 3. The display indicates "Shift"; turn the dial to change this to "Random," and then press step key 3 once again. If you decide to cancel without making settings, press the STOP/CANCEL key.
- 4. The synth part keys will blink. Press the keys to turn off any parts for which you don't want to randomize the pitch. (The part will sound at C4.)
- 5. Press the blinking step key 3 to execute the Shift Note operation (key 3 will go dark). To cancel without executing, press the STOP/ CANCEL key.

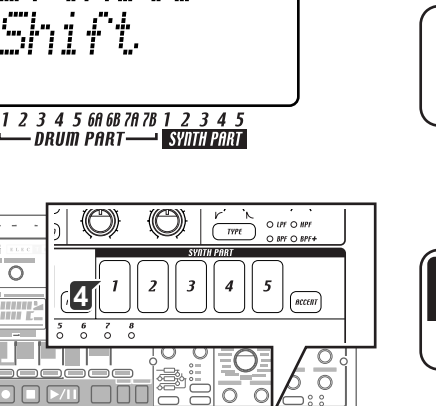

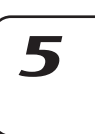

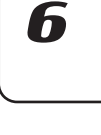

8

55

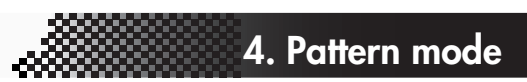

**1**

 $\overline{\circ}$   $\overline{\circ}$ 

**2**

**4**

**2**

TAI

## Copying a part

### COPY PART .............................................................................

Here's how you can copy the selected part (with its sound settings and sequence data, including motion sequence) to another part.

- 1. If the EMX-1 is playing, press the STOP/CANCEL key to stop playback.
- 2. Press a part key to select a destination (copy-destination) for the part being copied (the key will light).
- 3. Hold down the SHIFT key and press step key 4 (Copy Part). (Key 4 will blink.) The copy-destination part key will begin blinking.
- 4. Use the dial to select the pattern number of the part to be copied (copy-source).
- 5. Press a part key to select the copy-source part. (The copy-source key will blink, and the copy-destination key will go dark.) You can hear the sound of the copy-source by pressing its part key. (Synth parts will sound at C4.)
- 6. Press step key 4 once again to execute the Copy Part operation. If you decide to cancel, press the STOP/CANCEL key.

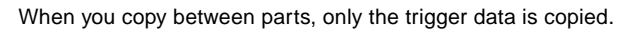

If the copy operation would result in there being more than 24 motion sequences, the motion sequences will not be copied.

## Copying only the sound of a part

#### COPY SOUND........................................................................

Here's how you can copy only the sound settings of another part to the selected part. Step data and motion sequence data will not be copied.

- 1. If the EMX-1 is playing, press the STOP/CANCEL key to stop playback.
- 2. Press a part key to select a destination (copy-destination) for the part being copied (the key will light).
- 3. Hold down the SHIFT key and press step key 5 (COPY SOUND). (Key 5 will blink.) The copy-destination part key will begin blinking.
- 4. Use the dial to select the pattern number of the part to be copied (copy-source). You can press the SHIFT key to view the pattern name of the copy-destination.
- 5. Press a part key to select the copy-source part. (The copy-source key will blink, and the copy-destination key will go dark.) You can hear the sound of the copy-source by pressing its part key. (Synth parts will sound at C4.)
- 6. Press step key 5 once again to execute the Copy Sound operation. If you decide to cancel, press the STOP/CANCEL key.
	- You cannot copy sound data between a synth part and a drum part.

## Erasing the sequence data of a part

To erase sequence data from the selected part, you can use the sixteen step keys to turn each trigger on/off independently, or use one of the following two operations.

### **To erase all of a part's performance data**

#### CLEAR PART ............................................................................

This operation erases the rhythm or phrase pattern (trigger, note number, gate time) and motion sequence data at once.

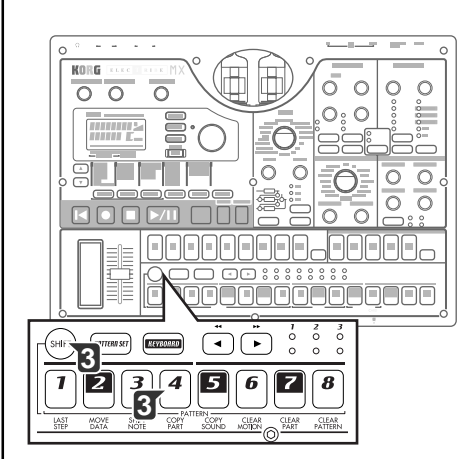

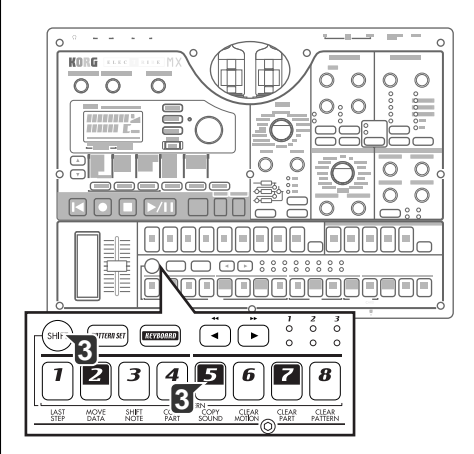

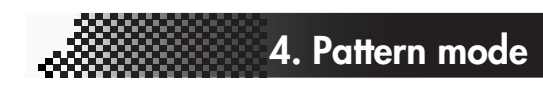

- 1. If the EMX-1 is playing, press the STOP/CANCEL key to stop playback.
- 2. Hold down the SHIFT key and press step key 7 (CLEAR PART). (Key 7 will blink.)
- 3. Press the part key whose data you want to erase. You may select more than one part at this time. The selected part keys will blink. You can press a part key to hear its sound. (Synth parts will sound at  $C4.$
- 4. Press step key 7 once again to execute the Clear operation. If you decide to cancel, press the STOP/CANCEL key.
- 

When you execute this Clear Part operation on a synth part, all steps of the phrase pattern will be set to a pitch of C4 and a gate time of "0.75".

Executing the Clear Part operation will not clear the sound settings.

### **To erase trigger data while recording or playing back**

- ERASE .................................................................................... 1. Press the part key to select the part where you will be erasing data.
	- 2. During playback or recording, hold down the SHIFT key, and press and hold the RESET/ERASE key to erase the data that plays back during that time.

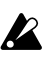

For a synth part, this erases only the trigger data; the note number and gate time for each step will remain.

## Erasing all data from a pattern

### CLEAR PATTERN......................................................................

This operation erases all of the data from the currently selected pattern. The sound settings of each part, the sequence data (including motion sequences), tempo, length, and beat will all be initialized.

- 1. If the EMX-1 is playing back, press the STOP/CANCEL key to stop playback.
- 2. Select the pattern that you want to erase (☞p.20: Selecting a pattern).
- 3. Hold down the SHIFT key and press step key 8 (CLEAR PATTERN). (Key 8 will blink.) At this time, you can press the SHIFT key to see the name of the pattern.
- 4. Press step key 8 once again to execute the Clear operation. If you decide to cancel, press the STOP/CANCEL key.

# Comparing the currently-edited pattern with the saved pattern (COMPARE)

This function lets you compare the original pattern with the currently-edited pattern before you save it.

- 1. Hold down the SHIFT key and press the PATTERN key. The PAT-TERN key will blink, and the EMX-1 will be in Compare mode. (The parameter display will indicate "Compare.")
- 2. Press the PLAY/PAUSE key to play the original unedited pattern.
- 3. Press the PATTERN key. It will stop blinking, and you will return to the pattern you were editing.

You cannot switch modes or record while the Compare function is active.

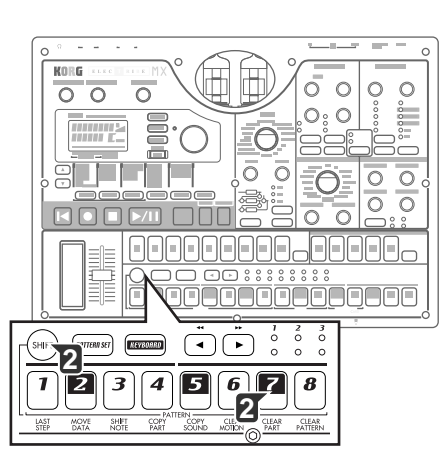

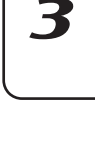

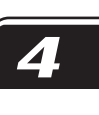

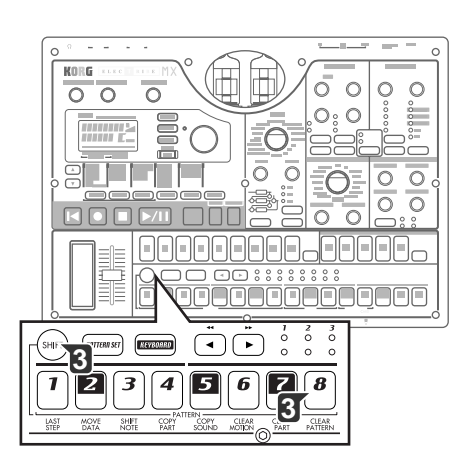

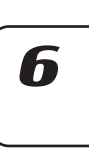

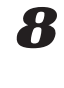

# **Motion sequence**

#### **What is a motion sequence?**

The EMX-1 has a Motion Sequence function that lets you record and playback realtime changes made to the knobs and keys (☞"Recording a motion sequence").

There are two types of motion sequence; one type for effects and one type for each of the parts.

The knobs and keys that can be recorded using a motion sequence are listed below. You can record a total of twenty-four effect and part motion sequences in each pattern.

### **Effects (FX1, FX2, FX3)**

FX EDIT1, FX EDIT2

#### **Drum parts (1–7B)**

The Part Common parameters PITCH, EG TIME, PAN, LEVEL, AMP EFFECT, ROLL, FX SEND, FX SELECT; and the Modulation parameters SPEED, DEPTH, BPM SYNC, MOD TYPE, MOD DEST

### **Synth parts (1–5)**

The Part Common parameters GLIDE, EG TIME, PAN, LEVEL, AMP EG, ROLL, FX SEND, FX SELECT; the Modulation parameters SPEED, DEPTH, MOD TYPE, MOD DEST; the Synth Oscillator parameter OSC EDIT 1, OSC EDIT 2; and the Synth Filter parameters CUTOFF, EG INT, RESONANCE, DRIVE, FILTER TYPE

### **Accent parts**

The Part Common parameter LEVEL

### Recording a motion sequence

Here's how to record a motion sequence (knob or key movements) for a part or effect.

> To record a motion sequence for a part, select the desired part, and then turn on the motion sequence key of the part common section to select either SMOOTH or TRIG HOLD.

> To record a motion sequence for an effect, turn on the motion sequence key of the effect section.

> In the following example we will record a motion sequence for the pitch of a drum part.

If you re-record a knob for which a motion sequence has already been recorded, the previous data will be erased.

- 1. In Pattern mode, select the pattern that you want to edit.
- 2. Press a drum part key to select the part that you want to edit.
- 3. Press the motion sequence key to select either SMOOTH or TRIG HOLD.
- 4. Press the REC key to enter record-ready mode. The REC key will light and the PLAY/PAUSE key will blink.
- 5. Press the PLAY/PAUSE key to start the pattern. The REC key and PLAY/PAUSE key will light.
- 6. Move the pitch knob as desired until the pattern completes one cycle.
- 7. When the pattern has played for exactly one cycle after you began moving the knob, the REC key will automatically go dark and the pattern will resume playing back, allowing you to hear the motion sequence that you recorded.

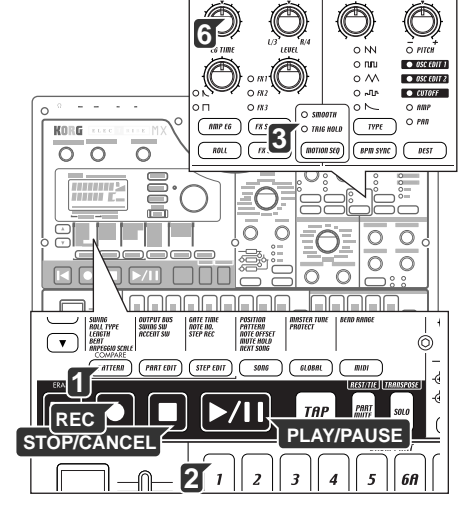

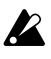

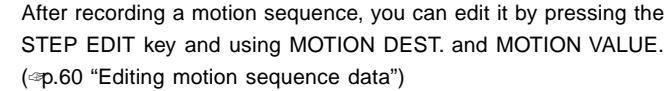

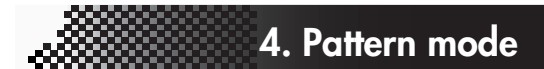

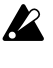

If you press the STOP/CANCEL key to stop playback and then save the pattern as described in "Saving a pattern," the motion sequence data you recorded will be saved together with the pattern.

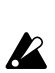

You can record a maximum of twenty-four motion sequences in each pattern.

## Playing a motion sequence

You can play back a motion sequence in one of the two modes described below. The playback mode can be selected independently for each part.

Effect motion sequences will always play back using the SMOOTH mode of a part motion sequence. Motion sequences for an accent part will always play back using the TRIG HOLD mode.

AMP EG, ROLL, FX SELECT, FX SEND, MOD TYPE, MOD DEST,  $\boldsymbol{Z}$ BPM SYNC, and SYNTH FILTER TYPE motion sequences will always play back using TRIG HOLD even if SMOOTH is selected.

**SMOOTH:** Knob movements will be played back smoothly, you will here the effect of the knob being turned even as a single note is sustained.

**TRIG HOLD (trigger hold):** Each new note being triggered will "hold" the motion sequence knob value as it was when the note was first triggered.

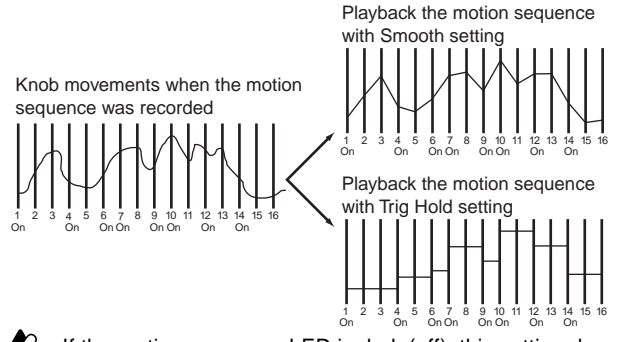

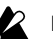

If the motion sequence LED is dark (off), this setting does nothing.

## Checking motion sequence data

Here's how you can check and see what type of motion sequence data has been recorded. Hold down the shift key and press the motion sequence key of the part common section, and the step keys will light to indicate the motion sequence data that has been recorded. The display will indicate "FreeMot" and the number of remaining motion sequences that you can still record.

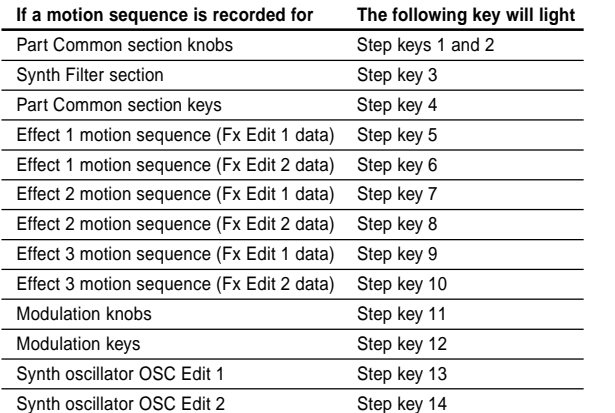

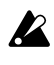

You cannot check the motion sequence data during playback or recording, or while playing a pattern set.

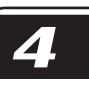

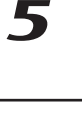

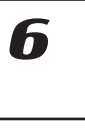

# Editing motion sequence data

Here's how you can edit motion sequence data for each part or effect. You can edit the data in units of a single step.

#### **Selecting the motion sequence that you want to edit**

#### MOTION DEST ................................................................... \*\*\*

- 1. Select the part containing the motion sequence data that you want to edit.
- 2. Press the step edit key (the key will light).
- 3. Press the [ $\triangle$ ] cursor key to until the display reads "MotDest."
- 4. Turn the dial to select a parameter for which a motion sequence has already been recorded for the currently selected part. If you want to select a parameter for which a motion sequence has not yet been recorded for the currently selected part, hold down the shift key while you turn the dial.

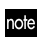

When selecting "MotDest," you can hold down the shift key and use the dial to select a parameter for which a motion sequence has not yet been recorded, and then use MOTION VALUE to edit the values.

#### **Editing motion sequence parameter values**

- 1. Press a part key to select the part that you want to edit.
- 2. Press the step edit key (the key will light).
- 3. Use the  $[\triangle]/[\nabla]$  cursor to select "MotValue" in the display
- 4. The display will alternately show the name of the parameter you selected in "Selecting the motion sequence that you want to edit" (see above) and the value of that parameter.
- 5. Press a step key to select the step that you want to edit. If the pattern has a length of two measures or greater, use the  $[\blacktriangleleft][\blacktriangleright]$  keys to display the desired step.
- 6. Turn the dial to edit the parameter value at that step. If you select "Disabl," the motion sequence value will not be updated at that step.

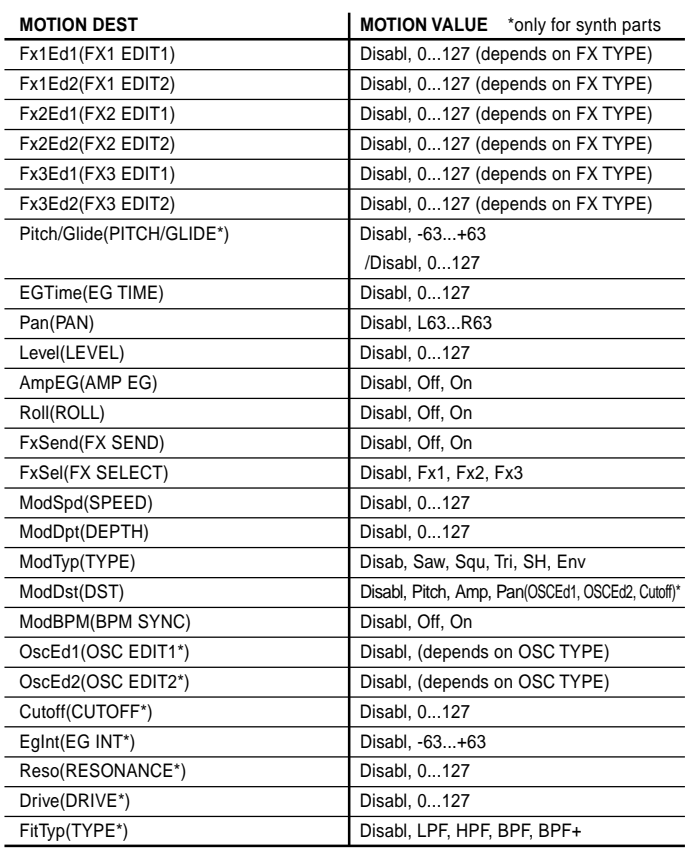

MmtDest

1 2 3 4 5 60 68 70 78 1 2 3 4 5<br>DRUM PART SYMPORE

MotValue

1 2 3 4 5 60 68 70 78 1 2 3 4 5<br>DRUM PART SWIMBER

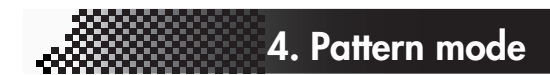

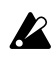

The motion sequence you edit will return to the state prior to editing if you switch to another pattern before you write the data. If you want to keep the edited motion sequence, execute the Write operation (☞p.64 "Saving a pattern").

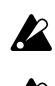

You cannot use the step keys to turn steps on/off while editing a motion sequence.

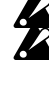

Depending on the part, some parameters cannot be selected. The REC key will not function while you are editing a motion sequence.

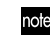

When selecting "MotDest," you can hold down the shift key and use the dial to select a parameter for which a motion sequence has not yet been recorded, and then use MOTION VALUE to edit the values.

# Erasing a motion sequence for a part or effect

#### CLEAR MOTION .....................................................................

Here's how to erase all motion sequence data for a part or effect in a single operation.

- 1. If the pattern is playing, press the STOP/CANCEL key to stop playback.
- 2. Hold down the shift key, and press step key 6 (CLEAR MOTION). (Key 6 will blink.)
- 3. Press the motion sequence key of the part (drum, synth, accent) or effect whose motion sequence data you want to erase. (You may select more than one.) The selected key(s) will blink.
- 4. Press step key 6 once again to execute the Clear operation. If you decide to cancel, press the STOP/CANCEL key.
- $\mathbb Z$  This will erase all motion sequences for the selected part or effect.

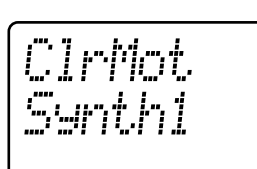

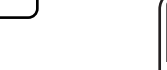

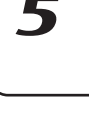

2

3

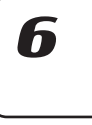

# **Pattern Set**

#### **What is Pattern Set?**

 $\boldsymbol{Z}$ 

Pattern Set is a function that lets you assign a favorite pattern to each of the sixteen step keys, and select these patterns by pressing the appropriate key. This gives you an easy way to switch between favorite patterns while performing. There are eight Pattern Groups, and each one can hold sixteen of your favorite patterns. You can also use the Chain Play function with Pattern Set to play your favorite patterns as a loop.

You can assign any pattern you choose to the pattern set (☞p.63 "Assigning a pattern in the pattern set").

You cannot use Pattern Set in Song mode.

If you switch patterns during playback, the change will occur at the end of the currently-playing pattern (☞p.20 "About the timing at which patterns will change").

## Performing with a Pattern Set

When you use Pattern Set Play, operations such as the timing at which patterns change, tempo adjustments, and Reset & Play will function in the same way as in Pattern Play mode.

- 1. Press the PLAY/PAUSE key to begin playback.
- 2. By holding down the Pattern Set key and pressing a step key, you can select the pattern that is assigned to that step key. By holding down the Pattern Set key and using the  $\Box$  select keys, you can switch to a different pattern set group. One of the lower row of select LEDs will light (red) to indicate the current pattern set group.

By holding down the shift key and pressing the Pattern Set key, you can "hold" the Pattern Set function (the key will blink). To defeat the "held" state, press the Pattern Set key once again (the key will go dark).

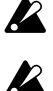

You cannot use Pattern Set while recording. Pattern Set will be defeated when you enter record (or record-ready) mode.

While the Pattern Set key is blinking, the step keys are used to control the Pattern Set function; this means that the Keyboard function will not be available.

# Using Chain Play with Pattern Set

This function lets you select the starting and ending pattern of the pattern set, and play these patterns as a loop. With the Pattern Set function in the "hold" state, press two step keys to specify a starting pattern and an ending pattern.

For example if patterns are assigned to the step keys as shown in the following table, you would use the procedure described below to loop the playback in the order of patterns A01, A20, B03, B04, and A51. (A01 is step key 1 and A51 is step key 5 of group 1.)

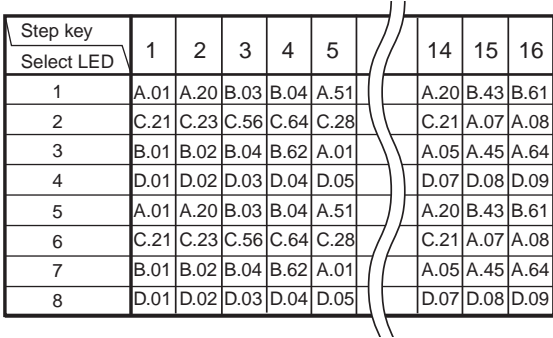

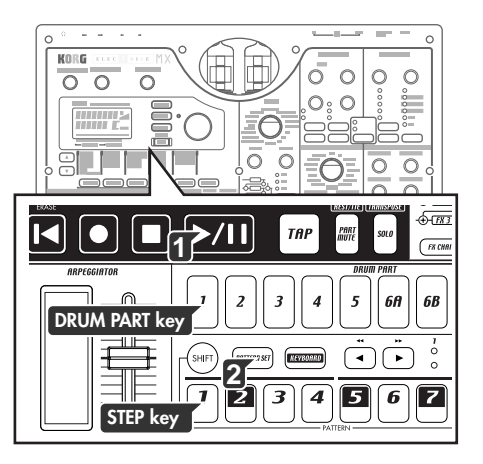

- **4. Pattern mode**
- 1. Press step key 1 of group 1 (select LED 1 lit).
- 2. Continue holding down step key 1, and press step key 5. Step keys 1 through 5 will be selected for chain play, and will all light.

While chain play is playing back, you can press the RESET/ERASE key to play the currently-playing pattern from its beginning. To stop chain play, either re-select Pattern Set, or defeat "hold" for the Pattern Set function

## Assigning a pattern to a Pattern Set

- 1. With playback stopped, hold down the Pattern Set key and press the step key to which you want to assign a pattern.
- 2. While holding down the Pattern Set key, use the dial to select the pattern number that you want to assign. To complete the assignment, release the Pattern Set key.
- 3. Continuing to hold down the Pattern Set key, press the Write key (the Write key will blink).
- 4. The display will ask "PtSetWr?" Use the dial to select "Yes" and press the Write key to save the data. If you decide to cancel, select "No" or press the STOP/CANCEL key.

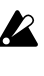

You will be unable to write if the Global mode Memory Protect setting (☞p.75 "Protecting the data in memory") is on. In this case, turn off the Global mode Memory Protect setting before you write.

 $\sqrt{2}$  Never turn off the power while data is being written. The data may be lost if you do so.

# **Saving a pattern**

If you want to keep a pattern that you edited or created, you must perform the Write/Rename operation explained below. When you perform the Write/Rename operation, the "Copying data within a pattern" operation will be performed automatically depending on the length of the pattern.

#### **If you decide not to save a pattern you create**

Simply switch patterns without performing the Write/Rename operation.

### Saving by overwriting an existing pattern

1. Press the WRITE/RENAME key.

The parameter display will indicate "WriteTo," and the value display will indicate "(*the save-destination pattern number*)." At this time you can press the SHIFT key to change the display from "(*the savedestination pattern number*)" to the corresponding "(*six characters of the pattern name*)."

#### **To overwrite onto a different pattern**

Use the dial to change the pattern number to the desired save-destination. Be sure to select a pattern number that does not contain important data you want to keep.

2. Press the WRITE/RENAME key to begin saving. The WRITE/RE-NAME key will light while the data is being saved, and will go dark when the operation is completed. If you decide to cancel, press the STOP/CANCEL key. When the data has been saved, the save-destination pattern number will be selected.

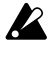

Be aware that when you write a pattern in this way, the pattern data in the save-destination will be overwritten.

You will not be able to write if the Global mode Memory Protect setting (☞p.75 "Protecting the data in memory") is on. In this case, turn off the Global mode Memory Protect setting before you write.When shipped from the factory, memory protect is turned on.

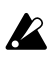

Never turn off the power while data is being written into memory (i.e., while the Write/Rename key is lit). Doing so may destroy the data.

## Saving a pattern under a different name

- 1. Hold down the shift key and press the WRITE/RENAME key. (The key will blink.) The parameter display will indicate "Rename," and the value display will show "(*six characters of the pattern name*)".
- 2. Assign the name for the pattern that you want to save. Use the  $\left[\triangle\right] / \left[\nabla\right]$  cursor keys to move the cursor to left or right in the parameter display, and turn the dial to edit the parameter name. You can assign a name of up to eight characters to the pattern. When you have finished assigning the name, press the WRITE/RENAME key.
- 3. Select the save-destination pattern number. The parameter display will indicate "WriteTo," and the value display will indicate "(*save-destination pattern number*)."
- 4. Press the WRITE/RENAME key to begin saving the data. The WRITE/RENAME key will light while the data is being saved, and will go dark when saving is complete.If you decide to cancel, press the STOP/CANCEL key.When saving is complete, the save-destination pattern number will be selected.

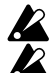

If you saved while playing back, the playing pattern will not change. If you had initiated the saving process while a pattern was playing back, and you then canceled the save operation, playback will not stop when you press the STOP/CANCEL key. Playback will stop if you press the STOP/CANCEL key once again after canceling.

#### *Copying a pattern*

*You can use the Write operation to copy a pattern to a different pattern number than the currently selected program.*

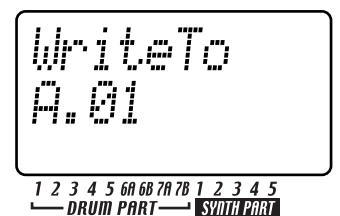

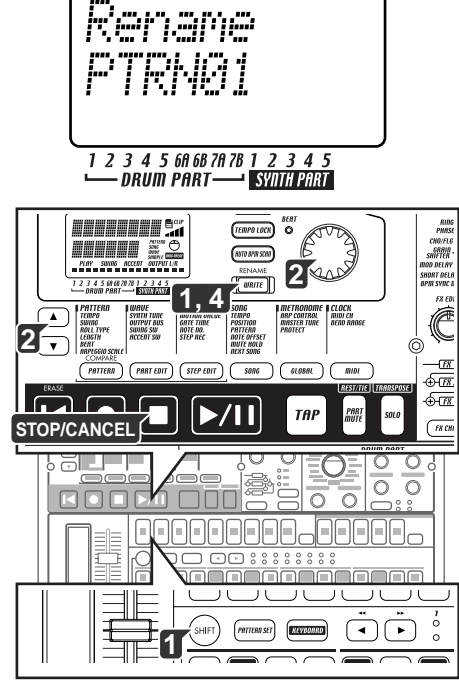

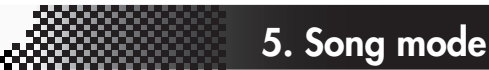

# **5. Song mode**

Each song consists of patterns arranged in a particular playback order. You can create and store up to 64 songs in the EMX-1. In addition to the pattern playback, event recording allows you to record drum part performance, synth phrase performance, arpeggiator performance, knob movements, solo/mute operations and tempo changes into a song.

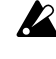

Edited sounds cannot be stored in a song. You must use Pattern mode to edit sounds.

#### **What is a Song?**

A song is an arrangement of patterns in the desired order of playback. On the EMX-1, you can create and store up to 64 songs. In each song, you can arrange up to 256 patterns, and also record rhythms, phrases, and movements of the sound editing knobs.

### **What is the Position?**

On the EMX-1, "position" refers to a particular place in the order of patterns that are recorded/played within a song; this is the unit by which you will edit a song.

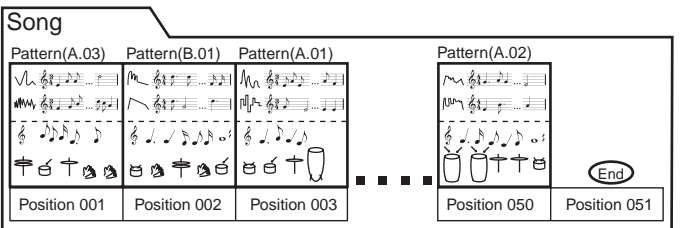

2

 $\boldsymbol{\mathcal{T}}$ 

# **Playing a song**

- 1. Press the SONG key. The SONG key will light.
- 2. Press the [ $\triangle$ ] cursor key until the display reads "(song name)."
- 3. Turn the dial to select a song (S01–S64).
- 4. Press the PLAY/PAUSE key to play back the song (the key will light). When the song ends, playback will stop automatically (the key will go dark).

#### **To pause playback**

Press the PLAY/PAUSE key (the key will blink).

#### **To resume playback**

Press the PLAY/PAUSE key once again (the key will light).

#### **To stop playback**

Press the STOP/CANCEL key.

#### **Fast-forwarding or rewinding the playback**

While a song is playing, you can use the select keys to fast-forward or rewind. Press the  $[\blacktriangleright]$  select key to fast-forward, or the  $[\blacktriangleleft]$  select key to rewind.

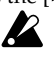

If the KEYBOARD key is on, hold down the SHIFT key and pr ess a select key

## Selecting a song

SONG................................................................... S.01...S.64

Press the [ $\blacktriangle$ ] cursor until the display reads "(song name)." Turn the dial to select one of the sixty-four songs S01 through S64.

You cannot change the song during playback.

#### **Switching songs**

You cannot switch the song during playback; however, you can preselect the song number. When you select a song number during playback, that number will blink in the display.

When the currently-playing song ends, playback will stop automatically, and the number will remain lit. The newly-selected song will begin playing when you press the PLAY/PAUSE key.

#### **To play back from the beginning of the current position or song**

If you press the reset key while the song is playing back, the song will play back from the beginning of the pattern that is assigned to the current position of the song.

#### **To continue playing another a song**

(☞p.71 "Playing back songs in succession")

## Setting the playback tempo

TEMPO .............................................................. 20.0...300.00

#### **Using the dial to set the tempo**

Use the  $[\triangle]/[\nabla]$  cursor keys to select "Tempo" in the display. Turn the dial to adjust the tempo. If you want to make tempo adjustments in units below the decimal point, hold down the shift key while you turn the dial.

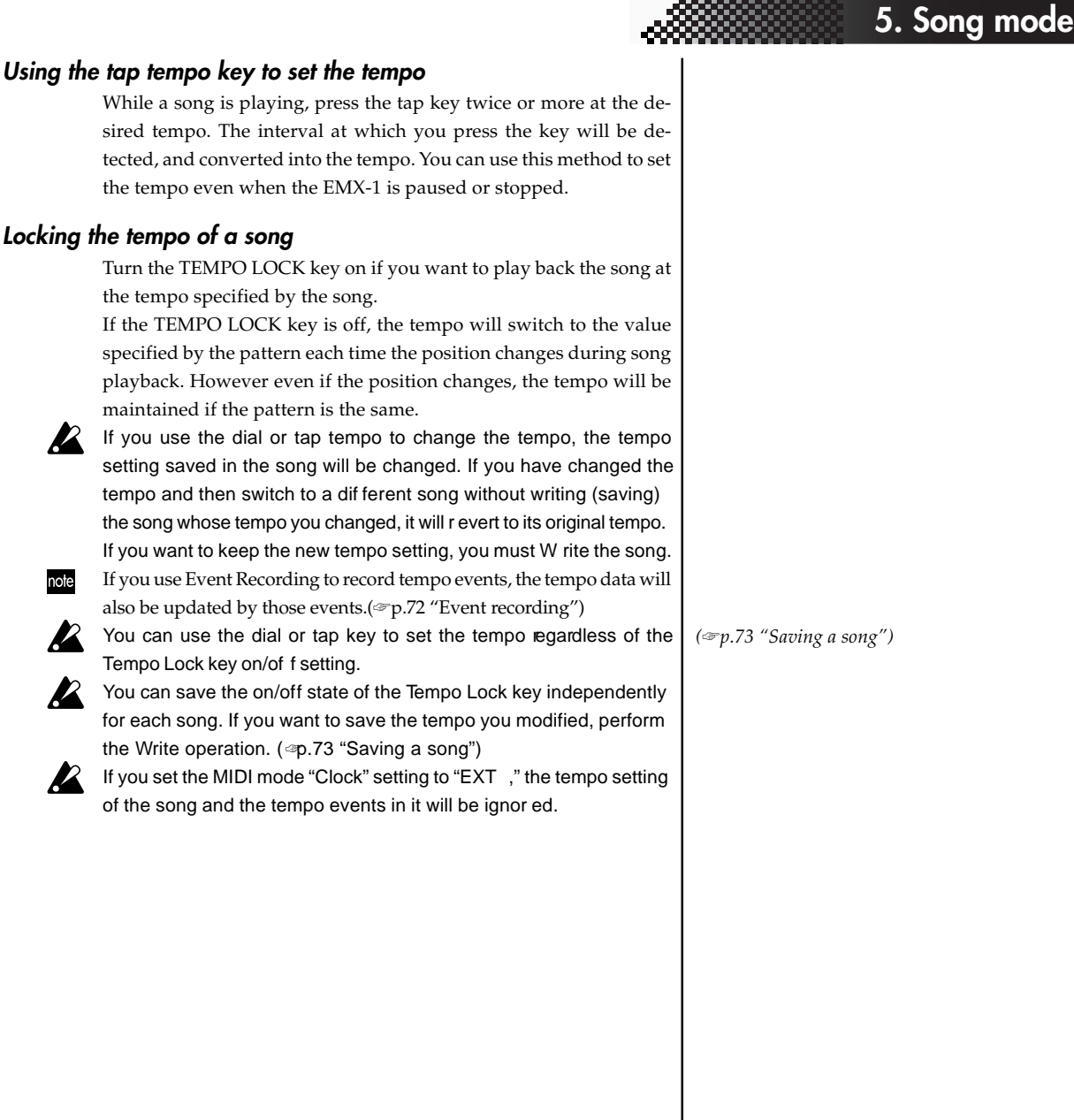

7

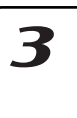

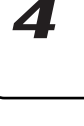

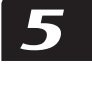

X

67

#### **Locking the tempo of a song**

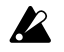

# **Creating a song**

You can create a song by arranging patterns in the desired order.

- **K** 
	- If while editing a song, you switch to a dif ferent song, the data you had been editing will be lost. If you want to keep the song you edited, you must perform the W rite operation. (☞p.73 "Saving a song")

# Specifying a pattern for each position

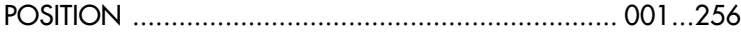

PATTERN.......................................................... A01...D64, End

- Here's how to specify a pattern for each position. Make sure that the Keyboard function key is off (dark).
	- 1. Use the  $[\triangle]/[\nabla]$  cursor keys to select "Position" in the display. Notice that the display indicates "001."
	- 2. Press the  $[\nabla]$  cursor key until the display reads "Pattern."
	- 3. Use the dial to select the pattern that you want to assign to position  $"001"$
	- 4. Press the select  $[\blacktriangleright]$  key to advance to the next position. The display will indicate "End."
	- 5. Use the dial to select a pattern. The pattern you select here will be the pattern for position "002."
	- 6. When you select a pattern for position "002," the next position will be "End." Continue steps 4 and 5 to input as many patterns as you need.

#### **To play back the completed song from the beginning**

Press the PLAY/PAUSE key, and then press the STOP/CANCEL key. Alternatively, use the  $[\triangle]/[\nabla]$  cursor keys to select "Position" in the display and use the dial or the select keys to set the position to "001," and then press the PLAY/PAUSE key.

You can check the patterns assigned to each position of the song, or change the pattern assigned to a certain position. Call up "Pattern" in the display and use the select keys to move backward or forward through the positions. Use the dial to change the pattern number that is displayed at each position.

Alternatively, when the display reads "Position," you can use the dial or the select keys to choose the position you want to check, and then make the display show "(*pattern name*)" so that you can check or edit the pattern.

# Transposing the pitch of a Pattern for a specific Position

### NOTE OFFSET ............................................................ -24...24

This lets you offset the pitch of the synth parts played by the pattern at a particular position of the song.

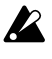

Note Offset merely adjusts the pitches that are played at that position of the song; it does not change the pitches within the pattern itself.

- 1. If the song is playing, press the STOP/CANCEL key to stop playback.
- 2. Use the  $[\triangle]/[\nabla]$  cursor keys to select "Position" in the display
- 3. Use the dial or the select keys to select the position where you want to offset the pitch.

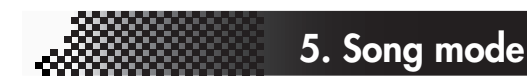

 $\boldsymbol{\mathcal{T}}$ 

 $\overline{\mathbf{z}}$ 

3

4

6

- 4. Use the  $[\triangle]/[\nabla]$  cursor keys to make the display read "NoteOfs."
- 5. Use the dial to specify the pitch. A setting of ±1 offsets the pitch (note) by a semitone,  $\pm 2$  by a whole step,  $\pm 7$  by a fifth, and  $\pm 12$  by one octave.

When the display reads "NoteOfs," you can select a new position by using the select keys to move the position backward or forward, step by step.

If a chord split ( $\llap{2}$ p.38) wave is selected for a part, the chod or octave may change if you adjust the Note Offset.

 $\boldsymbol{8}$ 

# **Editing a song**

You can edit a song by inserting or deleting patterns. Knob movements and your own performance can also be added to a song.

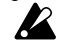

If you want to keep a song that you edited, you must perform the Write operation. If you switch songs or turn of f the power without writing, the song will r evert to the state prior to editing.

## Inserting a pattern

### INSERT PATTERN .....................................................................

- This operation lets you insert a pattern at the desired position. Subsequent patterns will move toward the end of the song.
- 1. If the EMX-1 is playing, press the STOP/CANCEL key to stop playback.
- 2. Hold down the shift key and press step key 9 (INSERT PATTERN). (Key 9 will blink.)
- 3. Use the dial to select the position at which you want to insert a pattern. For example if you want to insert a pattern at position 3, make the display read "003."
- 4. Press step key 9 once again to insert one pattern at that position (the key will go dark). If you decide to cancel the operation, press the STOP/CANCEL key.

The pattern that will be inserted will be identical to the pattern (including the note offset setting) that was previously assigned to that position. Now you can change the pattern and note number as necessary. All data following the inserted pattern will be moved one position toward the end of the song.

## Deleting a pattern

### DELETE PATTERN .....................................................................

- This operation lets you delete the pattern from a position. Subsequent patterns will move toward the front of the song.
- 1. If the EMX-1 is playing, press the STOP/CANCEL key to stop playback.
- 2. Hold down the shift key and press step key 10 (DELETE PATTERN). (Key 10 will blink.)
- 3. Use the dial to select the position whose pattern you want to delete. For example if you want to delete the pattern at position 5, make the display read "005."
- 4. Press step key 10 once again to delete that pattern (the key will go dark).

If you decide to cancel the operation, press the STOP/CANCEL key. All data following the deleted pattern will be moved one position toward the beginning of the song.

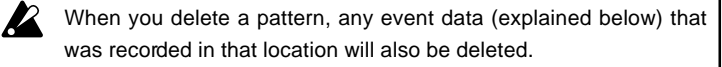

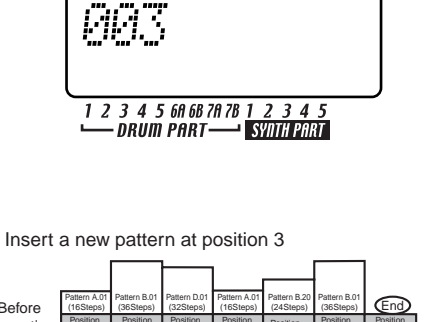

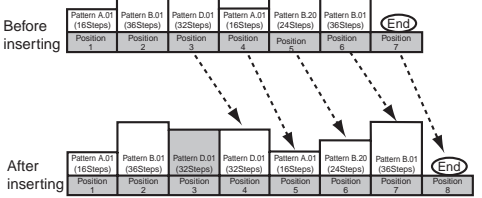

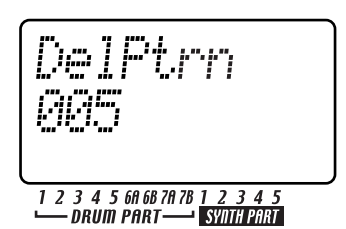

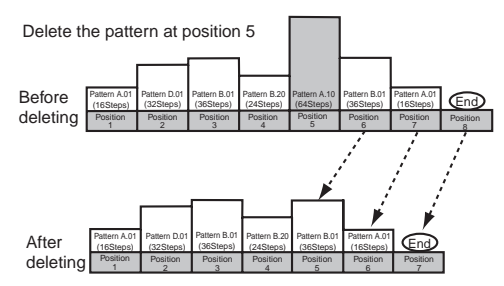

# Erasing data from a song

### CLEAR SONG .........................................................................

- 1. If the EMX-1 is playing, press the STOP/CANCEL key to stop playback.
- 2. Hold down the shift key and press step key 11 (CLEAR SONG). (Key 11 will blink.)
- 3. Press step key 11 once again to erase the data from the song. If you decide to cancel, press the STOP/CANCEL key.

### **If you erase song data by accident**

Turn the dial to re-select that song without saving it, and you will revert to the data that was previously saved.

# Changing the pattern in a specific position

- 1. If the EMX-1 is playing, press the STOP/CANCEL key to stop playback.
- 2. Use the  $[\triangle]/[\nabla]$  cursor keys to select "Position" in the display.
- 3. Use the dial to select the position whose pattern you want to change.
- 4. Press the  $[\nabla]$  cursor key until the display reads "Pattern."
- 5. Use the dial to select the pattern that you want to assign to that position. If you want to listen to the selected pattern to hear whether it is the one you want, press the Pattern mode key to enter Pattern mode, and play it. To return to Song mode, press the STOP/CANCEL key to stop playback and then press the Song mode key.

## Maintaining the part mute settings even when the pattern changes

This function makes the song maintain the part mute settings while playback continues. *(*☞*p.72 "Event recording")*

#### MUTE HOLD ................................................................Off, On

- 1. Press the  $[\nabla]$  cursor key until the parameter display reads "MuteHold."
- 2. Turn the dial to make the desired setting.
- Off: The part mute settings specified within each pattern will be applied as the position within the song changes during playback. However if you change the position but the pattern is still the same, the part mute settings will be maintained.
- On: The part mute status will not change even if the position moves to a different pattern. However at the beginning of the song the part mute status will be as specified by the pattern selected for position 1.

### Playing back songs in succession

NEXT SONG .................................................. Off, S.01...S.64 When a song finishes playing, this function immediately continues playback with the next specified song.

- 1. Press the  $[\nabla]$  cursor key until the parameter display reads "NextSong."
- 2. Turn the dial to select which song will play back following the current song. If you select Off, playback will stop when the current song finishes playing.

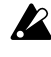

The NEXT SONG setting is ignored when playing back in synchr onization with MIDI Clock messages sent from an external device. The EMX-1 will obey Song Select messages [F3, ss] (ss: song number) sent from the external device.

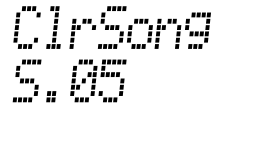

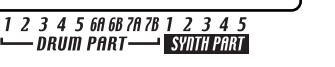

**5. Song mode**

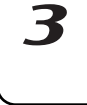

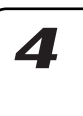

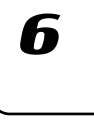

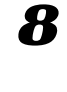

# **Event recording**

## Recording song event data

In addition to letting you arrange patterns to create a song, the EMX-1's Song mode also lets you record your realtime performances using the drum pad keys, the keyboard function, the arpeggiator, and knob operations.

Recording your Song mode performance and operations in this way is referred to as Event Recording.

Event Recording can record the following six types of data (event data).

- Your performance on the drum part keys
- Your performance using the Keyboard function
- Your performance using the arpeggiator
- Your knob movements and key operations (only for the selected part)
- Solo and mute operations for the parts
- Tempo

When using Event Recording, you can record repeatedly over the same region, and layer more of the above-listed data on each "pass" of recording. Event Recording will replace (overwrite) only the previously-existing data that is the same type of event as the newly recorded data. Existing events of other types will remain.

#### **To record using Event Recording**

- 1. Select the song on which you want to use Event Recording.
- 2. Use the  $[\triangle]/[\nabla]$  cursor keys to select "Position" in the display. 3. Use the dial or the select keys to move to the position where you
- want to start recording.
- 4. Press the REC key, and then press the PLAY/PAUSE key to start Event Recording.
- 5. Operate the step keys or knobs etc. to record your performance.
- 6. Press the STOP/CANCEL key to stop Event Recording.

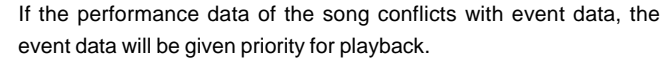

- $\mathbf{z}$ 
	- Knob movements recorded in Song mode using Event Recording are played back in a way equivalent to the SMOOTH mode of a motion sequence (not TRIG HOLD mode).
	- If you want to save the data that was recorded by Event Recording, you must perform the W rite operation.

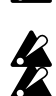

Event data may not play back correctly if you r ewind the song. If you operate an event-recorded knob during playback, event data of that knob will be cancelled until playback arrives at the next position.

#### **To erase event data from a song**

You can erase event data from a song by holding down the SHIFT key and pressing and holding the RESET/ERASE key for the region that you want to erase. All event data in that region will be erased from the song.

#### **To check the event data in a song**

When you hold down the SHIFT key and press the MOTION SEQ key of the part common section, step keys 15 and 16 will light if event data is recorded in the song, and the display will indicate "SongEvnt" to show the number of events recorded in the currently selected song.

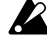

You cannot check event data in this way during playback or r ecording.
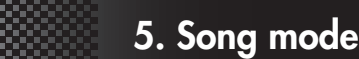

# **Saving a song**

If you want to keep song data that you created, you must perform this Write/Rename operation. If you don't want to keep the song you created, simply switch songs without performing Write/Rename.

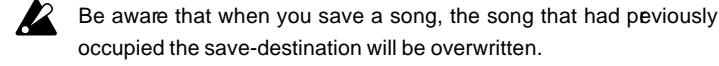

#### **To simply save the song**

1. Press the WRITE/RENAME key.

The parameter display will indicate "WriteTo," and the value display will indicate "(*the save-destination song number*)."

At this time you can press the SHIFT key to change the display from "(*the save-destination song number*)" to the corresponding "(*six characters of the Song name*)."

#### **To overwrite onto a different song**

Use the dial to change the song number to the desired save-destination. Be sure to select a song number that does not contain important data you want to keep.

2. Press the WRITE/RENAME key to begin saving. The WRITE/RE-NAME key will light while the data is being saved, and will go dark when the operation is completed. If you decide to cancel, press the STOP/CANCEL key.

When the data has been saved, the save-destination song number will be selected.

#### **To rename and save the song**

- 1. Hold down the shift key and press the WRITE/RENAME key once (the key will blink). The parameter display will indicate "Rename," and the value display will show "(*six characters of the song name*)"
- 2. Assign a name to the song. Use the  $[\triangle]/[\nabla]$  cursor keys to move the cursor in the value display to the left or right, and turn the dial to edit the character. You can assign a name of up to eight characters to a song, however only six at a time are visible during naming. When you have finished, press the WRITE/RENAME key.
- 3. Select the song number where you want to save the song. The parameter display will indicate "WriteTo," and the value display will show "(*the save-destination song number*)." If you now press the shift key, the "(s*ave destination song number*)" will change to show "(*six characters of the song name*)." Turn the dial to select the song number where you want to store the song, and make sure that you will not be overwriting an important song that you want to keep.
- 4. Press the WRITE/RENAME key once again to begin saving the data. The key will light while the data is being saved, and will go dark when saving is completed. If you decide to cancel, press the STOP/ CANCEL key.

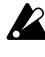

With the factory settings, the Memory Protect setting is turned on, so the data will not be saved. Turn the Global mode Memory Pr otect setting off before you execute this operation (☞p.75 "Protecting the data in memory").

Never turn of f the power while data is being saved to memory (i.e., while the WRITE/RENAME key is lit). Doing so can destr oy the data.

iteTr

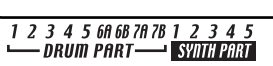

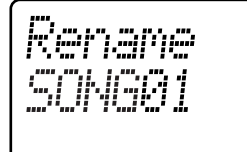

1 2 3 4 5 6A 6B 7A 7B 1 *DRUM PART-*

SVNTH PART

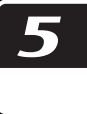

 $\boldsymbol{\varLambda}$ 

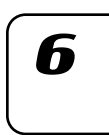

# **6. Global mode**

In Global mode you can set parameters such as metronome settings, overall tuning, memory protect, etc. To enter Global mode, press the GLOBAL key. To exit Global mode, press a different mode key.

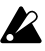

 $\mathbb Z$  If you turn off the power without writing the settings you make in Global mode, your changes will be discarded. If you want to keep the changes you made, perform the Write operation (☞p.76 "Saving your Global mode settings").

## Setting the metronome

These controls allow you to specify how the metronome will operate. The metronome is convenient when you are using realtime recording to create patterns.

The metronome will sound at quarter-note intervals. Except for when you have selected the "On $\rightarrow$ 3/4" setting, the sound of metronome is output from line out jacks L/R and from the headphone jack, mixed with the sound of the EMX-1's playback and audio input.

1. Press the  $[\triangle]$  key until the parameter display reads "Metronom."

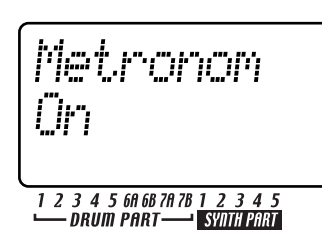

2. Turn the dial to make the desired metronome setting.

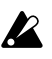

You cannot write the metronome setting. When the power is turned on, it will always be "Off."

METRONOME ..... [Off, Rec0, Rec1, Rec2, On,  $On \rightarrow 3/4$ ]

- Off The metronome will not sound.
- Rec0 The metronome will sound only during recording (when REC and PLAY/CAN-CEL keys are lit)
- Rec1 When you start recording, there will be a one-measure count before recording actually begins. The metronome will sound only during recording.
- Rec2 When you start recording, there will be a two-measure count before recording actually begins. The metronome will sound only during recording.
- On The metronome will sound during playback or recording. There will be no count before recording begins.
- $On-3/4$  During playback or recording, the metronome will be output from individual out jacks 3/4. (The metronome will not be output from the line out L/R jacks or the headphone jack.) There will be no count before recording begins.

## Matching the tuning with another instrument

You can adjust the basic tuning of the EMX-1 in steps of one cent. Normally you will leave this set at "+00" (A=440 Hz). Adjust this setting if you need to match the pitch of the EMX-1 to another instrument.

Use the  $\lceil \blacktriangle \rceil / \lceil \blacktriangledown \rceil$  cursor keys to select "MstTune" in the parameter display. Turn the dial to make the desired setting.

MASTER TUNE ............................... -50...+50

This value will be changed by MIDI Master Fine

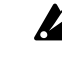

Tune messages received from an external device. The pitch of drum parts will not change.

## Protecting the data in memory

This setting lets you protect the Pattern mode and Song mode data.

Use the  $[\triangle]/[\blacktriangledown]$  cursor keys to select "Protect" in the parameter display. Turn the dial to select Off or On.

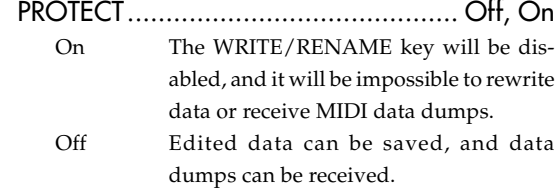

With the factory settings this is turned On. note The memory protect setting applies to Pattern mode, Part Edit mode, Step Edit mode, and Song mode. However, you can write your settings in Global mode and MIDI mode regardless of the memory protect setting.

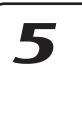

 $\boldsymbol{\mathcal{T}}$ 

2

3

 $\boldsymbol{\varLambda}$ 

### Exchangeing the arpeggiator functions

This setting switch the functions of the arpeggiator slider and ribbon controller.

- 1. Press the  $\lceil \blacktriangledown \rceil$  cursor until the display reads "ArpCntrl."
- 2. Turn the dial to select "Normal" or "Revers"
- 3. Press the Pattern key or Song key etc. to return to the previous mode.

#### ARP CONTROL....................... Normal, Revers

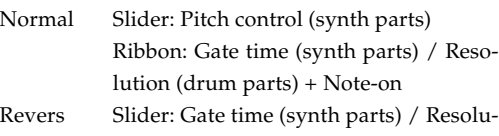

tion (drum parts) Ribbon: Pitch control (synth parts) + Note-on

'n

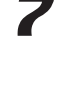

## Saving your Global mode settings

Here's how to save the settings you made in Global mode and MIDI mode. If you want to keep the changes you made, you must execute the Write operation described below. The settings you save will take effect each time you turn on the power. If you don't want to keep the changes you made, simply turn off the power without executing Write.

1. Press the Global mode or MIDI mode key.

2. Press the WRITE/RENAME key once (the key will blink). The display will ask "GloblWr?" Use the dial to select "Yes," and press the WRITE/RENAME key once again to begin saving the data. While the data is being saved, the WRITE/RENAME key will light, and will go dark when saving is completed. If you decide to cancel, select "No" or press the STOP/CANCEL key.

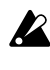

You can write Global mode and MIDI mode settings regardless of the Memory Protect setting (see above).

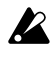

Never turn off the power while data is being saved to memory (i.e., while the WRITE/RENAME key is lit). Doing so can destroy the data.

### **Using SmartMedia™**

You can use a SmartMedia card to save or load the EMX-1's internal data.

The EMX-1 uses 3V (3.3V) SmartMedia in a range of 4 MB~128 MB capacity.

Make sure that the SmartMedia card is oriented in the correct direction, and insert it all the way into the SmartMedia slot. \* SmartMediaTM is a registered trademark of Toshiba Corporation.

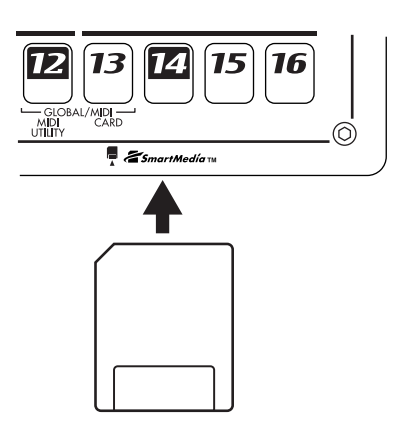

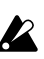

Never remove the card or turn off the power while the SmartMedia card is being accessed (while the card indicator is lit).Doing so may damage the card.

#### **About cards**

The EMX-1 supports 3.3V SmartMedia (or SmartMedia with ID) in a range of 4–128 MB capacities. Never use any other type of SmartMedia; the EMX-1 may stop operating if you do. If you affix a write protect label (the round silver label) to the SmartMedia, it will not be possible to write or erase the data on that card. If you want to save data by writing it to SmartMedia, you must remove the write protect label.

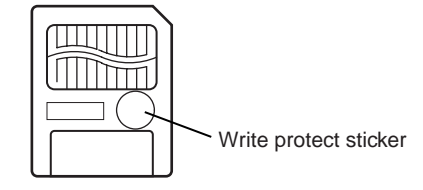

#### **Handling precautions**

- Do not bend the card, or subject it to strong impact or high temperature.
- Do not touch the electrical contacts of the card. Static charges may damage the card. When you are finished using a card, store it in its special anti-static case.

## Formatting SmartMedia

Here's how to format a SmartMedia card so that it can be used by the EMX-1.

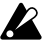

Formatting will erase the entire contents of the SmartMedia.

- 1. Insert the SmartMedia into the SmartMedia slot.
- 2. Press the GLOBAL key (it will light).
- 3. Hold down the SHIFT key and press step key 13 (CARD). (Key 13 will blink.) The parameter display will read "CardMenu."
- 4. Turn the dial to make the value display read "Format," and press step key 13.

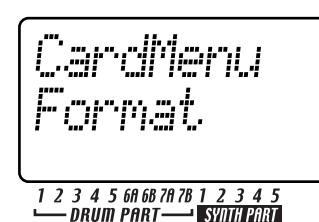

5. The parameter display will ask "Sure?" Turn the dial until the value display reads "Yes," and then press key 13 to execute formatting. If you decide to cancel, press the STOP/CANCEL key.

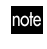

- While the card is being formatted, the step keys will indicate the state of progress.
- 6. When formatting is complete, or if you selected "No" and pressed key 13, you will return to the display prior to formatting. (Key 13 will go dark.)

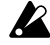

SmartMedia that was formatted on a device other than the EMX-1 may not be recognized correctly. In this case, re-format it on the EMX-1.

## Saving data to SmartMedia (Save All)

Here's how you can save all of the EMX-1's pattern data, song data, and global data onto SmartMedia.

- 1. Insert the SmartMedia into the SmartMedia slot.
- 2. Press the GLOBAL key. (It will light.)
- 3. Hold down the Shift key and press step key 13 (CARD) (key 13 will blink). The parameter display will indicate "CardMenu."
- 4. The value display will indicate "Load." Turn the dial until this indicates "SaveAll," and press key 13.

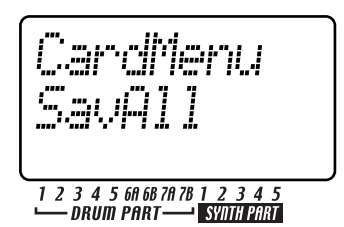

5. Assign a name to the file that you are going to save. The parameter display will indicate "Rename," and the value display will show the current data name. Use the  $[\triangle]/[\nabla]$  cursor keys to move the cursor left/right in the value display, and turn the dial to edit the character. When you are finished, press key 13.

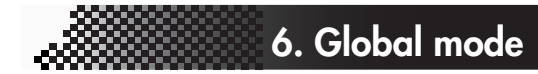

The parameter display will ask "Sure?" and the value display will read "No." Turn the dial to change this to "Yes" and press key 13 to execute the Save operation. While the data is being saved, the step keys will indicate the state of progress. If you decide to cancel, press the STOP/CANCEL key.

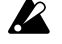

If an identically-named user file already exists on the SmartMedia, the parameter display will ask "OverWrt?" and the value display will read "No." If you turn the dial to select "Yes" and press key 13 to overwrite the data, the data that was originally on the SmartMedia will be lost, so please use caution.

If a file or folder of the same name as the file you renamed already exists on the SmartMedia, the parameter display will indicate "FileName" and the value display will indicate "Error." Either use your computer to erase the file or folder from the SmartMedia, or change the name of the file you are attempting to save, and try again.

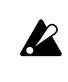

You cannot save data on SmartMedia if a writeprotect label is affixed to it. Remove the write protect label from the SmartMedia before you execute the Save operation.

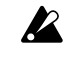

Never turn off the power or remove the SmartMedia while saving or formatting. Doing so may render the SmartMedia unusable.

You will need approximately 2 megabytes of space to save one file. You cannot save data to a SmartMedia card that has less free space than this.

## Loading all data from SmartMedia into the EMX-1

Here's how you can load pattern data, song data, and global data from SmartMedia into the EMX-1.

- 1. Insert the SmartMedia card into the SmartMedia slot.
- 2. Press the GLOBAL key. (It will light.)
- 3. Hold down the Shift key and press step key 13 (CARD) (key 13 will blink). The parameter display will indicate "CardMenu."
- 4. The value display will indicate "Load." Press key 13.

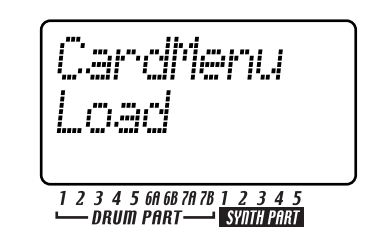

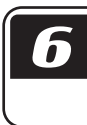

 $\boldsymbol{\varLambda}$ 

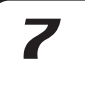

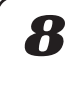

5. The parameter display will indicate "Load" and the value display will indicate "All" Press key 13.

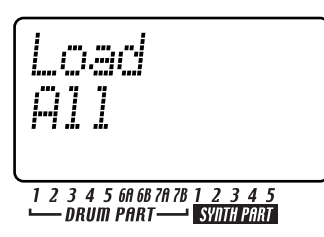

- 6. Select the file that you want to load. The value display will indicate "LdFile," and the parameter display will show "(*six characters of the filename*)." Turn the dial to select the desired file, and press key 13.
- 7. The parameter display will ask "Sure?" and the value display will read "No." Turn the dial to change this to "Yes," and press key 13 to execute the Load operation. While the data is being loaded, the step keys will indicate the state of progress. When loading is completed, the EMX-1 will enter Pattern mode with A01 selected.

If you decide to cancel, press the STOP/CANCEL key.

With the factory settings, memory protect is turned on, so you will not be able to execute this operation. Turn memory protect off before you execute the Load operation (☞p.76 "Saving your Global mode settings").

## Loading a single pattern from SmartMedia (Load Pattern)

- 1. Insert the SmartMedia card into the SmartMedia slot.
- 2. Press the GLOBAL key. (It will light.)
- 3. Hold down the Shift key and press step key 13 (CARD) (key 13 will blink). The parameter display will indicate "CardMenu."
- 4. The value display will indicate "Load." Press key 13.
- 5. The parameter display will indicate "Load" and the value display will indicate "All." Turn the dial to select "1Ptrn" and then press key 13.

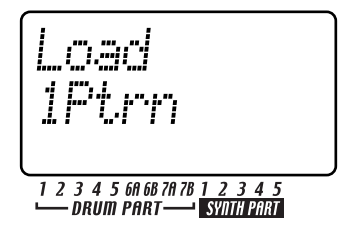

- 6. Select the file (the filename you specified for Save All) that contains the pattern you want to load. The value display will indicate "LdFile" and the parameter display will show "(*six characters of the filename*)." Turn the dial to select the desired file, and then press key 13.
- 7. Select the pattern that you want to load. The parameter display will indicate "Load" and the value display will show the "(*pattern number*)" (you can hold down the shift key to display the pattern name instead). Turn the dial to select the desired pattern, and press key 13 to load it.

When loading is completed, you will return to Pattern mode (key 13 will go dark, and the PATTERN key will light).

If you decide to cancel, press the STOP/CANCEL key.

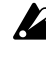

Be aware that this procedure does not save (write) the pattern into internal memory.

With the factory settings, memory protect is turned on, so you will not be able to save data. Turn memory protect off before you execute the Write operation (☞p.76 "Saving your Global mode settings").

## Deleting an EMX-1 file from SmartMedia (Delete File)

Here's how a user file containing EMX-1 pattern data, song data, and global can be deleted from a SmartMedia card.

- $\boldsymbol{Z}$ Once a file has been deleted, it cannot be read again.
- 1. Insert the SmartMedia card into the SmartMedia slot.
- 2. Press the GLOBAL key. (It will light.)
- 3. Hold down the Shift key and press step key 13 (CARD) (key 13 will blink). The parameter display will indicate "CardMenu."
- 4. The value display will indicate "Load." Turn the dial to select "Delete" and then press key 13.
- 5. Select the user file that you want to delete. The value display will indicate "DelDMX" and the parameter display will show "(*six characters of the filename*)." Turn the dial to select the file, and then press key 13.

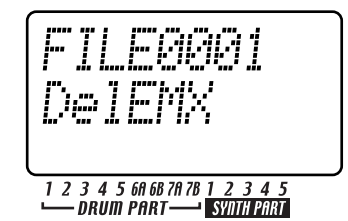

6. The parameter display will ask "Sure?" and the value display will read "No." Turn the dial to change this to "Yes" and press key 13 to execute the Delete operation. While the file is being deleted, the step keys will indicate the state of progress.

Only EMX-1 user files can be deleted by the EMX-1.

# **7. MIDI mode**

In this mode you can set the MIDI channel, clock, and pitch bend range.

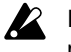

If you want to save the settings you make in MIDI mode, you must perform the Write operation (☞p.76 "Saving your Global mode settings").

#### **About MIDI channels**

Just as a television set receives only the program that is being broadcast on the channel to which it is set, a MIDI device receives only the data that is being transmitted on the channel it is set to receive. The MIDI mode MIDI Ch setting lets you set the EMX-1's transmit/receive channel independently for each synth part 1–5 and collectively for all drum parts together.

## Using the EMX-1 as a sound module

Use a MIDI cable to connect the MIDI OUT connector of your MIDI keyboard etc. to the EMX-1's MIDI IN connector.

- 1. Press the MIDI key (it will light).
- 2. Use the  $[\triangle]/[\nabla]$  cursor keys to select "MIDI ch" in the display
- 3. Press the EMX-1's synth part 1 Part key, and then turn the dial to set the MIDI channel for part 1 to match the channel being transmitted by the connected MIDI keyboard or other device. (☞ "Setting the MIDI channel of each part")
- 4. When you play the connected MIDI keyboard etc., you will hear synth part 1.

#### **If you connect a multi-track MIDI sequencer to the EMX-1**

you will need to set the MIDI channel for synth parts 1–5 and for the drum parts (☞"Setting the MIDI channel of each part"). Set each part to the MIDI channel of the sequencer track you want that part to play, and start your external sequencer to hear the sounds.

## Setting the MIDI channel of each part

MIDI ch ................................................1...16 Here you can set the MIDI channel for each synth part and for the drum parts. The same MIDI channel is used for transmission and reception. The factory settings are as follows.

- 1. Press the MIDI key (it will light).
- 2. Use the  $\lceil \Delta \rceil / \lceil \nabla \rceil$  cursor keys to change the display to read "MIDI ch."
- 3. Press the part key for which you want to change the MIDI channel (the key will light). To change the MIDI channel for the drum parts, press any of the nine part keys (all of the drum part keys will light).
- 4. Turn the dial to select the channel.

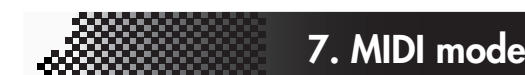

#### The MIDI channel for synth part 1 that you specify here will also be used to transmit and receive program changes and exclusive data ("Global MIDI channel").

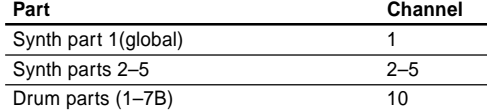

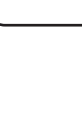

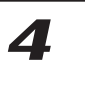

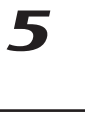

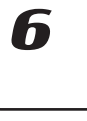

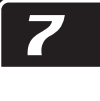

8

## **MIDI Utility**

Here you can make MIDI filter settings, assign drum note numbers, assign control change numbers, and transmit/ receive MIDI data.

## Making MIDI filter settings

MIDI FILTER ...................................................

You can select which MIDI messages the EMX-1 will receive and transmit.

- 1. Press the MIDI key.
- 2. Hold down the shift key and press step key 12 (MIDI UTILITY) (key 12 will blink). The parameter display will indicate "MIDI Util."
- 3. Make sure that the value display indicates "Filter," and press key 12.

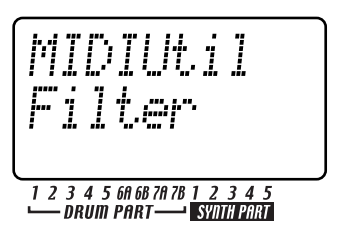

4. The parameter display will read "PCEN."

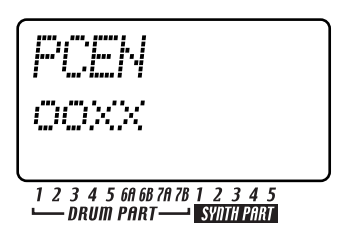

The characters "PCEN" correspond to four types of message whose status is indicated by an "O" or "X" in the value display. If you want a category of message to be transmitted/received, set its status to "O." If you don't want that category of message to be transmitted/received, set its status to "X." Turn the dial to select "O" or "X" for each category of message.

- P: Program change, bank select, and song select transmission/reception.
- C: Control change transmission/reception.
- E: Exclusive data transmission/reception. However while the MIDI Dump page is displayed, this data can always be received regardless of this setting.
- N: Note message transmission/reception.
- 5. When you have finished making settings, press the 12 key to return to MIDI mode. (Key 12 will go dark and the MIDI mode key will light.) If you decide to cancel, press the STOP/CANCEL key or press a mode key.

## Assigning the drum note numbers

#### DRUM NOTE NO. ........................... C-1...G9

You can assign a MIDI note number (as a note name) for each drum part. If you assign the same note number for two or more parts, those parts will sound simultaneously when controlled from an external MIDI device.

- 1. Press the MIDI key.
- 2. Hold down the shift key and press step key 12 (MIDI UTILITY) (key 12 will blink). The parameter display will indicate "MIDI Util."
- 3. The value display will indicate "Filter." Turn the dial to change this to "DrNote," and press key 12.

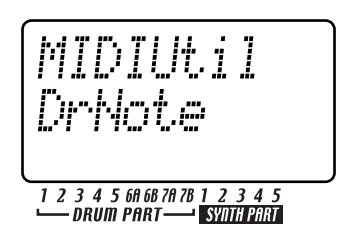

- 4. Press the drum part key whose note number you want to assign.
- 5. The parameter display will show the name of the selected drum part, and the value display will indicate the corresponding number.

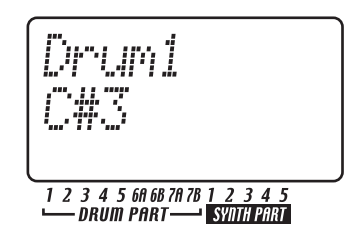

Turn the dial to select the desired note number. For each drum part that you want to assign, repeat the steps of selecting the drum part and then selecting a note number.

6. When you have finished making settings, press key 12 to return to MIDI mode. (Key 12 will go dark and the MIDI mode key will light.) If you decide to cancel, press the STOP/CANCEL key or press a mode key.

With the factory settings, the drum note numbers are assigned as follows.

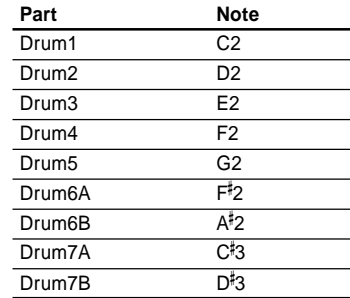

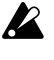

The correspondence between note names and note numbers may differ for devices of different manufacturers. Please check this correspondence for the device you are connecting.

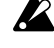

Each drum part knob can be edited using NRPN MIDI messages.

#### **About note-on/note-off**

When you press a drum part key, a note-on message of the note number assigned to each drum part key will be transmitted on the specified MIDI channel.

When you use the Keyboard function to play the step keys, a note-on message [9n, kk, vv] (n: channel, kk: note number, vv: velocity) of the note number assigned to each step key and a velocity value corresponding to the strength with which you pressed the key will be transmitted.

On the EMX-1, the vv:velocity value is adjusted by the level of each accent part. When you release a key, a note-off message [8n, kk, vv] will be transmitted. However, very few devices receive noteoff velocity data, and the EMX-1 does not transmit it. When the EMX-1 receives note-on/off messages on the MIDI channel assigned for a part, that part will be sounded.

If the EMX-1's MIDI filter "N" setting is set to "x," note-on/off messages will not be transmitted or received. (☞p.80 "Making MIDI filter settings")

## Assigning a MIDI Control Change Number to a knob

#CC ASSIGN .......................... CC#000...127 You can specify the MIDI control change number assigned to each knob.

- 1. Press the MIDI key.
- 2. Hold down the SHIFT key and press step key 12 (MIDI UTILITY). (Key 12 will blink.) The parameter display will indicate "MIDIUtil."
- 3. Turn the dial to change the value display to "CCAsin," and press key 12.

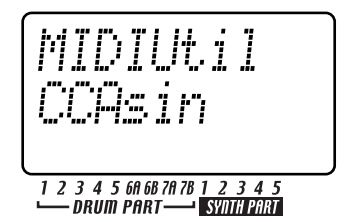

4. The parameter display will read "CCAssign," and the value display will show "(the name of the corresponding knob)." Turn the dial to select the knob whose assignment you want to change, and press key 12.

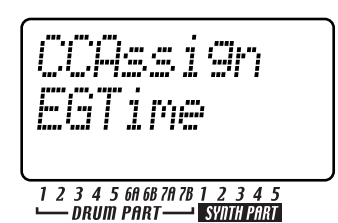

5. The parameter display will read "CCNumber," and the value display will show "(a control change number)." Turn the knob to select the desired control change number and press key 12.

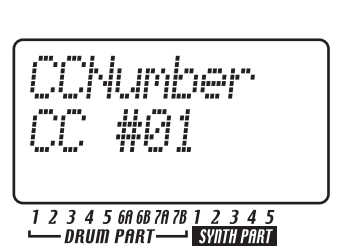

**7. MIDI mode**

6. Press step key 12 and the display will ask "Continue?" If you want to make settings for another knob, use the dial to select "Yes" and press step key 12. Then repeat steps 4 and 5.

If you are finished making settings, use the dial to select "No" and press step key 12 to return to MIDI mode.

If you decide to cancel, press the STOP/CANCEL key or press any mode key.

Support for control change numbers will be different for each manufacturer. Refer to the manual of the device you want to connect.

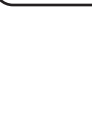

 $\boldsymbol{\varLambda}$ 

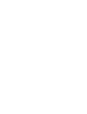

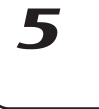

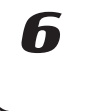

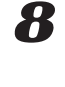

81

2

## **Transmitting sound settings and other data**

Song, pattern, global, and MIDI settings can be transmitted from the EMX-1 as MIDI exclusive data and stored on an external device.

## Transmitting/receiving a data dump

Data dumps are transmitted and received on the MIDI channel specified by the MIDI mode MIDI Ch setting. Data dumps can be transmitted manually as described below, and are also transmitted in response to a Data Dump Request message of the appropriate type.

MIDI DUMP ........... PtBnkA...D, AllSng, Global

#### **Transmission**

Here's how to transmit an EMX-1 system exclusive data dump (pattern, song, or global mode settings) from MIDI OUT to a connected MIDI data filer or computer.

- 1. Connect the EMX-1's MIDI OUT connector to the MIDI IN connector of an external MIDI device that is able to receive the MIDI data dump (e.g., another EMX-1, a MIDI data filer, or a personal computer that is running a MIDI data management program).
- 2. Set your external MIDI device and the EMX-1 to the same MIDI channel. If you are transmitting to a MIDI data filer, you do not normally need to set the MIDI channel to match.
- 3. Press the MIDI key (the key will light).
- 4. Hold down the shift key and press step key 12 (MIDI UTILITY) (key 12 will light). The parameter display will indicate "MIDIUtil."
- 5. The value display will indicate "Filter." Turn the dial to change this to "Dump," and press key 12.
- 6. The parameter display will indicate "MIDIDump." The value display will read "(data to be transmitted)." Turn the dial to select the data that you want to transmit.
	- PtBnkA: pattern bank A data (A01...64)
	- PtBnkB: pattern bank B data (B01...64)
	- PtBnkC: pattern bank C data (C01...64)
	- PtBnkD: pattern bank D data (D01...64)
	- AllSng: all song data
	- Global: global data
- 7. Press key 12 once again to transmit the data. If you decide to cancel before you have begun transmission, press the STOP/CANCEL key.

#### **Reception**

Here's how to receive an EMX-1 system exclusive data dump from an external MIDI data filer or computer connected to the EMX-1's MIDI IN connector.

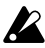

If the Global mode Protect setting is "On," MIDI data dump reception is disabled except when you are in Global mode.

- 1. Connect the MIDI OUT connector of the external MIDI device that will transmit the data dump (another EMX-1, a MIDI data filer, or a personal computer that is running a MIDI data management program) to the MIDI IN connector of the EMX-1.
- 2. Set your external MIDI device and the EMX-1 to the same MIDI channel (the synth part 1 setting on the EMX-1). If you are transmitting data from a data filer, use the same channel setting as when you saved the data.
- 3. Press the MIDI key or the GLOBAL key (the key will light).
- 4. Hold down the shift key and press step key 12 (MIDI UTILITY) (key 12 will light). The parameter display will indicate "MIDIUtil."
- 5. The value display will indicate "Filter." Turn the dial to change this to "Dump," and then press key 12.
- 6. The parameter display will indicate "MIDIDump." Operate the external device to make it transmit the data dump to the EMX-1.
- For details on data dumps, refer to the EMX-1's MIDI note implementation. If you wish to obtain the MIDI implementation, please contact Korg distributor.

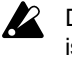

Do not touch the EMX-1's keys while a data dump is being executed. While you are using the Dump function, the EMX-1 can transmit or receive system exclusive data even if the MIDI FILTER parameter "E" is set to "x."

When the EMX-1 receives a data dump, it will take  $\boldsymbol{Z}$ up to ten seconds for the data to be written into memory (the Write/Rename key will light). Never turn off the EMX-1's power while this is occurring. Doing so may destroy the data. Also, new MIDI data cannot be received during this time. When receiving two or more data dumps into the EMX-1, you must allow an appropriate interval of time between each data dump.

## Switching patterns

When you switch patterns, the EMX-1 will transmit a program change message [Cn, pp] (and Bank Select [Bn, 00, mm] (control change #00), [Bn, 20, bb] (control change #32) (mm: bank number upper byte, bb: bank number lower byte). If the EMX-1 receives a program change message on the appropriate MIDI channel, it will switch patterns within the same group (e.g., from A01 to A02). If the EMX-1 receives a bank select message, it will switch groups (e.g., from A01 to C01) so that patterns of another group can be selected. The MIDI mode MIDI Filter setting determines whether the EMX-1 will transmit and receive program changes.

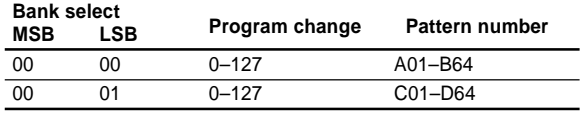

## Setting the pitch bend range

When the EMX-1 receives a pitch bend message [En, vv, vv] (vv, vv: lower and upper bytes of the value, together expressing a range of 16384 steps with 8192 [vv,vv=00H, 40H]), pitch bend will be applied to the synth part receiving on that channel. The bend range setting described below specifies the amount of pitch change that will actually occur in response to MIDI pitch bend messages.

#### **Setting the pitch bend range**

BEND RANGE .................................. -12...12 Here's how to specify the maximum amount of pitch change that can occur when a MIDI pitch bend message is received.

- 1. Press the MIDI key (the key will light).
- 2. Press the  $[\nabla]$  key to change the display to read "BendRnge."
- 3. Turn the dial to select the range of pitch change. A setting of ±1 allows a semitone of change, ±2 a whole step, ±7 a fifth, and ±12 one octave. For some sounds, it may not be possible to raise the pitch all the way in the specified range.

## **Synchronizing playback with an external MIDI device**

You can synchronize the tempo of the EMX-1 to the tempo of an external MIDI device that is able to send or receive MIDI clock data.

For details on synchronization settings on your external MIDI device, refer to the manual for that device.

> We recommend that you use the EMX-1 as the master.

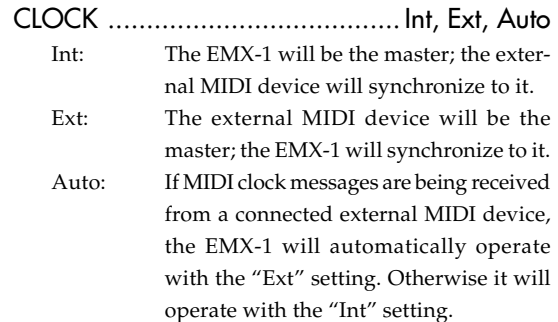

#### **To use the EMX-1 as the master, and synchronize an external MIDI device to it**

- 1. Use a MIDI cable to connect the EMX-1's MIDI OUT connector to the MIDI IN connector of your external MIDI device (e.g., sequencer or sound module).
- 2. Press the MIDI key (it will light).
- 3. Press the  $[\triangle]$  cursor key to change the display to read "Clock."
- 4. Turn the dial to select "Int" (internal clock).

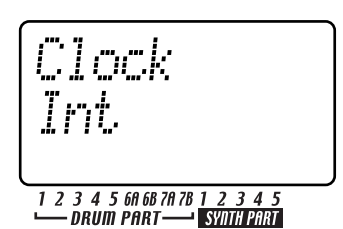

- 5. Make settings on your external MIDI device (slave) so that it will receive MIDI clock messages.
- 6. When you start playback on the EMX-1, the external MIDI device will operate in synchronization with it.

**P** When you use RESET/PLAY to play back from the beginning of the pattern, only the MIDI Start message will be transmitted.

#### **To use the external MIDI device as the master, and synchronize the EMX-1 to it**

- 1. Use a MIDI cable to connect the EMX-1's MIDI IN connector to the MIDI OUT connector of your external MIDI device (e.g., sequencer or synthesizer).
- 2. Press the MIDI key (it will light).
- 3. Press the  $[\triangle]$  cursor key to change the display to read "Clock."
- 4. Turn the dial to select "Ext" (external clock).

4

 $\boldsymbol{\mathcal{T}}$ 

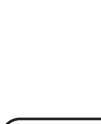

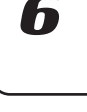

Download from Www.Somanuals.com. All Manuals Search And Download.

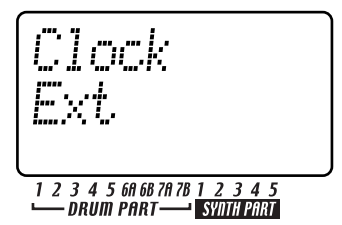

- 5. Make settings on your external MIDI device (master) so that it will transmit MIDI clock messages.
- 6. Return to Pattern mode or Song mode.
- 7. When you start the sequencer of your external MIDI device, the EMX-1 will playback in synchronization with it.

If MIDI clock messages are being received at the MIDI IN connector, you can press the EMX-1's PLAY/PAUSE key to make it start playing in synchronization to the tempo of your external MIDI device.

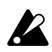

If the EMX-1's MIDI Clock setting is "Ext" or "Auto" and it is synchronized to an external MIDI clock, it will follow the tempo of the external sequencer; you will be unable to adjust the tempo on the EMX-1.

If the EMX-1 receives a MIDI Start message while synchronized to MIDI clock, it will begin playing from the beginning of the currently-playing pattern (in the case of a song, the beginning of the pattern that was playing when the Start message was received).

## Playing back in sync with other Electribe models

You can enjoy even greater possibilities by playing the EMX-1 in sync with other models in the Electribe series such as the Electribe-S (ES-1) or M (EM-1).

#### **To make the ES-1 play in synchronization to the tempo of the EMX-1**

Use a MIDI cable to connect the EMX-1's MIDI OUT connector to the ES-1's MIDI IN connector. Use audio cables to connect the ES-1's line output jacks to your mixer or powered monitor system (amplified speakers).

- 1. Press the MIDI key (it will light).
- 2. Press the  $[\triangle]$  cursor key to change the display to read "Clock."
- 3. Turn the dial of each device to set the EMX-1 to "Int" and the ES-1 to "Ext."
- 4. Press the EMX-1's PLAY/PAUSE key to start the pattern or song (the PLAY/PAUSE key will light). The ES-1 will play in sync with the EMX-1's tempo.

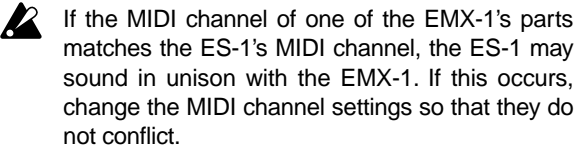

#### **To make the EMX-1 and ES-1 play back the identicallynumbered pattern in synchronization**

- 1. Press the MIDI key (it will light).
- 2. Press the  $[\triangle]$  key to change the display to read "Clock."
- 3. Set the EMX-1 to "Int" (master) and the ES-1 to "Ext" (slave).
- 4. Set the EMX-1's synth part 1 and the ES-1 to the same MIDI channel. For example, set both to "01".
- 5. Set the EMX-1's MIDI Filter parameter "P" to "O". Set the EMX-1's MIDI Filter parameter "N" to "X".

## About the MIDI messages used for synchronization

The MIDI messages used for synchronization (Realtime Messages) are Timing Clock [F8], Start [FA], Continue [FB], and Stop [FC].

Only one master device (e.g., sequencer) in the connected system can transmit these messages; the remaining slaved devices (sequencers) will receive these messages.

#### **Timing Clock**

The slave device calculates its own tempo according to the Timing Clock messages it receives from the master device. Twenty-four Timing Clock messages are transmitted during each quarter note.

If you set the EMX-1's MIDI mode CLOCK setting to "Auto," it will act as a slave (it will receive Realtime Messages). However if the EMX-1 is not receiving any Timing Clock messages, it will operate according to its own internal clock even with the "Auto" setting.

#### **Start**

The Start message tells the slave device when to begin playing. A Start message is transmitted when you press the PLAY/PAUSE key. When a slave device receives the Start message, it will begin playing from the beginning in synchronization with the incoming Timing Clock messages.

#### **Continue, Stop**

If you press the START/PAUSE key on the master device while it is paused, the master device will transmit a Continue message. When a slave device receives the Continue message, it will resume playback from the location at which it is currently stopped. If you press the STOP key during playback, the master will transmit a Stop message. When a slave device receives the Stop message, it will stop playback.

## About synchronization in Song mode

In Song mode, the EMX-1 will also transmit Song Select and Song Position Pointer messages.

#### **Song Select**

When you switch songs, a Song Select message [F3, ss] (ss: song number) will be transmitted. On the EMX-1 you can select 64 songs. If the EMX-1 receives a Song Select message when in Song mode, it will switch songs.

You can use the MIDI mode MIDI Filter settings to enable/disable transmission and reception of Song Select messages.

#### **Song Position Pointer**

If you change the song position of the master device (clock set to "Int") while the song is stopped, it will transmit a Song Position Pointer message [F2, pp, pp] (pp, pp: lower and upper bytes of the value; pp: the number of MIDI beats from the beginning (number of timing clocks / 6)).

The Song Position Pointer message indicates the location at which the sequencer is currently stopped. If the slave (clock set to "Ext" or "Auto") receives a Song Position Pointer message in Song mode, it will change its own current location (i.e., the location at which its currently selected song is stopped) to the same location as the master.

On the EMX-1 however, the length will differ for each pattern, so the master and slave will not necessary be located at the same position.

If you change the position on the master device to make it transmit a Song Position Pointer message, and then press its START/PAUSE key, a Continue message (or a Start message if the position is 001) will be transmitted, and the song will begin playing.

If a slave receives a Continue message, it will begin playback (in synchronization to the incoming Timing Clock) from the position indicated by the Song Position Pointer message it received. This lets you playback in synchronization from the desired location in the song, just as when playing back in synchronization from the beginning.

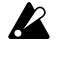

Song Position Pointer messages are not transmitted when you use the dial or the select keys to fastforward or rewind during playback.

Be aware that if you perform such operations during synchronized playback, synchronization will be lost. Also, the playback location will not change if a Song Position Pointer message is received during playback.

## **Editing sounds**

By using MIDI exclusive data dumps you can edit all patterns or one pattern at a time. You can also use NRPN messages to edit the knobs that are valid for each part.

## Editing via NRPN

NRPN (Non-Registered Parameter Number) messages are a type of message that can be freely used by any manufacturer to control the assigned parameter number. On the EMX-1, you can use control change messages to edit synth part parameters or effect section parameters, but NRPN messages are assigned to the drum parts.

To edit a drum part parameter, use NRPN (LSB) [Bn, 62, rr] and NRPN (MSB) [Bn, 63, mm] (control change #98 and 99) (rr, mm: lower and upper bytes of the parameter number) to select the desired parameter. Then use data entry (MSB) [Bn, 06, mm] and data entry (LSB) [Bn, 26, vv] (control change #6 and 38) (mm, vv: upper and lower bytes of the value, together expressing a range of 16,384 steps) to set the value.

# About system exclusive

#### messages

Since the way in which system exclusive messages are used is left completely up to the manufacturer, these messages are used mainly to transmit or receive sound parameters or editing data that is specific to a particular device. The EMX-1's system exclusive message format is [F0, 42, 3n, 69, ff, ... F7].

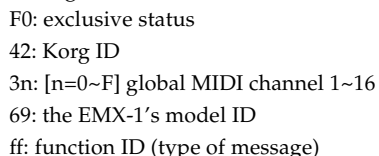

F7: end of exclusive

...

Some USB-MIDI interfaces are unable to transmit or receive the EMX-1's MIDI exclusive messages.

#### **Universal system exclusive messages**

There is a special category of system exclusive message whose uses are publicly defined. These are called Universal System Exclusive messages.

The EMX-1 implements the following Universal System Exclusive messages.

—Inquiry Message Request [F0, 7E, nn, 06, 01, F7] —Inquiry Message [F7, 7E, nn, 06, 02, (9 bytes), F7] When the EMX-1 receives an Inquiry Message Request, it will respond by transmitting an Inquiry Message with the meaning of 'I am a Korg EMX-1 with system version ...'

**·** Master Fine Tuning [F0, 7F, nn, 04, 03, vv, mm, F7] (A value of 8, 192 [mm, vv=40,00] is the center position, a value of 4,096 [mm, vv=20,00] is -50 cents, and 12,288 [mm, vv=60,00] is +50 cents.) If the EMX-1 receives this message, its "Master

Tune" setting (☞p.75) will be adjusted. If you wish to obtain the "MIDI Implementation" which note

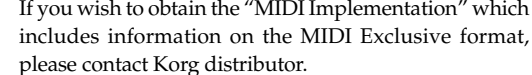

3

4

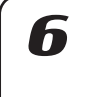

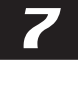

8

# **8. Appendix**

### **Troubleshooting**

### Nothing appears in the display when I press the POWER switch!

[ ] Is the AC/AC power supply connected?

[ ] Is the AC/AC power supply plugged into the wall?

#### No sound!

- [ ] Are your amp, mixer, or headphones connected to the correct jacks? (Can you play patterns? If so, the connections are OK.)
- [ ] Are you amp and/or mixer turned on, and set correctly?
- [ ] Is the EMX-1's master volume knob turned up?

### Sound does not stop!

[ ] If for some reason the sound will not stop, you can switch between

Pattern mode and Song mode to stop the sound.

- [] If a note is "stuck" when you are playing the EMX-1 via MIDI, hold down the SHIFT key and press the STOP/CANCEL key to perform a MIDI Reset.
- [ ] When playing a pattern, the selected pattern will continue repeating.

When you have finished listening to it, press the STOP/CANCEL key.(☞p.19)

### The sound or operation is not the way I edited it!

[  $\vert$  ] Did you execute the Write operation after editing? (☞p.64, 73)

After editing, you must execute the Write operation before switching songs or patterns, or before turning the power off.

### Can't control the EMX-1 via MIDI!

[ ] Is the MIDI cable connected correctly?

#### **— When playing the EMX-1 from an external device**

- [  $\mid$  ] Is the EMX-1 set to receive MIDI data on the channel that the external device is transmitting? (☞p.79)
- [  $\vert$  ] Is the MIDI mode MIDI Channel parameter set to the channel you want to use? (☞p.79)
- [ ] Are the MIDI mode MIDI Filter settings appropriate? (☞p.80)

#### **— When playing an external device from the EMX-1**

[  $\mid$  ] Is the EMX-1 set to transmit MIDI data on the channel that the external device is receiving? (☞p.79)

**8. Appendix**

[ ] Are the MIDI mode MIDI Filter settings appropriate? (☞p.80)

#### Can't write a pattern or song!

[ ] The Global mode Memory Protect setting may be turned "On." (☞p.75)

### Pressing the step keys doesn't play the specified sound!

- [  $\vert$  ] Did you perform the Write operation after editing the sound of the part?
- [ ] Is the Keyboard switch turned on?
- [ ] Is a motion sequencer operating? (☞p.58)

### Can't use SmartMedia™!

- [ ] Could the SmartMedia™ have been formatted on a device other than the EMX-1?
- → If the SmartMedia™ was formatted on a computer or digital camera, you must format it on the EMX-1 before use. (☞p.77)
- [ ] Is the SmartMedia™ inserted correctly?
- → Turn off the power and re-insert the SmartMedia™ correctly. (☞p.76)

### Sound is distorted!

- [  $\vert$  ] Is the TUBE GAIN knob set to the minimum position?
- [ ] The DRIVE knob of the synth part controls the amount of distortion. (☞p.32)

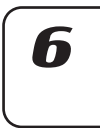

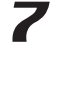

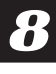

2

3

 $\blacktriangle$ 

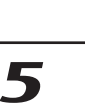

### **Error messages**

If an error message is displayed, you can clear it by pressing the STOP/CANCEL key.

### Card Fmt

The SmartMedia™ could not be read.

 $\rightarrow$  Use your computer or other device to back up the data on the SmartMedia™ card. Then format the SmartMedia™ on the EMX-1, rewrite the desired files to it, and access it once again from the EMX-1.

### CardFull

There is insufficient free space in the EMX-1 or on SmartMedia™.

 $\rightarrow$  If you want to save data, you must delete unneeded files from the SmartMedia™ card to create sufficient free space. Then write or save the data. The SmartMedia™ must have a minimum of approximately 2 MB of free space in order to save EMX-1 data.

### EventOvr

You have exceeded the maximum number of events that can be recorded in a song.

 $\rightarrow$  Delete unneeded song event data.

### FileDelt

An error occurred while deleting a file from SmartMedia.

 $\rightarrow$  Try the operation once again.

### FileLoad

An error occurred while loading a file from SmartMedia™.

 $\rightarrow$  Try the operation once again.

### FileName

When saving to SmartMedia, an identically-named folder already exists.

 $\rightarrow$  Either use your computer to delete the folder from the SmartMedia, or change the filename on the EMX-1 and save it again.

### FileSave

An error occurred while saving to SmartMedia™.

 $\rightarrow$  Try the operation once again.

### **MotSqFul**

The motion sequence cannot be recorded.

 $\rightarrow$  On the EMX-1, you can record a maximum of 24 motion sequences for each pattern. Use CLEAR MOTION (☞p.61) to delete unneeded motion sequences, and then input your data once again.

### **NoFiles**

The SmartMedia™ does not contain any files that the EMX-1 can recognize.

 $\rightarrow$  The EMX-1 can load only .EMX files.

#### **Protect**

You attempted to write the data into memory when the data protect setting was turned on.

- $\rightarrow$  In Global mode, turn memory protect off.
	- If the write protect label is affixed to the SmartMedia™, remove it.

### **SongEvnt**

While writing a song to a different-numbered song, you exceeded the maximum number of events that can be recorded.

 $\rightarrow$  Delete unneeded event data to free up more memory space.

### **Write**

The data could not be written.

 $\rightarrow$  Try the writing operation once again.

### Restoring the factory settings

The pattern and song data with which the EMX-1 was shipped from the factory is called the "preload data." You can load this preload data to restore the EMX-1 to its factory-set condition.

When you do this, the patterns or songs you created will be erased, and replaced by the preload data. If you want to keep the patterns or songs you created, you must save them to SmartMedia first.

- 1. While simultaneously holding down the Transpose key (Solo key) and the Write key, turn on the power.
- 2. The display will indicate "Preload," and the PLAY/ PAUSE key will blink.
- 3. If you want to load the preload data, press the blinking PLAY/PAUSE key.

It will take approximately 30 seconds for the data to be loaded.

If you decide to cancel before executing, press the STOP/CANCEL key.

When loading is completed the EMX-1 will be initialized, and after a few seconds will enter Pattern mode with the display indicating pattern number "A01."

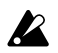

Never turn off the power while data is being loaded. Doing so may destroy the data.

## **Specifications**

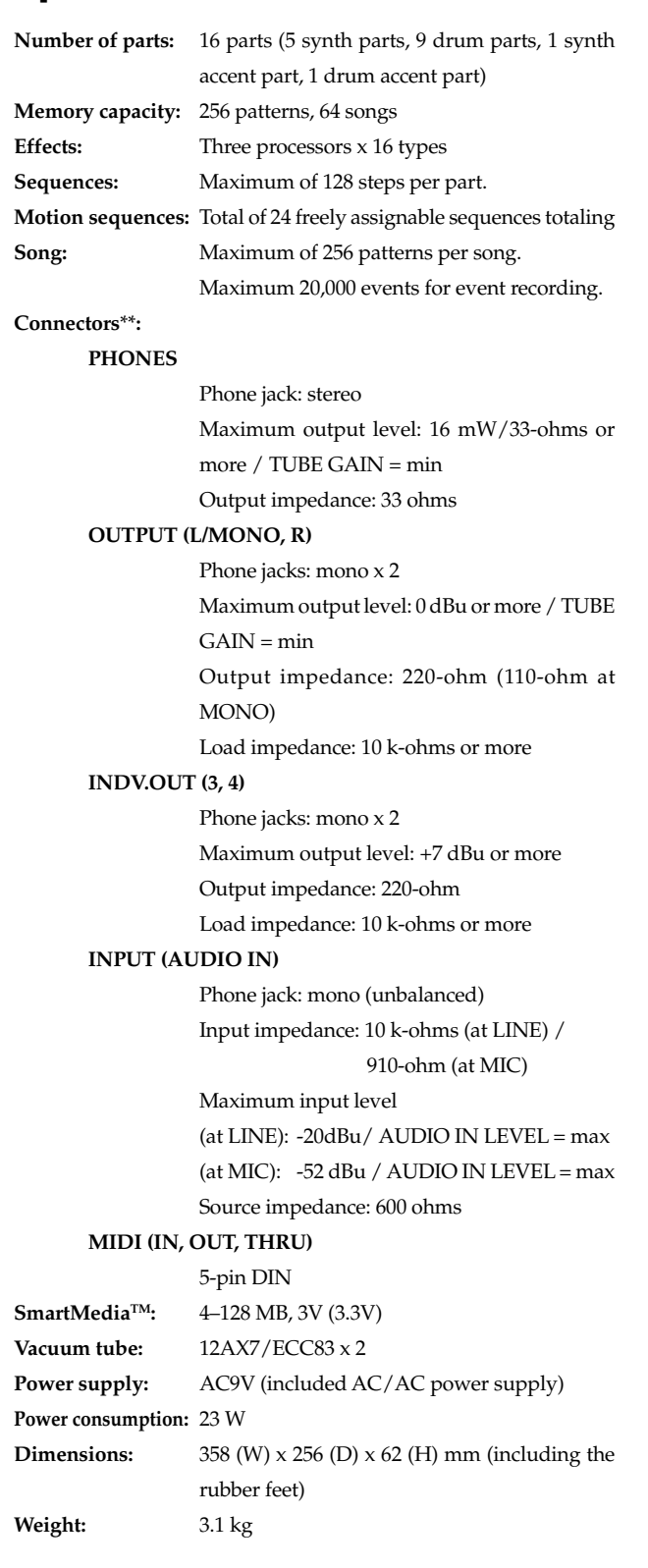

Analog specifications such as output levels are measured at the point where the vacuum tubes have stabilized after power-on. These values may change due to variations in the environmental temperature.

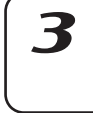

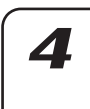

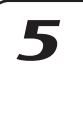

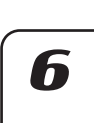

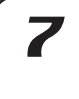

8

### 89

### **8. Appendix**

## **Pattrn name list**  $\frac{1}{\sqrt{2}}$  **list is a properties** that an effect is applied to the audio in the "Audio In" column indicates

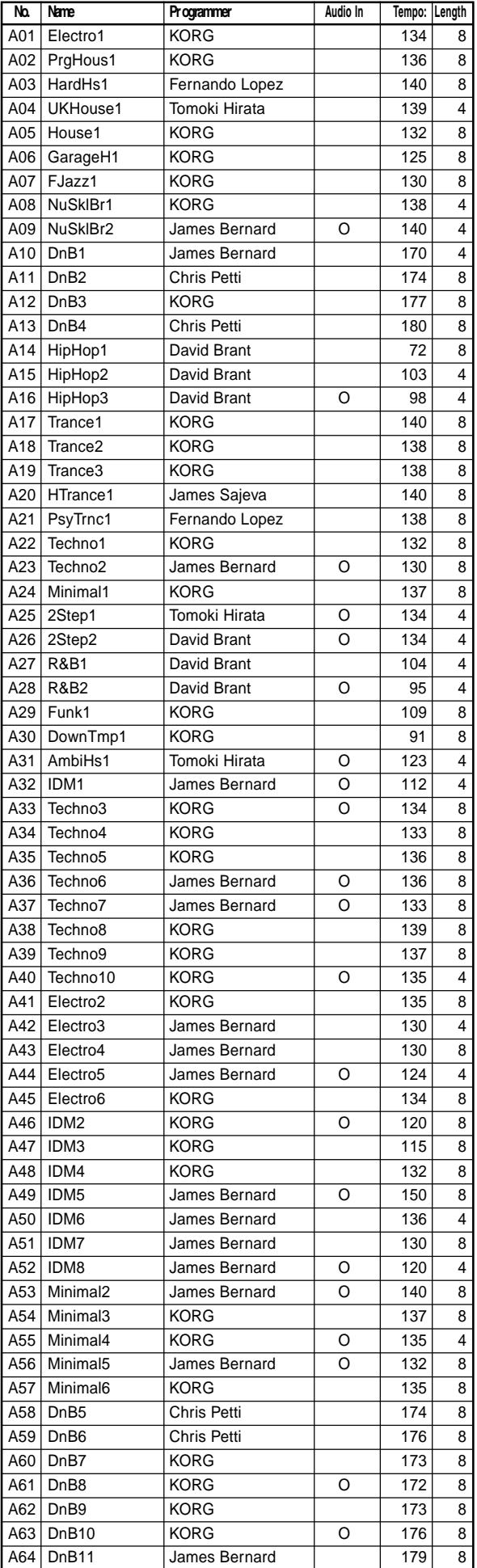

that an effect is applied to the audio input.

| No.        | Name                 | Programmer     | Audio In |                  | Tempo   Length |
|------------|----------------------|----------------|----------|------------------|----------------|
| <b>B01</b> | DnB12                | James Bernard  | O        | 175              | 8              |
| B02        | DnB13                | James Bernard  |          | 170              | 4              |
|            |                      |                | O        |                  |                |
| <b>B03</b> | DnB14                | James Bernard  |          | 175              | 8              |
| <b>B04</b> | DnB <sub>15</sub>    | <b>KORG</b>    |          | 174              | 8              |
| <b>B05</b> | DnB16                | <b>KORG</b>    | O        | 170              | 8              |
| <b>B06</b> | DnB17                | <b>KORG</b>    |          | 184              | 8              |
| <b>B07</b> | DnB18                | <b>KORG</b>    |          | 173              | 8              |
| <b>B08</b> | DnB19                | <b>KORG</b>    |          | 177              | 8              |
| <b>B09</b> | DnB <sub>20</sub>    | <b>KORG</b>    |          | 175              | 8              |
| <b>B10</b> | DnB <sub>21</sub>    | <b>KORG</b>    |          | 180              | 8              |
| B11        | DnB <sub>22</sub>    | James Bernard  | O        | 180              | 8              |
| B12        | DnB <sub>23</sub>    | James Bernard  | O        | 175              | 8              |
| <b>B13</b> | DnB <sub>24</sub>    | James Bernard  | Ο        | 175              | 8              |
| <b>B14</b> | DnB <sub>25</sub>    | KORG           | O        | 175              | 8              |
| <b>B15</b> | DnB <sub>26</sub>    | KORG           |          | 175              | 8              |
| <b>B16</b> | Trance4              | <b>KORG</b>    |          | 142              | 8              |
| <b>B17</b> | Trance <sub>5</sub>  | <b>KORG</b>    |          | 142              | 8              |
| <b>B18</b> | Trance <sub>6</sub>  | <b>KORG</b>    |          | 135              | 8              |
| <b>B19</b> | Trance7              | James Bernard  | Ο        | 140              | 8              |
| <b>B20</b> | Trance <sub>8</sub>  | <b>KORG</b>    |          | 141              | 8              |
| <b>B21</b> | Trance <sub>9</sub>  | <b>KORG</b>    |          | 137              | 8              |
| <b>B22</b> | Trance10             | <b>KORG</b>    |          | 138              | 8              |
| <b>B23</b> | Trance11             | <b>KORG</b>    |          | 136              | 8              |
| <b>B24</b> | Trance12             | <b>KORG</b>    |          | 142              | 8              |
| <b>B25</b> | Trance13             | <b>KORG</b>    |          | 143              |                |
|            |                      |                |          |                  | 8              |
| B26        | Trance14             | <b>KORG</b>    |          | 135              | 8              |
| <b>B27</b> | Trance15             | <b>KORG</b>    | O        | 135              | 8              |
| <b>B28</b> | Trance16             | James Sajeva   |          | 137              | 8              |
| <b>B29</b> | HTrance2             | <b>KORG</b>    |          | 142              | 8              |
| <b>B30</b> | HTrance3             | <b>KORG</b>    |          | 139              | 8              |
| <b>B31</b> | HTrance4             | <b>KORG</b>    |          | 138              | 8              |
| <b>B32</b> | HTrance <sub>5</sub> | <b>KORG</b>    |          | 137              | 8              |
| <b>B33</b> | PsyTrnc2             | Fernando Lopez |          | 140              | 4              |
| B34        | PsyTrnc3             | <b>KORG</b>    |          | 140              | 8              |
| <b>B35</b> | PsyTrnc4             | <b>KORG</b>    |          | 147              | 8              |
| <b>B36</b> | PsyTrnc5             | James Bernard  | Ο        | 140              | 8              |
| <b>B37</b> | House2               | Oliver Munyak  |          | 130              | 4              |
| <b>B38</b> | House3               | Tomoki Hirata  | О        | 128              | 4              |
| <b>B39</b> | House4               | <b>KORG</b>    |          | 128              | 8              |
| B40        | House <sub>5</sub>   | KORG           | O        | 134              | 8              |
| B41        | House <sub>6</sub>   | James Bernard  | O        | 140              | 4              |
| B42        | House7               | James Bernard  | O        | 135              | 8              |
| <b>B43</b> | House8               | KORG           |          | 138              | 8              |
| B44        | House9               | Tomoki Hirata  | O        | 126              | 4              |
| B45        | House10              | Tomoki Hirata  |          | 129              | 4              |
| B46        | GarageH2             | <b>KORG</b>    | O        | 124              | 8              |
| <b>B47</b> | GarageH3             | KORG           |          | $\overline{127}$ | 8              |
| B48        | GarageH4             | KORG           |          | 127              | 8              |
| B49        | GarageH5             | Oliver Munyak  |          | 126              | 8              |
| <b>B50</b> | GarageH6             | Tomoki Hirata  |          | 121              | 4              |
|            |                      |                |          |                  |                |
| <b>B51</b> | GarageH7             | Tomoki Hirata  |          | 126              | 4              |
| <b>B52</b> | GarageH8             | Tomoki Hirata  |          | 125              | 4              |
| <b>B53</b> | UKHouse2             | Tomoki Hirata  |          | 135              | 4              |
| <b>B54</b> | UKHouse3             | Tomoki Hirata  | O        | 130              | 4              |
| <b>B55</b> | UKHouse4             | Tomoki Hirata  |          | 131              | 4              |
| <b>B56</b> | UKHouse5             | Fernando Lopez |          | 140              | 4              |
| B57        | UKHouse6             | Fernando Lopez |          | 133              | 4              |
| <b>B58</b> | PrgHous2             | Tomoki Hirata  | O        | 126              | 4              |
| <b>B59</b> | PrgHous3             | KORG           |          | 135              | 8              |
| <b>B60</b> | PrgHous4             | KORG           |          | 139              | 8              |
| B61        | PrgHous5             | <b>KORG</b>    |          | 130              | 8              |
| B62        | HardHs2              | Fernando Lopez |          | 141              | 8              |
| B63        | HardHs3              | Fernando Lopez | O        | 140              | 4              |
| B64        | HardHs4              | <b>KORG</b>    |          | 154              | 8              |

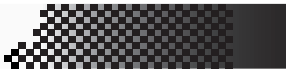

**No. Name Programmer Audio In Tempo Length**

**8. Appendix**

 $\overline{\phantom{a}}$ 

2

3

4

5

6

Á

 $\boldsymbol{8}$ 

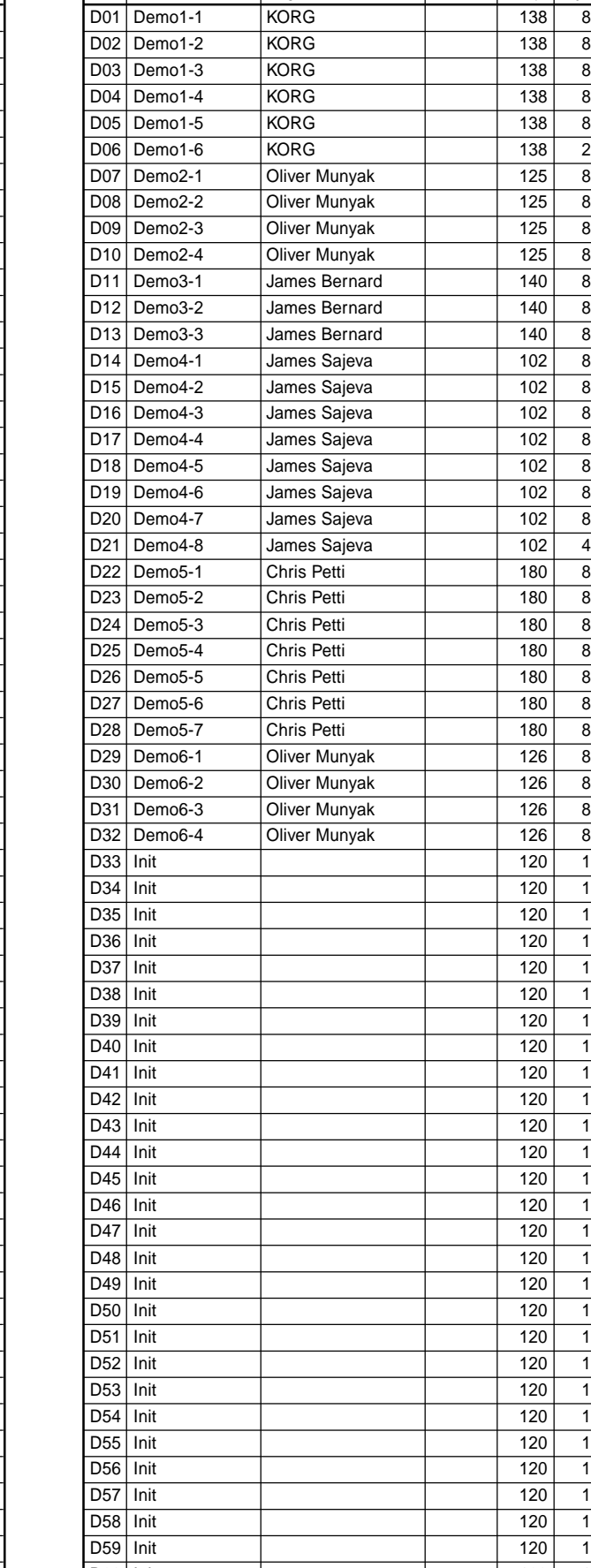

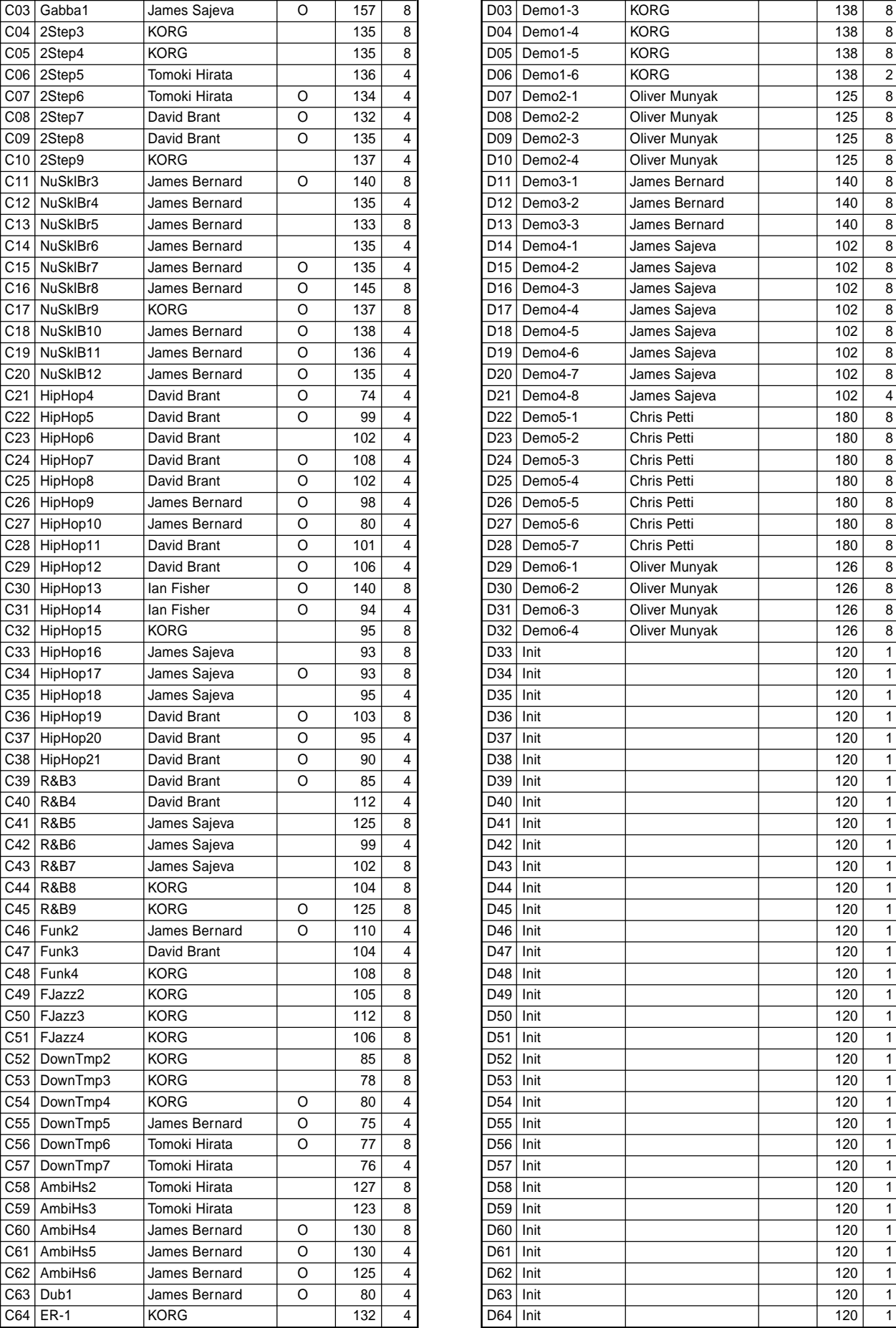

 $C39$  R&B3  $C40$  R&B4  $C41$  R&B5  $C42$  R&B6 C43 R&B7  $C44$  R&B8  $C45$  R&B9  $C46$  Funk2  $C47$  Funk3  $C48$  Funk4

 $C63$  Dub1

**No. Name Programmer** Audio In Tempo Length C01 | HardHs5 | KORG | O | 157 | 8 C02 HardHs6 KORG O 150 8

91 All Patterns and All Songs —©2003 KORG Inc. All rights reserved.

### Knob/Sw - MIDI List

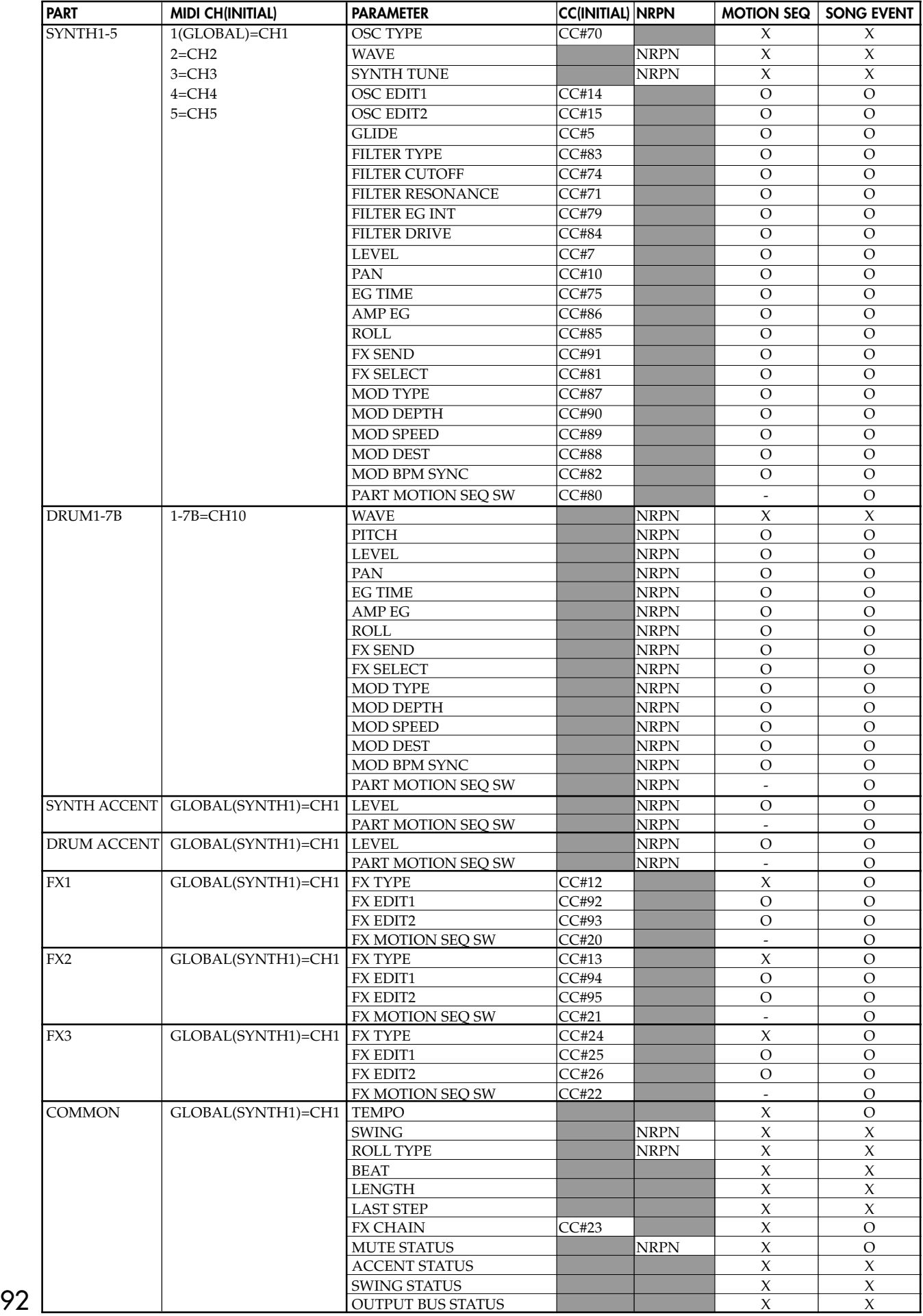

## **Index**

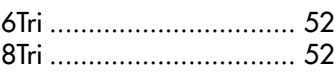

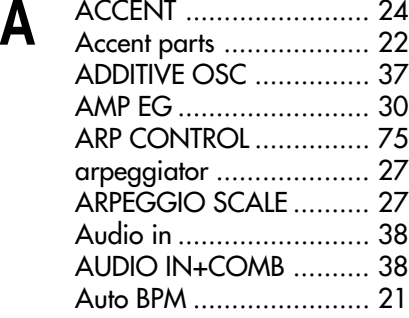

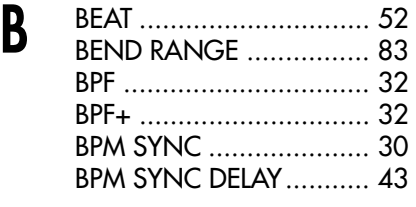

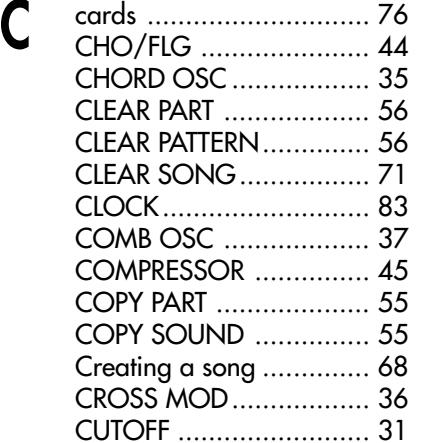

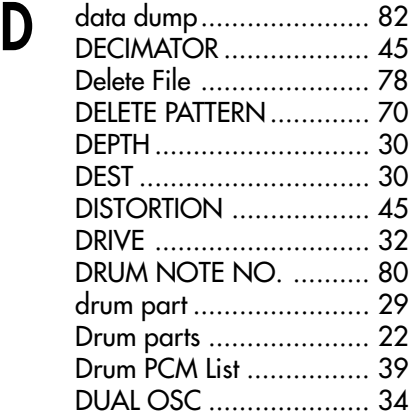

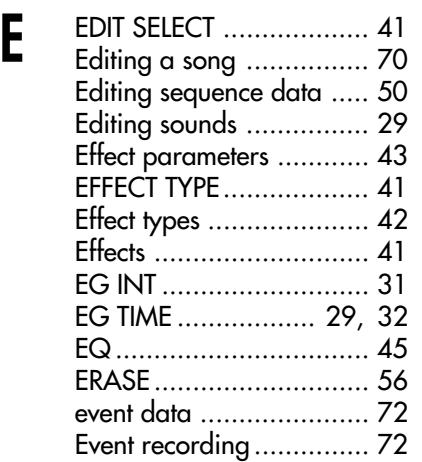

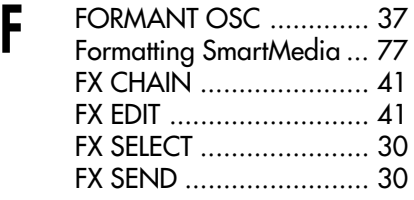

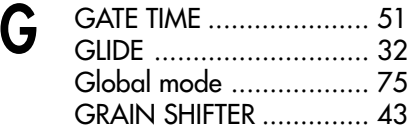

**H** HPF ......................... 32, 45

**INSERT PATTERN .............. 70** 

**K** Keyboard function ............ 22

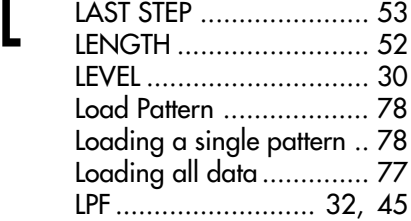

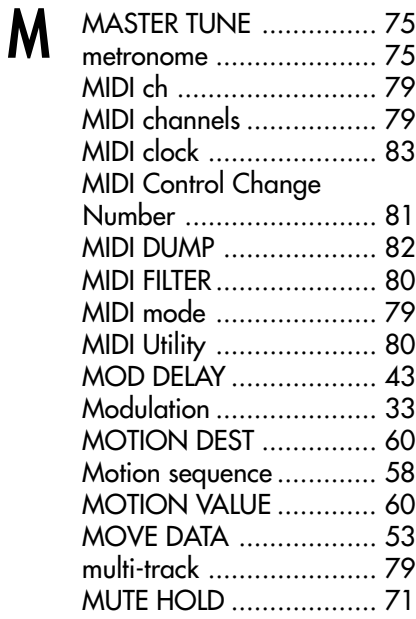

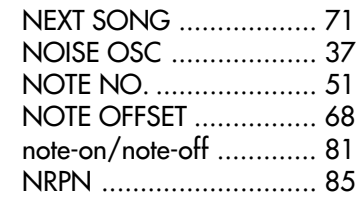

**N** 

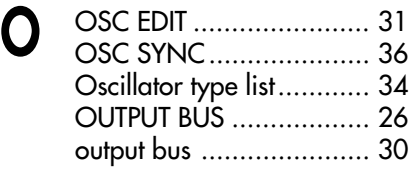

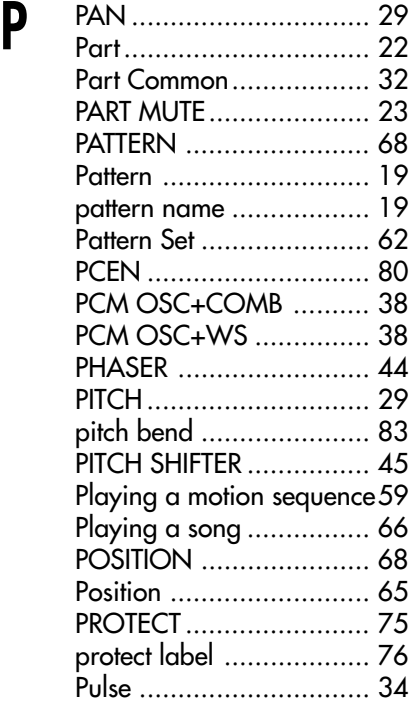

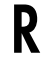

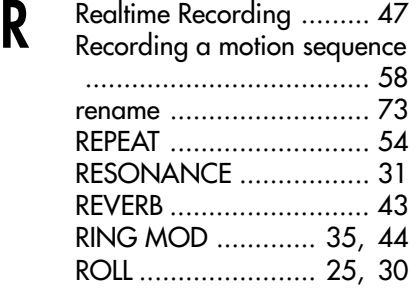

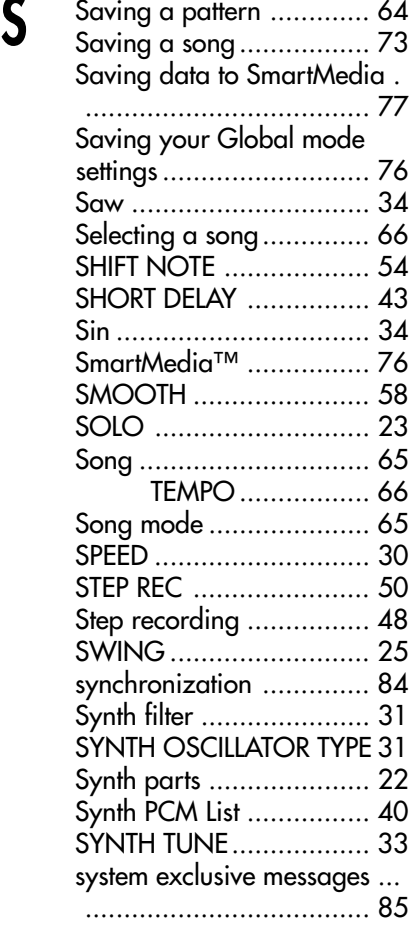

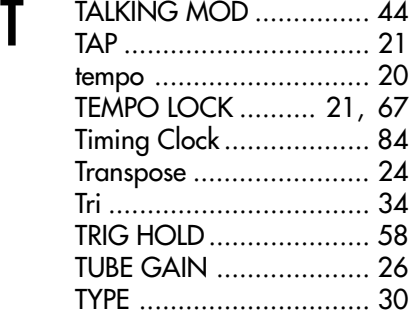

**U** UNISON OSC ................ 35

**V** VPM OSC....................... 36

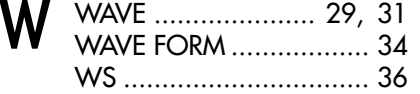

Download from Www.Somanuals.com. All Manuals Search And Download.

## **Block diagram**

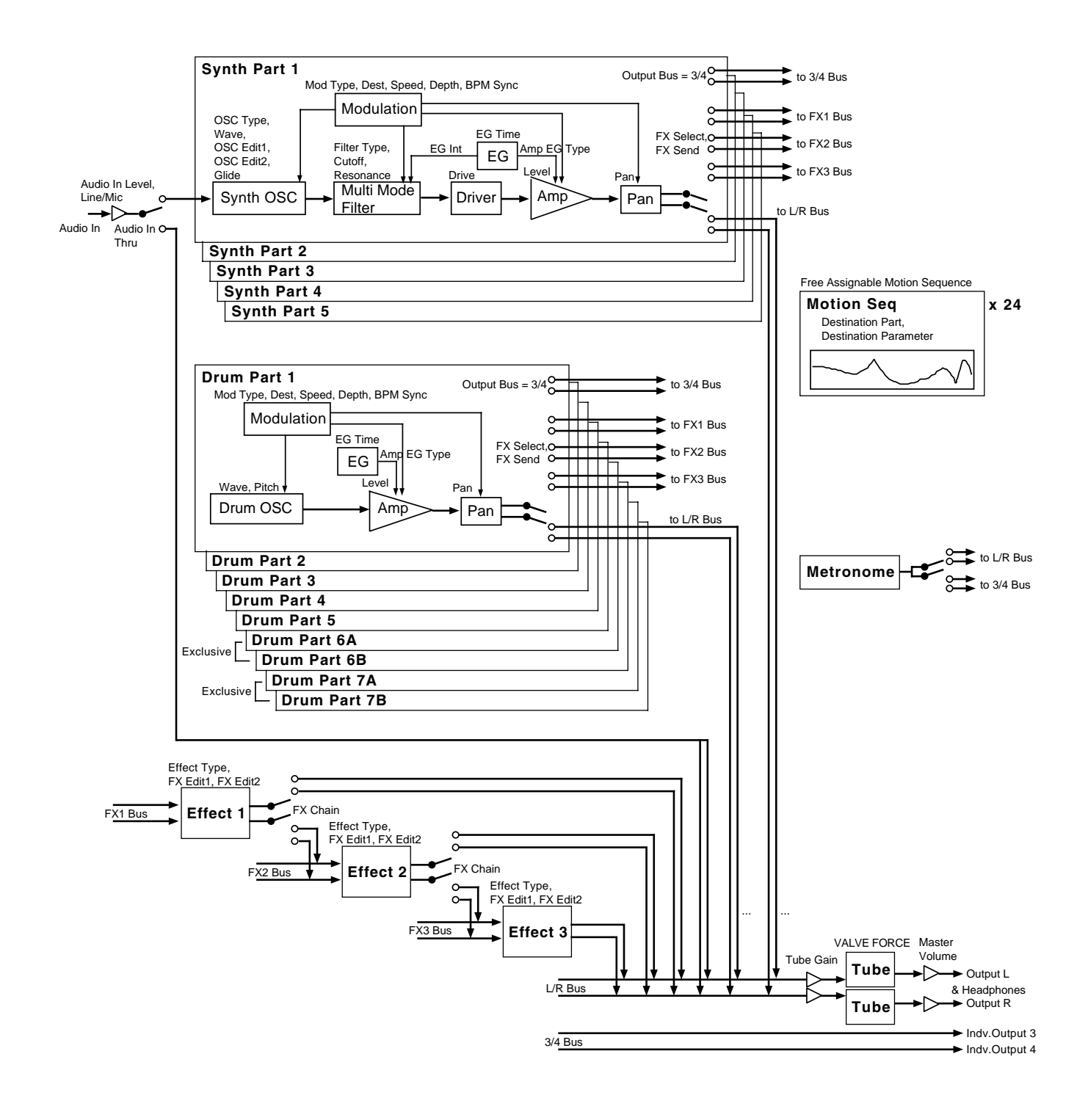

#### **[Production station] ELECTRIBE·MX (EMX-1)**

### **MIDI Implementation Chart** 2003.5.8

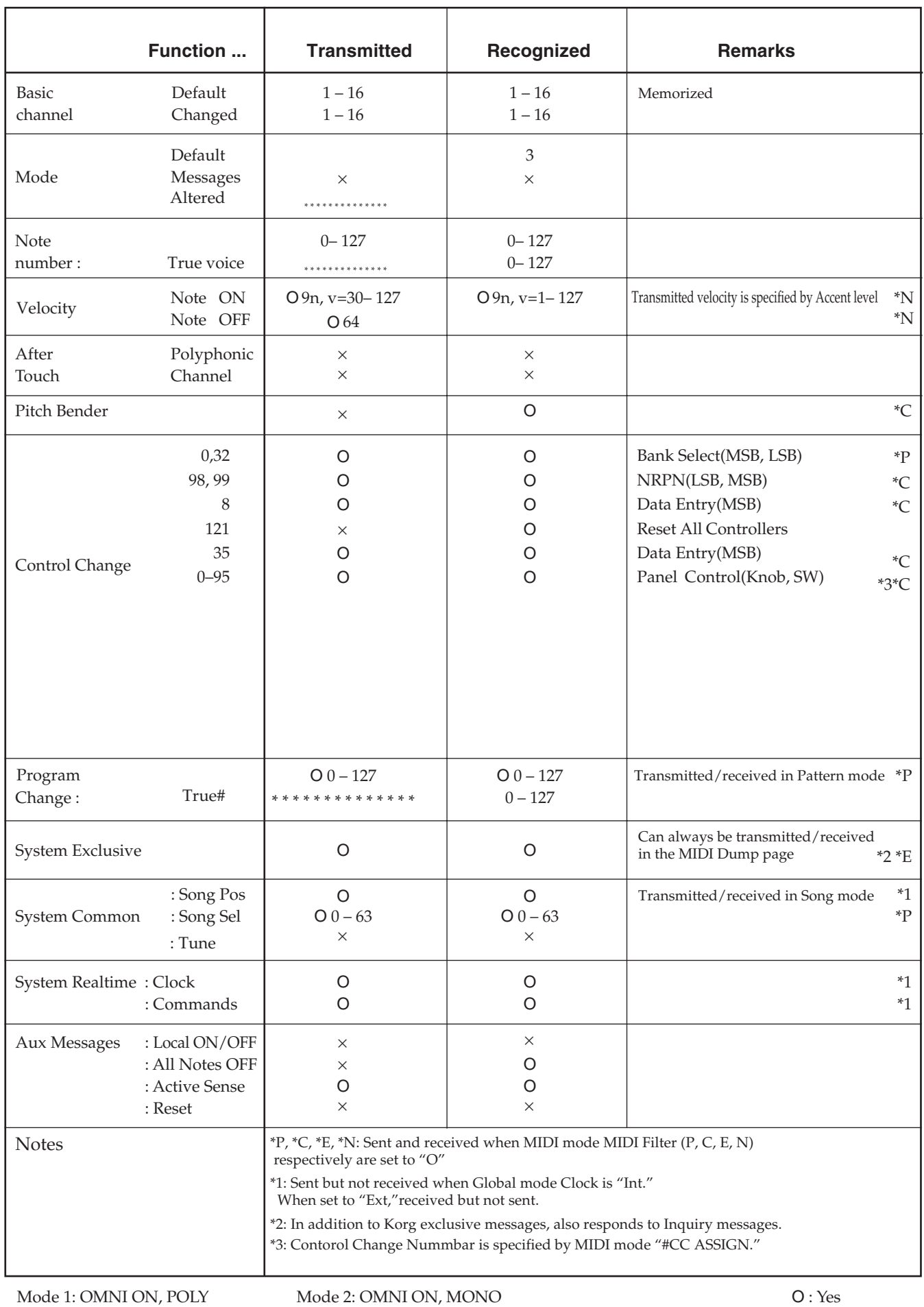

Mode 3: OMNI OFF, POLY Mode 4: OMNI OFF, MONO

Consult your local Korg distributor for more information on MIDI IMPLEMENTATION.

Download from Www.Somanuals.com. All Manuals Search And Download.

#### **IMPORTANT NOTICE TO CONSUMERS**

This product has been manufactured according to strict specifications and voltage requirements that are applicable in the country in which it is intended that this product should be used. If you have purchased this product via the internet, through mail order, and/or via a telephone sale, you must verify that this product is intended to be used in the country in which you reside.

WARNING: Use of this product in any country other than that for which it is intended could be dangerous and could invalidate the manufacturer's or distributor's warranty. Please also retain your receipt as proof of purchase otherwise your product may be disqualified from the manufacturer's or distributor's warranty.

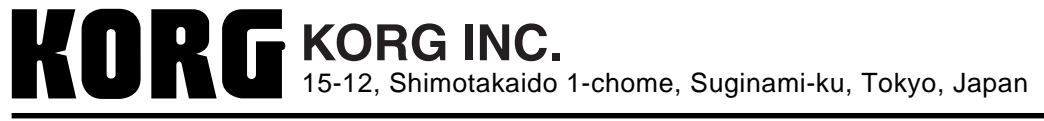

Free Manuals Download Website [http://myh66.com](http://myh66.com/) [http://usermanuals.us](http://usermanuals.us/) [http://www.somanuals.com](http://www.somanuals.com/) [http://www.4manuals.cc](http://www.4manuals.cc/) [http://www.manual-lib.com](http://www.manual-lib.com/) [http://www.404manual.com](http://www.404manual.com/) [http://www.luxmanual.com](http://www.luxmanual.com/) [http://aubethermostatmanual.com](http://aubethermostatmanual.com/) Golf course search by state [http://golfingnear.com](http://www.golfingnear.com/)

Email search by domain

[http://emailbydomain.com](http://emailbydomain.com/) Auto manuals search

[http://auto.somanuals.com](http://auto.somanuals.com/) TV manuals search

[http://tv.somanuals.com](http://tv.somanuals.com/)